# **AutoPLANT to OpenPlant: WorkSet Configuration**

### **Contents**

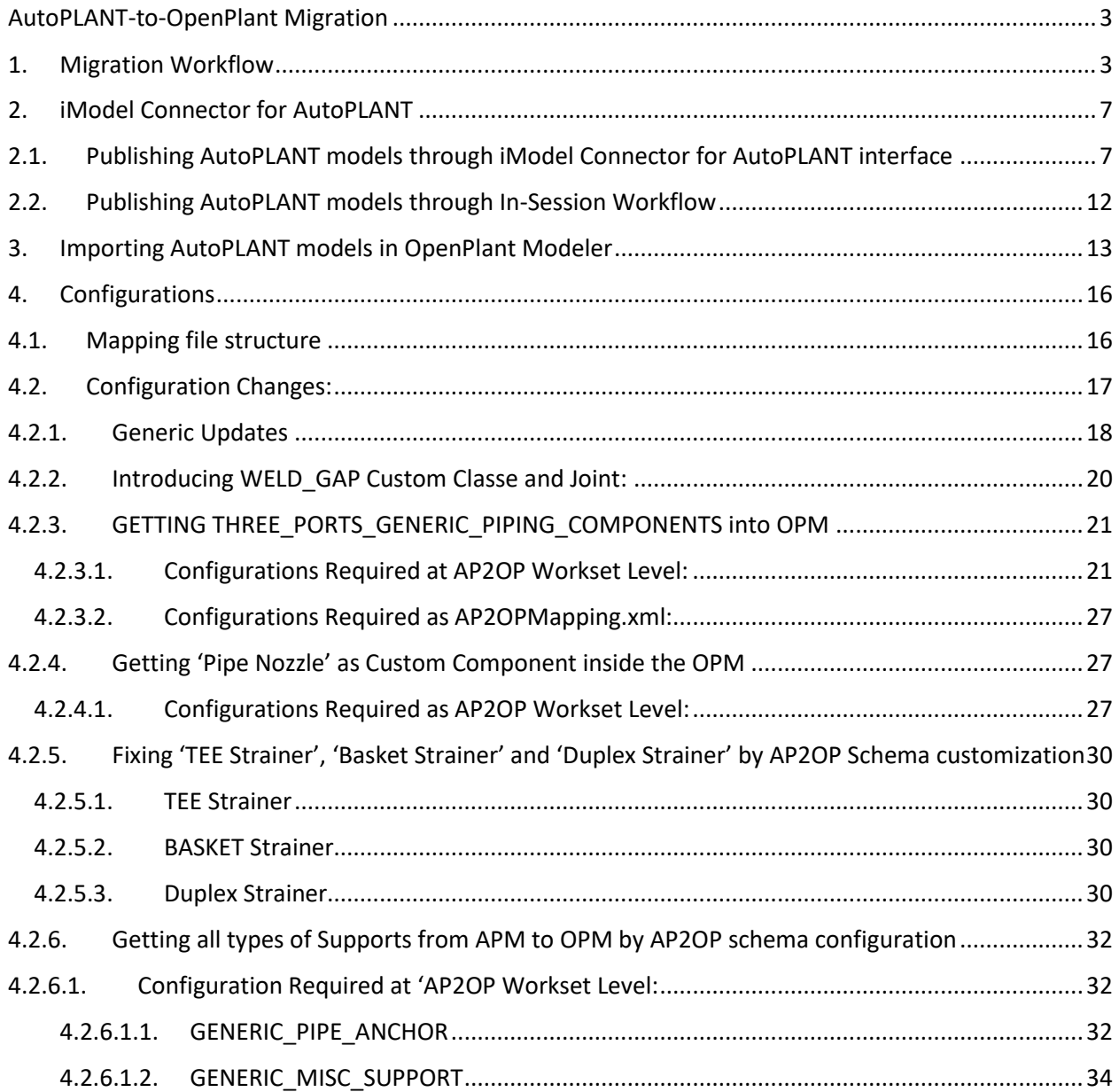

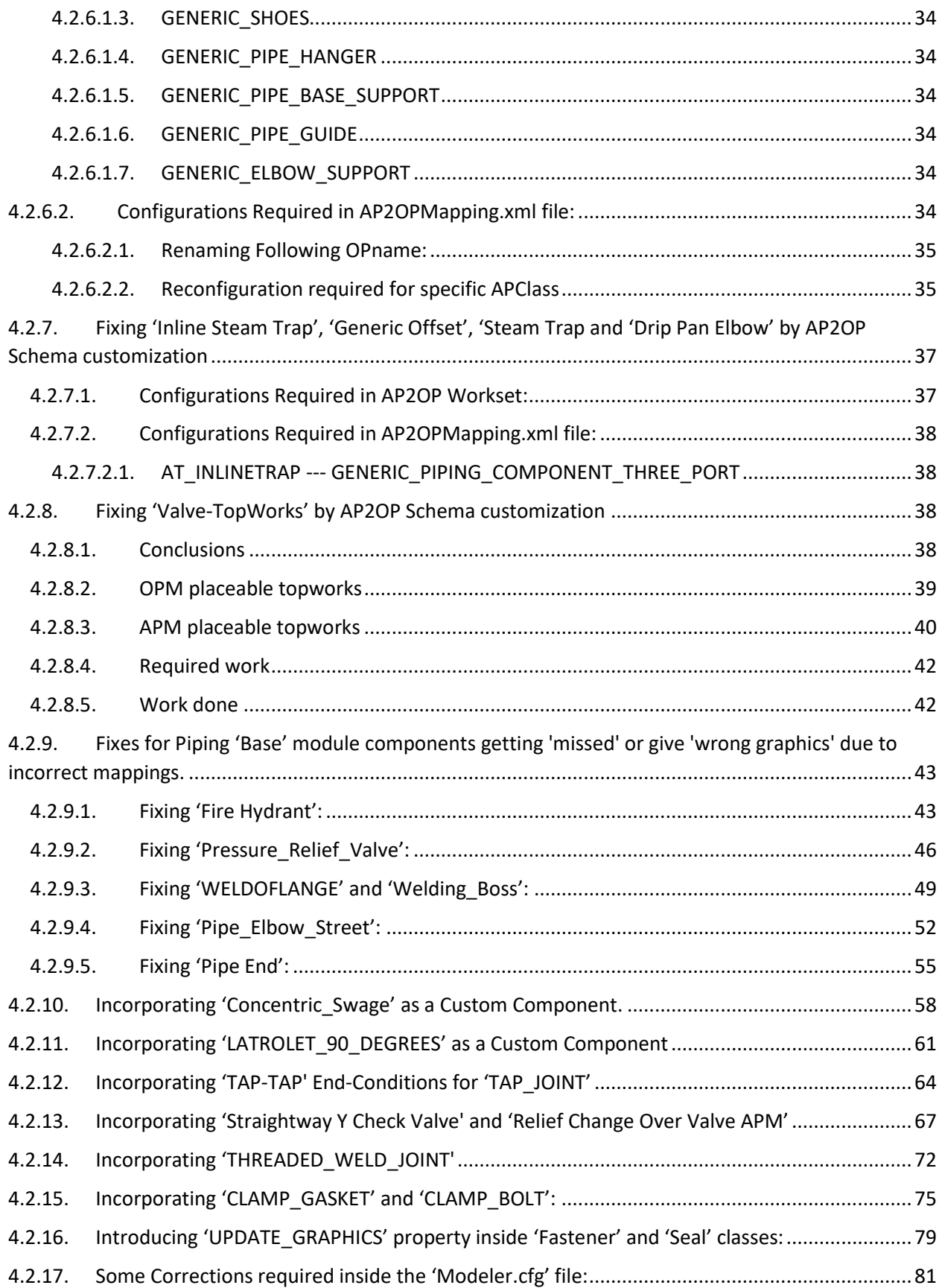

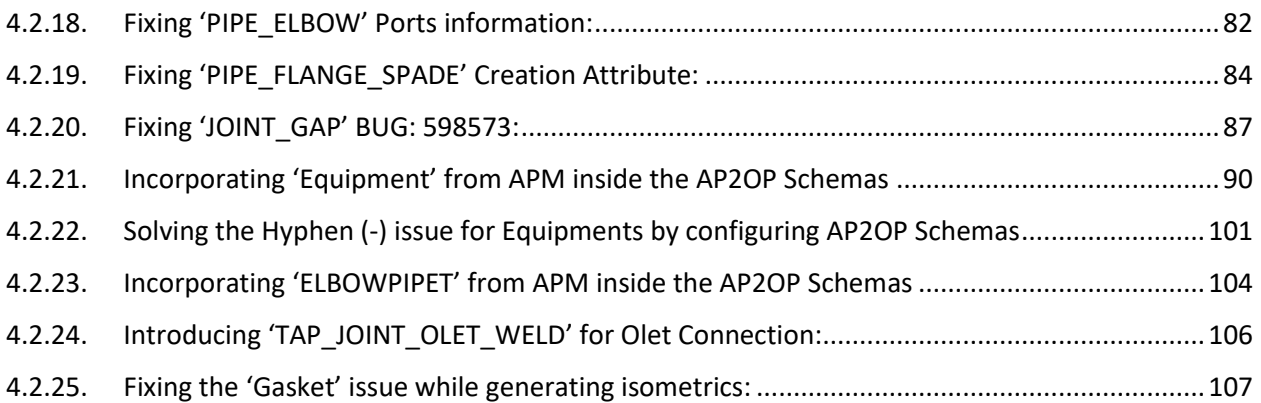

### <span id="page-2-0"></span>AutoPLANT-to-OpenPlant Migration

This section describes migrating AutoPLANT Modeler content into OpenPlant Modeler.

This requires iModel Connector for AutoPLANT to publish data to iModelHub/PlantSight. Note that IModel Connector for AutoPLANT is available as a separate installer through Bentley Software Downloads. This utility is also available through AutoPLANT Modeler installer (and can be installed alongwith AutoPLANT Modeler).

### <span id="page-2-1"></span>1. Migration Workflow

The workflow to migrate AutoPLANT models and data to OpenPlant Modeler may consist of following steps:

1. Register a CONNECT Project.

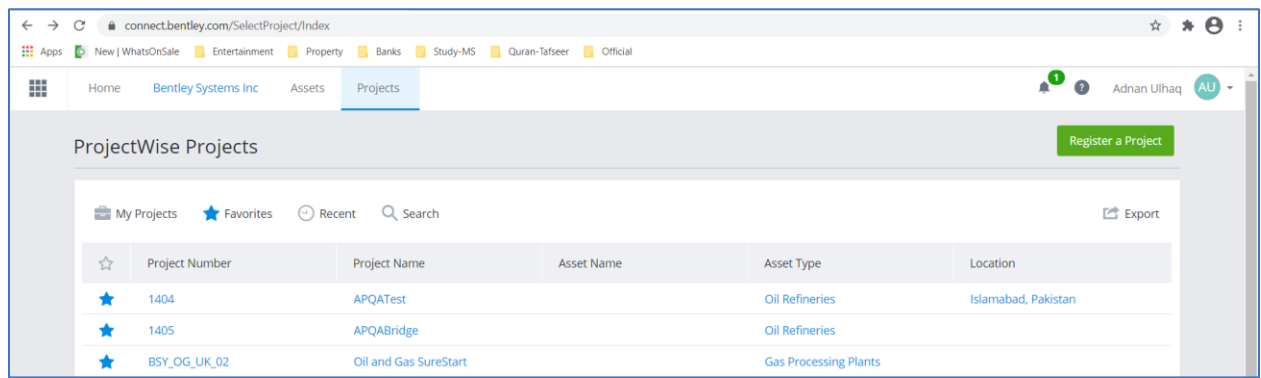

2. Through OpenPlant Project Administrator, **Associate** to the CONNECT Project registered in step 1 above with an appropriate WorkSet.

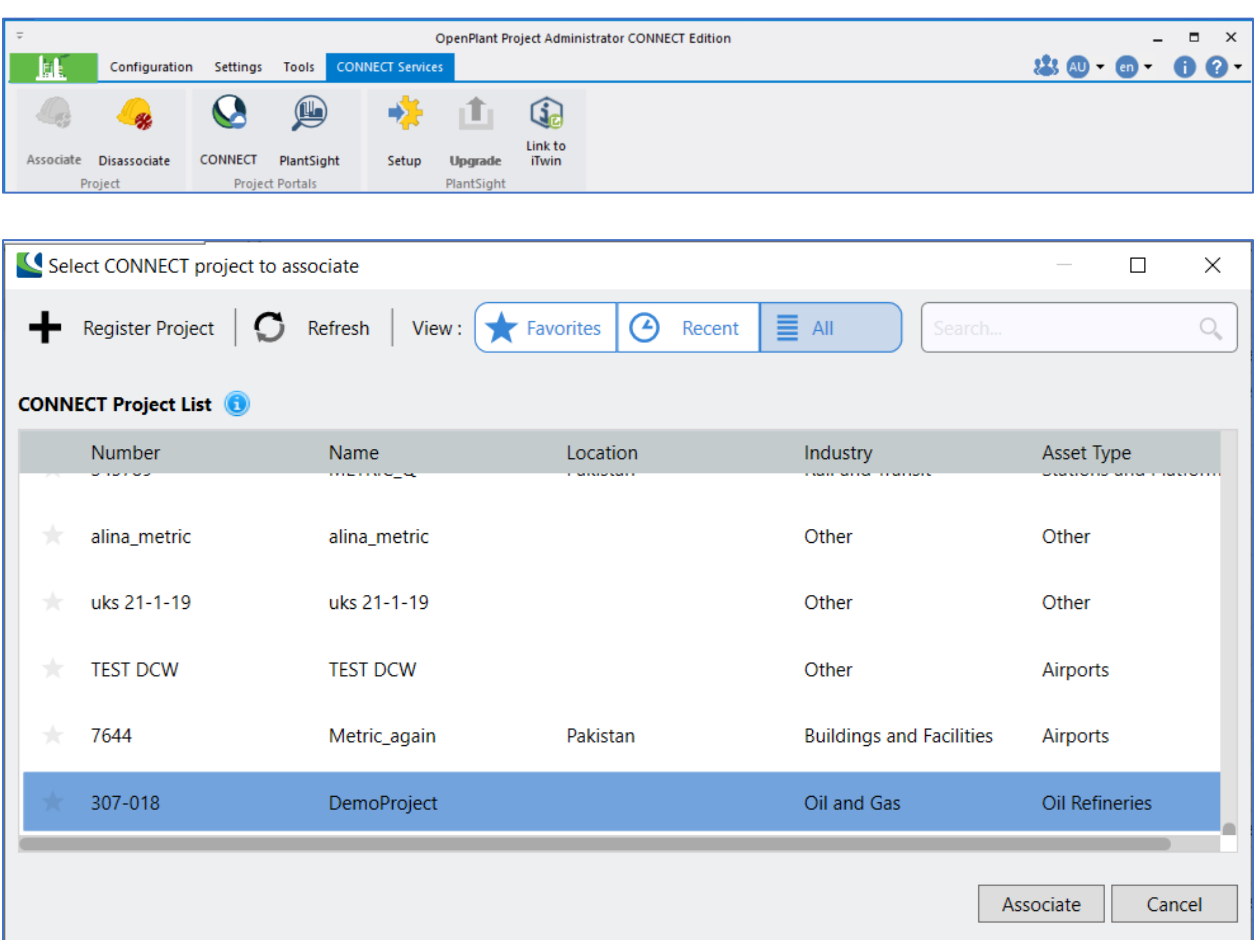

**Note:** For the AutoPLANT-to-OpenPlant migration workflow, please use the specific OpenPlant WorkSet designed for this very purpose.

Refer to **Configuration** section for more details.

3. Also, **Setup** the WorkSet with OpenPlant Schema from within OpenPlant Project Administrator.

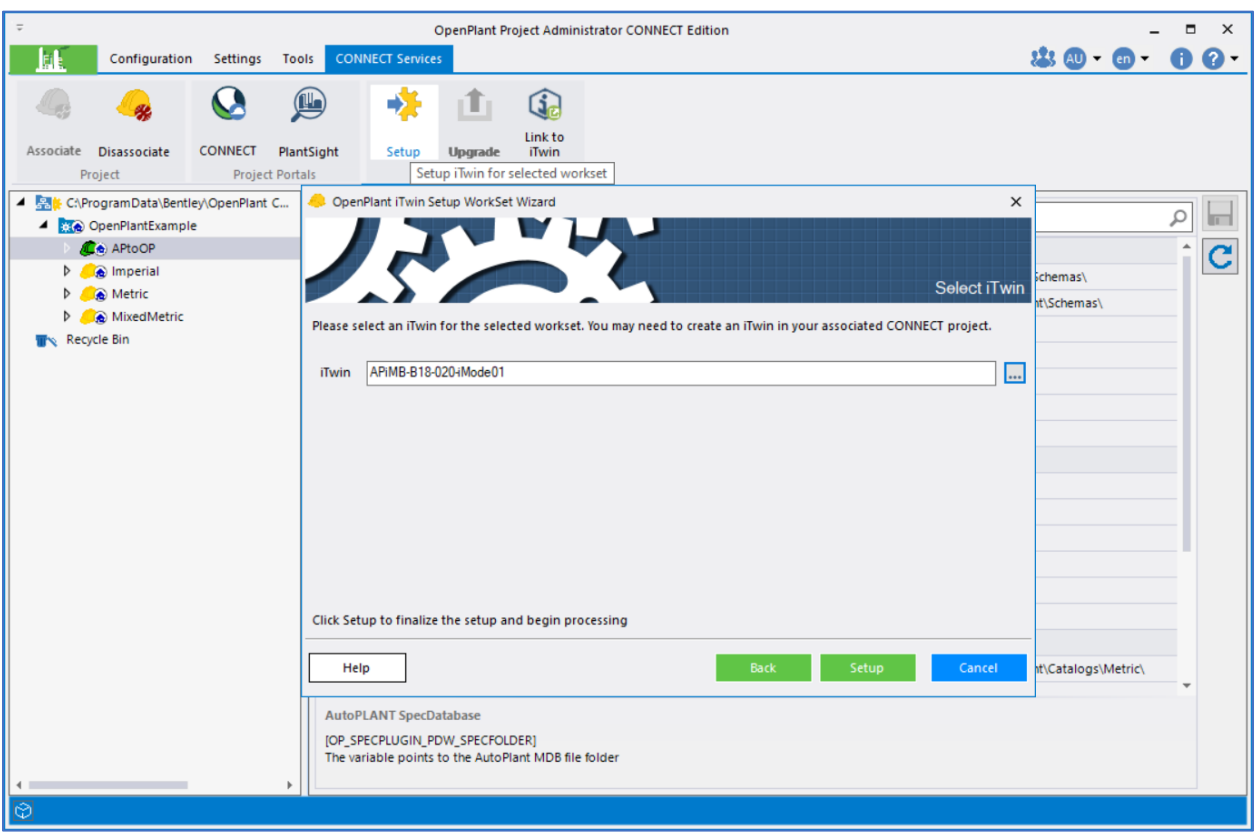

Refer to OpenPlant Project Administrator documentation for more details.

- 4. Load AutoPLANT's Bentley Project Administrator and login to the AutoPLANT project containing models that need to be migrated to OpenPlant Modeler.
- 5. Now, through Bentley Project Administrator, **Associate Project** to the same CONNECT project as created in step 1 above:

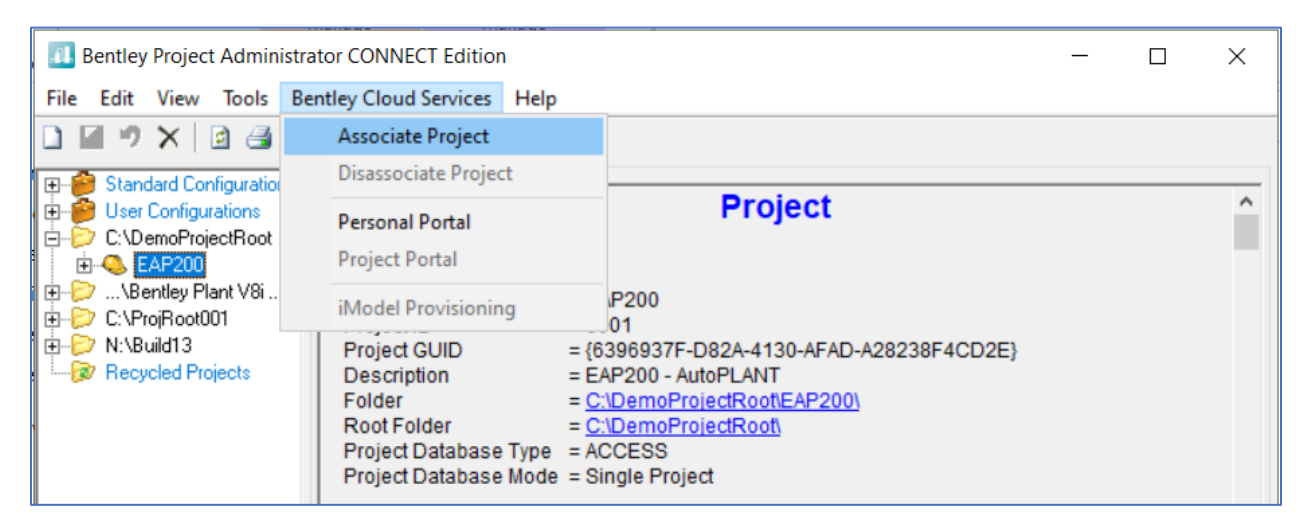

**Note:** In order to use In-Session workflow to publish from within the AutoPLANT Modeler session, select the **iModel Provisioning** dialog and pick the iTwin that has already been Setup.

6. Once done, load **iModel Connector for AutoPLANT** to publish data to the CONNECT project on iModelHub/PlantSight.

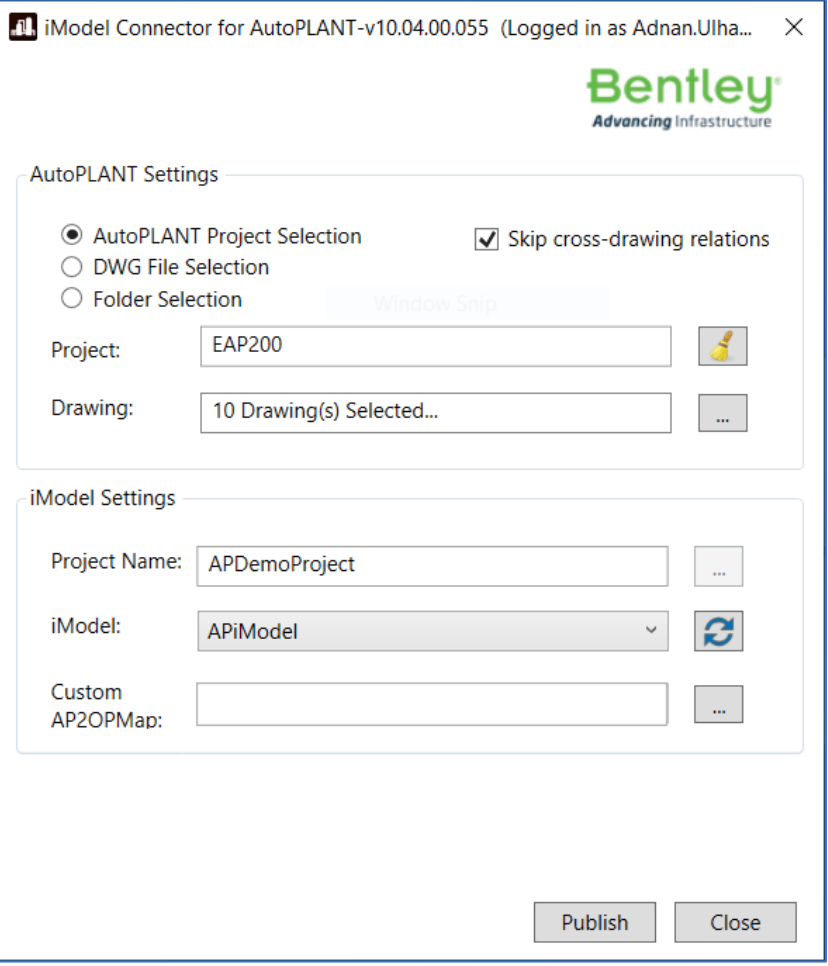

Refer to **iModel Connector for AutoPLANT** section for more details.

- 7. After publishing, load OpenPlant Modeler in the same WorkSet as used in step 3 and open a file.
- 8. From OpenPlant Modeler, select **Utilities > AutoPLANT Import** ribbon option:

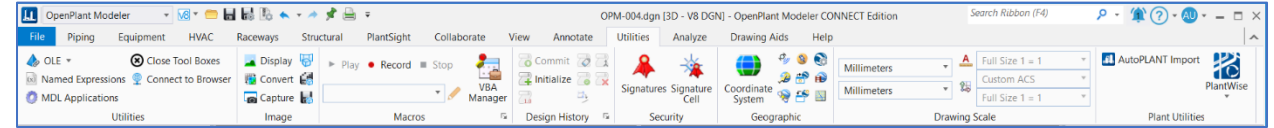

9. First Load the AutoPLANT Model list in the dialog, import and upgrade the models to complete the migration through **AutoPLANT Import** dialog. Refer to **Importing AutoPLANT models in OpenPlant Modeler** section for more details:

# <span id="page-6-0"></span>2. iModel Connector for AutoPLANT

iModel Connector for AutoPLANT allows users to publish their models alongwith data to iModelHub / PlantSight based on OpenPlant schemas.

These published models can then be used directly through iModelHub or PlantSight for drawing review, walk throughs and Clash detection etc., or can be imported into OpenPlant Modeler for further usage.

There are two ways user can publish data into iModelHub / PlantSight:

- 1. Through iModel Connector for AutoPLANT interface
- 2. From within AutoPLANT Modeler (will be referred as In-Session workflow)

# <span id="page-6-1"></span>2.1. Publishing AutoPLANT models through iModel Connector for AutoPLANT interface

Users can directly publish all their models in a single go or a set of models to iModelHub / PlantSight based on OpenPlant schemas using iModel Connector for AutoPLANT by itself.

Remember that prerequisite steps to configure WorkSets and AutoPLANT project with CONNECT project should already be completed before starting the publish process.

Once user loads iModel Bridge for AutoPLANT, it will prompt to Sign In with email:

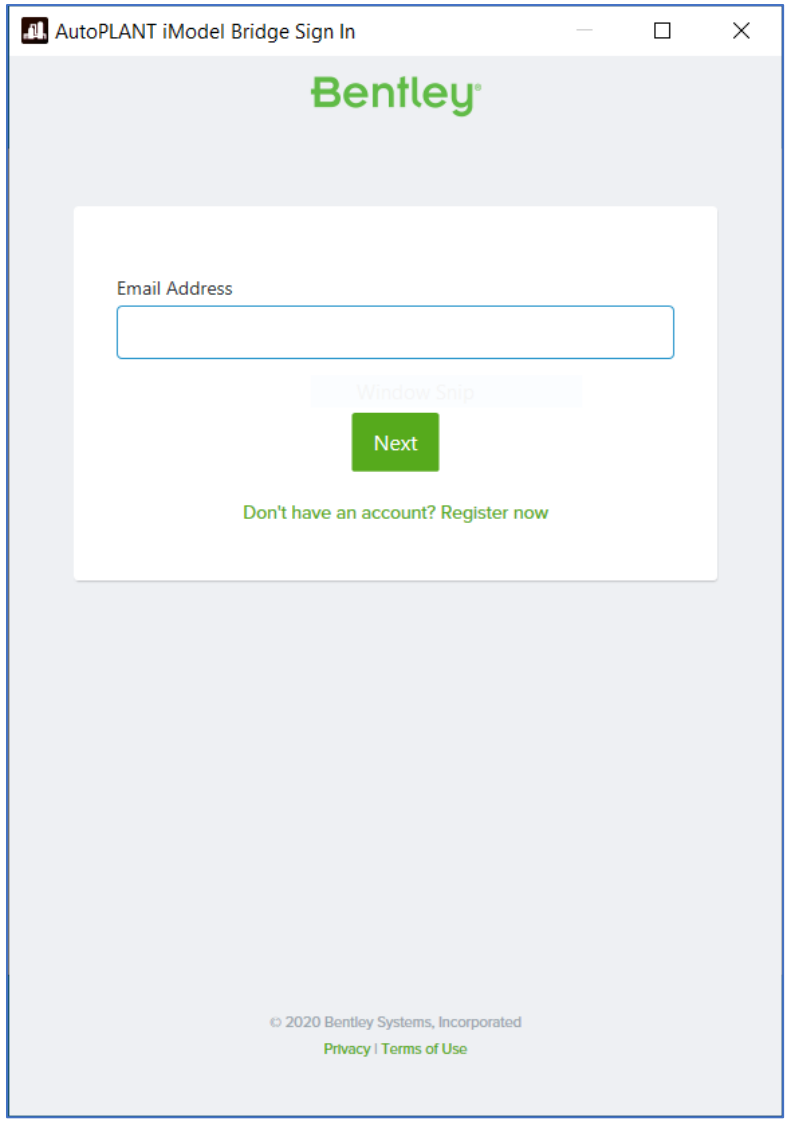

After Signing in with a valid account, the product requests permission. Press **Allow** to continue using Bridge.

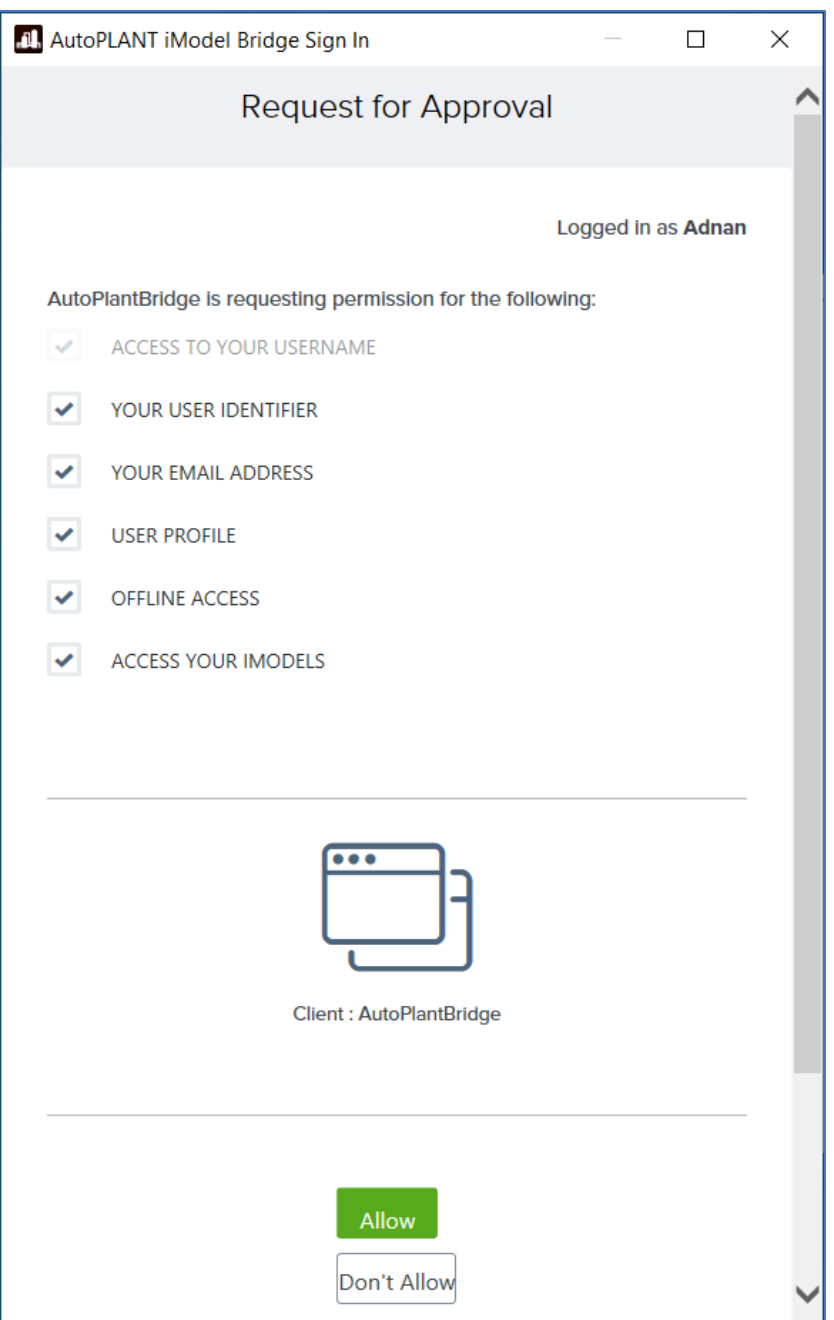

AutoPLANT iModel Bridge will load with three options for model selection from AutoPLANT Settings section.

So with **AutoPLANT Project Selection** option, user can select the AutoPLANT project and then through Browse button, can pick multiple or All models from the list of models from the selected AutoPLANT project:

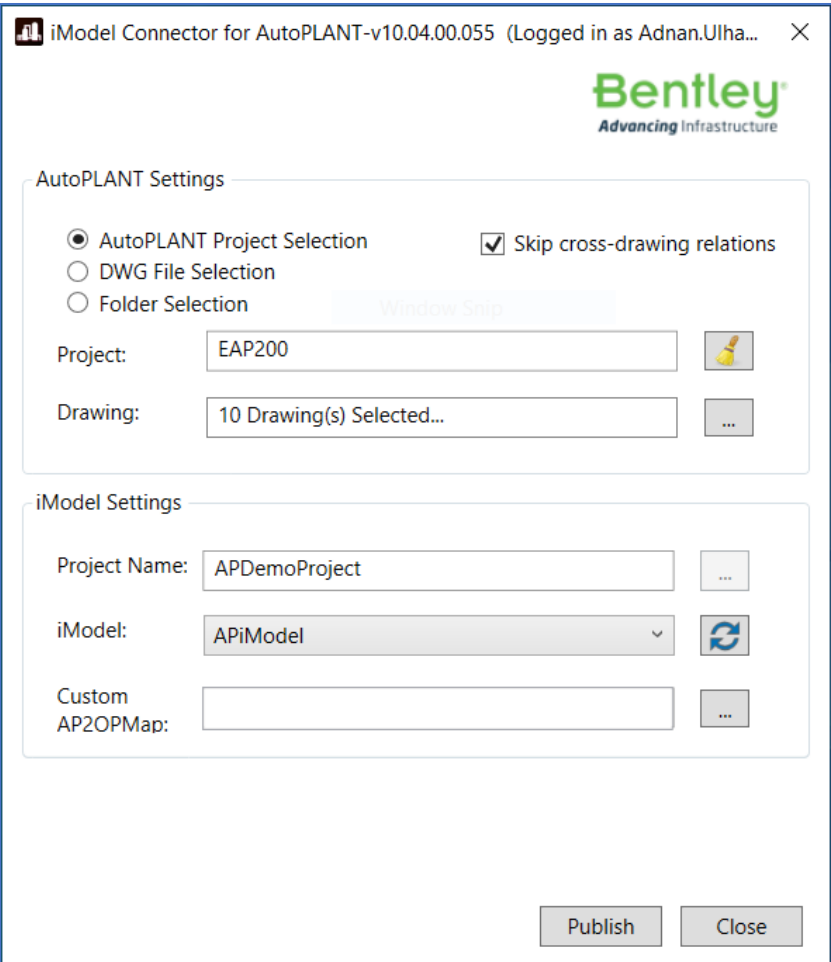

With **DWG File Selection** option, the interface will change slightly and user can pick models (DWG files) from Explorer window to be published through Bridge:

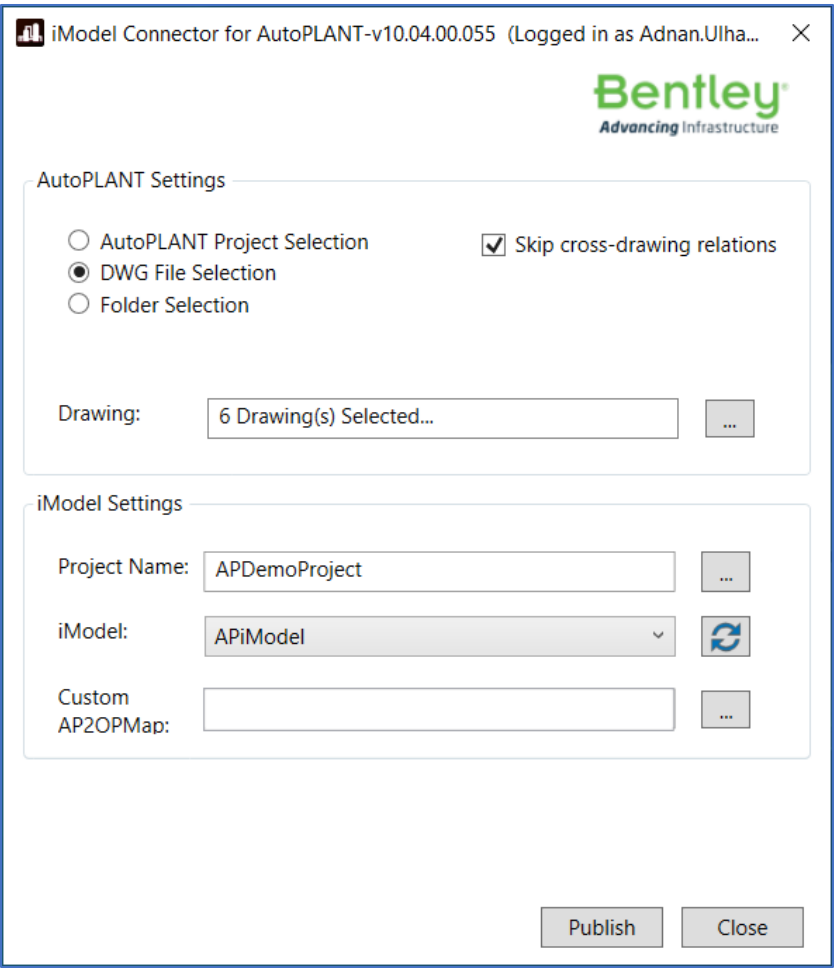

With **Folder Selection** option, the interface will update accordingly and user will be able to select a folder through Browse button to publish all models present in that folder:

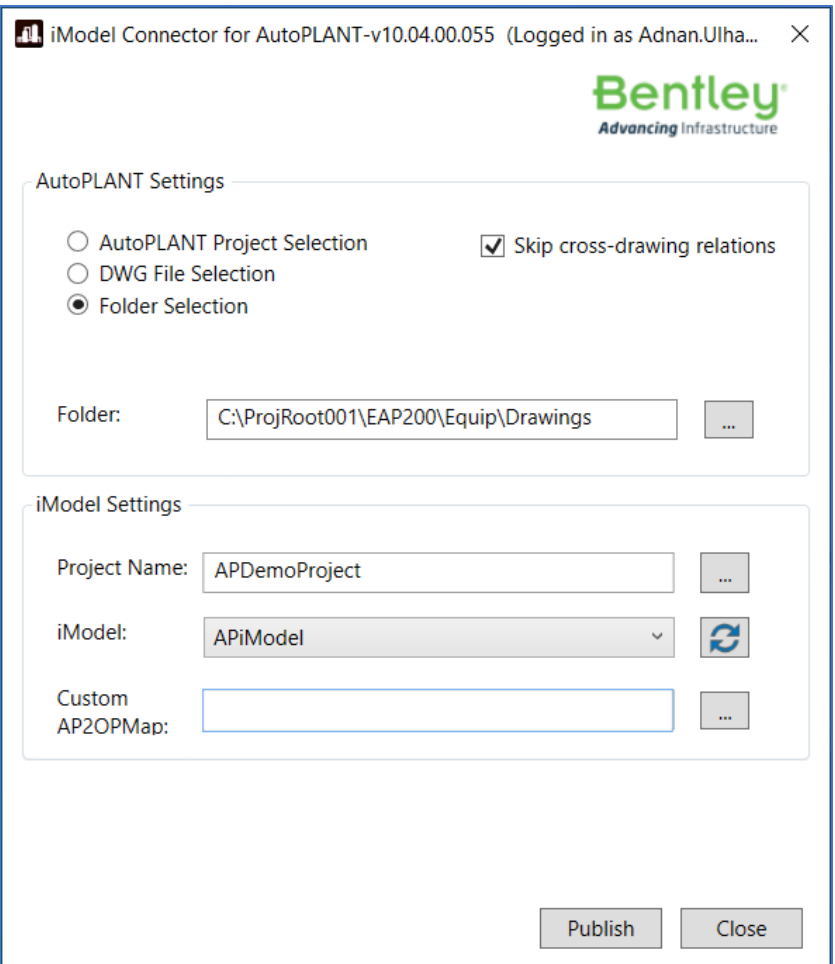

The **iModel Settings** section contains **Project Name** and **iModel** fields. Both these fields will get populated when **AutoPLANT Project Selection** option is selected based on which CONNECT Project and iModel the selected AutoPLANT project is linked to.

**Project Name** and **iModel** fields are to be populated for other two options i.e., **DWG File Selection** and Folder Selection in order to point to where the models are to be published to.

### <span id="page-11-0"></span>2.2. Publishing AutoPLANT models through In-Session Workflow

User can publish to iModelHub / PlantSight right from inside of the drawing while working on it. Select **Import/Export > iModel Bridge** ribbon button would load iModel Connector for AutoPLANT with all setting automatically getting populated.

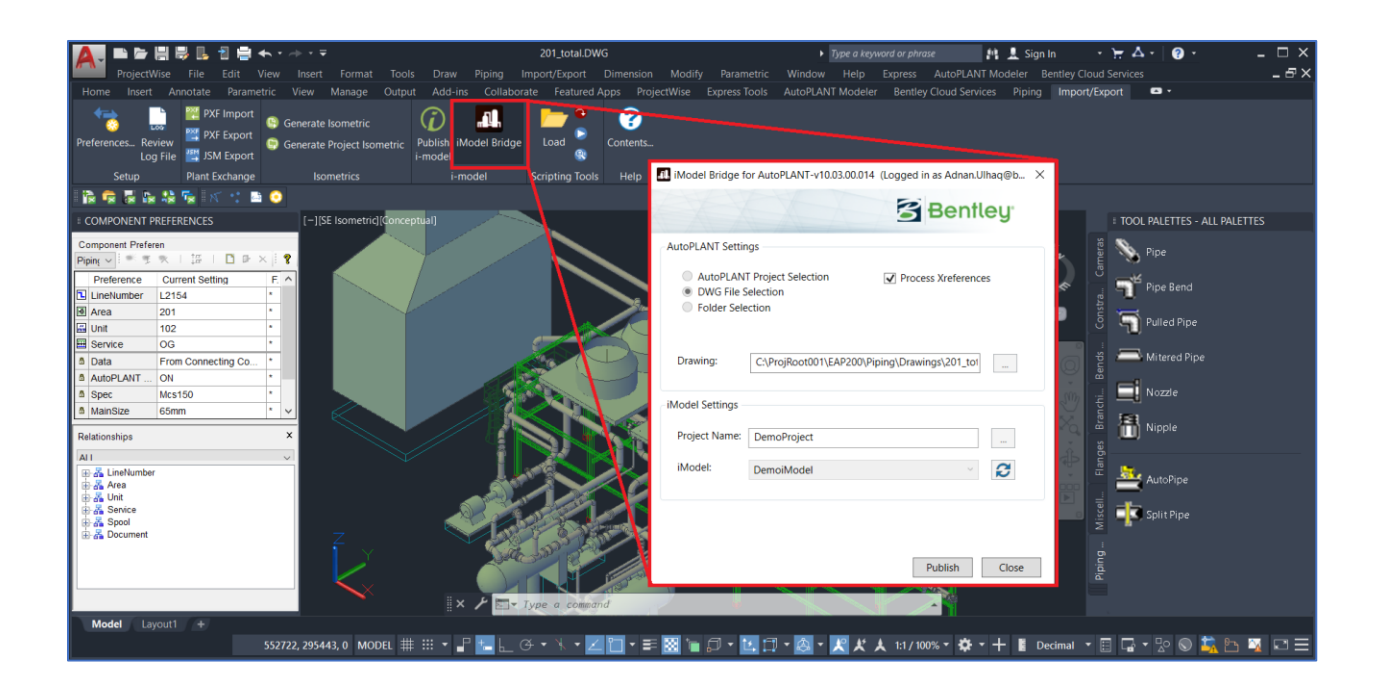

### <span id="page-12-0"></span>3. Importing AutoPLANT models in OpenPlant Modeler

Once AutoPLANT models have been published into iModelHub / PlantSight, it can be imported into OpenPlant Modeler.

- 1. To achieve this, first load OpenPlant Modeler in the WorkSet that was Setup with OpenPlant schema. *See step 3 from Migration Workflow*.
- 2. Once loaded, create a **New** file in this WorkSet.

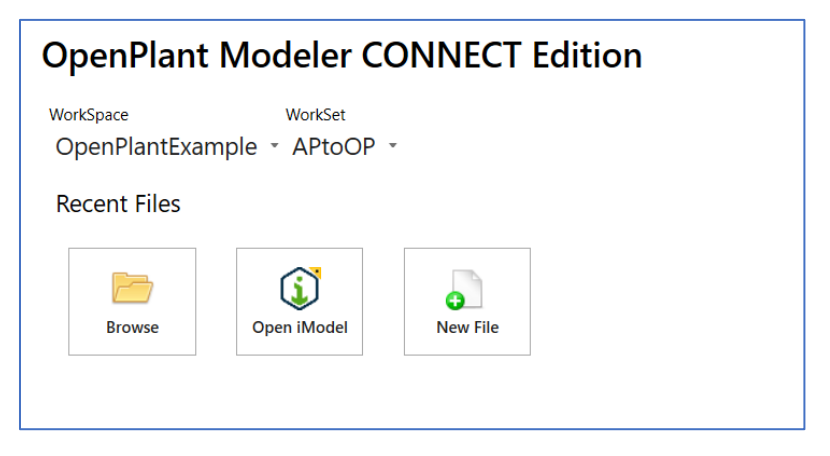

3. After the new OpenPlant Modeler file is loaded, launch **Utilities > AutoPLANT Import** through the ribbon button.

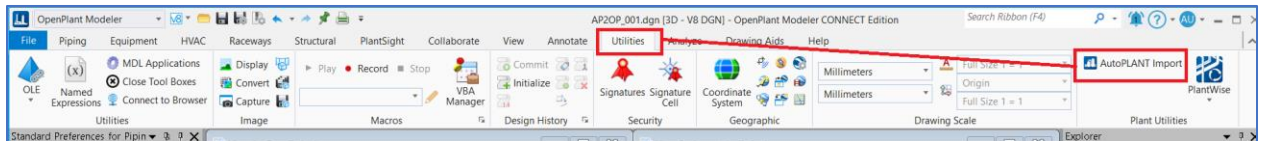

This will load **AutoPLANT Import** dialog.

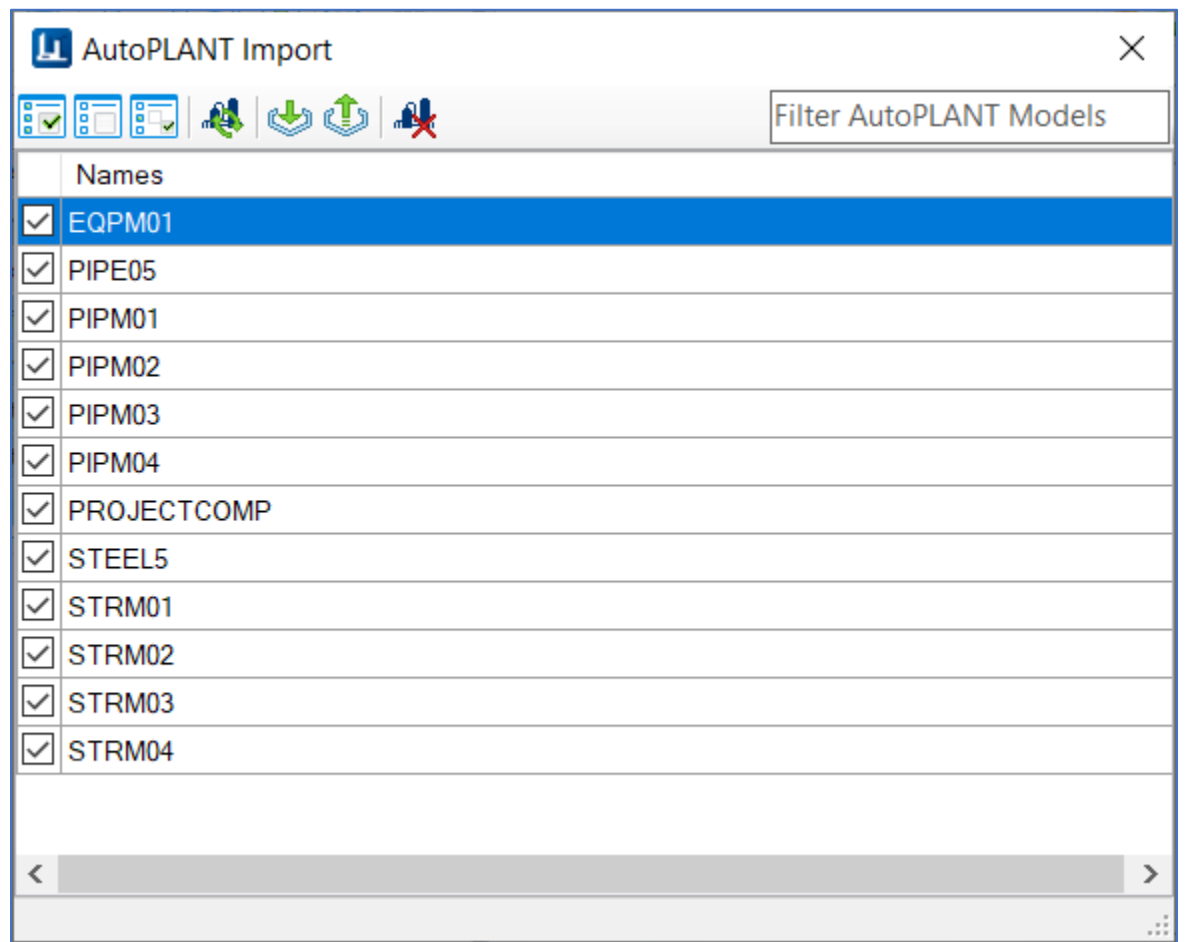

The contents of this dialog are explained below:

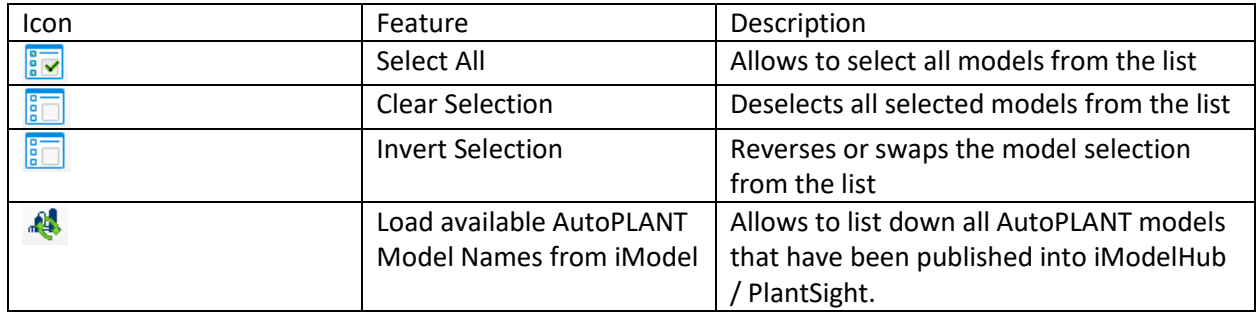

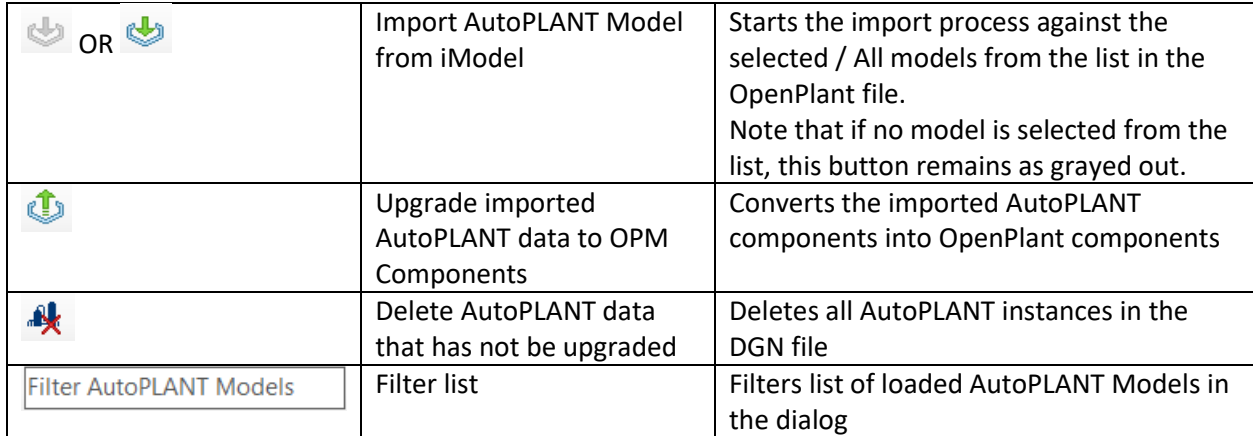

- 4. The model list will already be loaded in the AutoPLANT Import dialog. If not, press **Load available AutoPLANT Model Names** button to load all models from the iTwin.
- 5. Next, **Select All** to select the models to be imported into OpenPlant Modeler file just created. Or

Make selection from the list manually through the checkboxes to import the selected set of models.

6. Next, press the **Import** button.

This will turn all selected set of models to green color showing that these models have been imported into the OpenPlant Modeler file.

Press **Fit View** buton to see the imported components in the file.

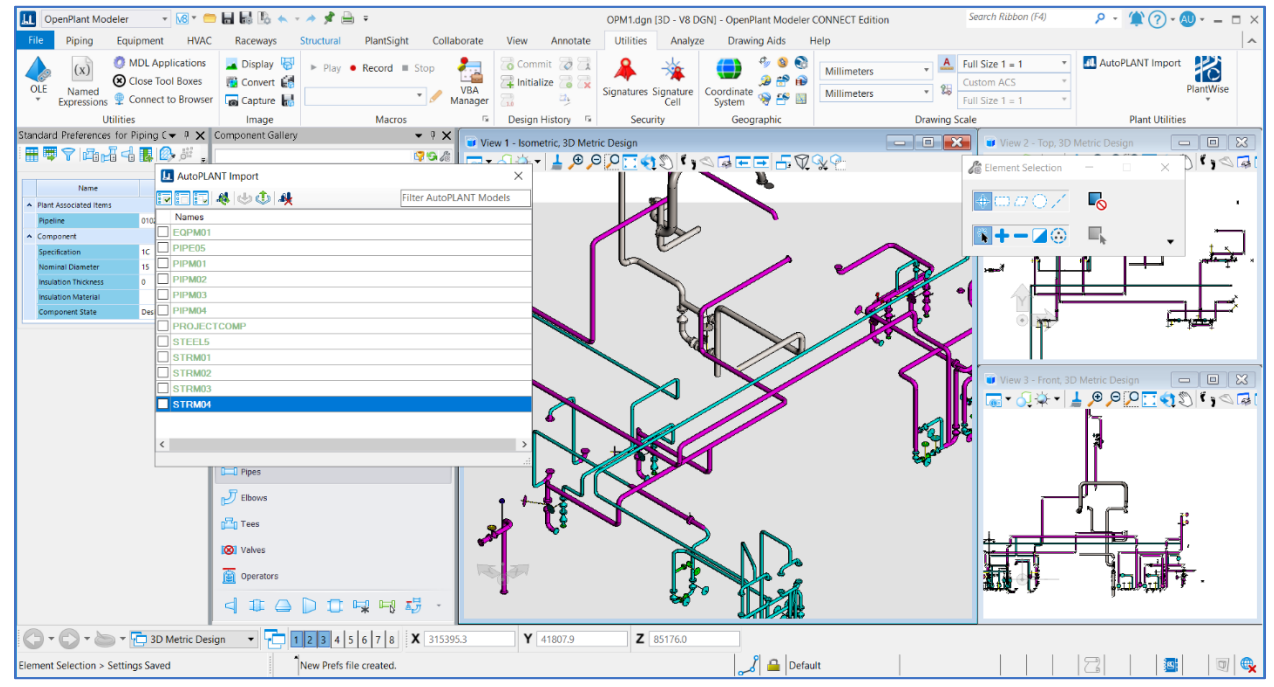

7. Now since components have been imported into the OpenPlant Modeler file, pressing **Upgrade imported components** button will convert these to OpenPlant Modeler components.

### <span id="page-15-0"></span>4. Configurations

A WorkSet has been specifically created for AutoPLANT-to-OpenPlant migration process for Out-of-thebox settings. Contact support for this WorkSet.

AutoPLANT iModel Bridge uses XML mapping file to map AutoPLANT components to OpenPlant ones. It's located at the bridge installation: **Assets/AP2OPMapping.xml**.

### <span id="page-15-1"></span>4.1. Mapping file structure

The mapping is an XML file with root element **<Mapping>**. There are following kinds of sub-elements:

- 1. **<APClass>** element is the main entry for AutoPLANT to OpenPlant class mapping. It maps multiple AutoPLANT classes to one OpenPlant class. It contains attributes: **name**, **OPname**, **APBase**, **PortCount**, **readMethod**. Only **name** is main attribute.
	- o **name** is a list of AutoPLANT classes separated by comma in following format: **Module:Class**.
	- o **OPname** is OpenPlant class name. This attribute can be absent for base APM classes.
	- o **APBase** is base APM class. Properties and attributes of this class are added to derived class.
	- o **PortCount** is count of ports in component of APM class.
	- o **readMethod** is name of method to used to move values from xdata of components to Physical component of represention of data.

Example below:

<APClass

name="Base:AT\_VALVE\_CNTL,Base:AT\_VALVE\_CNTL\_BFLY,Base:AT\_VALVE\_CNTL\_CHECK,Base:A T\_VALVE\_CNTL\_GLOBE,AT\_PVIC:AT\_VALVE\_BLNC789" OPname="CONTROL\_VALVE">

Sub-elements of **<APClass>** are **<APProperty>**.

- 2. **<APProperty>** represents single property mapping. It contains two main attributes **name**, **OPname** and three optional attributes : **ValueMap**, **ignore**, "typeName".
	- o **name** is a property name in AutoPLANT.
	- o **OPname** is a property name in OpenPlant.
	- o **ValueMap** is a name of **<ValueMap>** element located in the end of **AP2OPMapping.xml**. If **ValueMap** attribute is specified then property is transformed using corresponding map in \*\*

< ValueMap>\*\* element.

- o **typeName** is a type of data. This attribute is nessessary to set if property is defined in base APClass, where "OPClass" is empty. By default it is "string". Example <APProperty name="GTYPE" typeName="double" OPname="ANGLE" />
- o **ignore** is used to exclude moving AP property to OpenPlant. This can be used if base class has such property but it need not use this value in OpenPlant. Example : ignore="1"

Otherwise the property is not transformed and set to OpenPlant as is (only units transformations are applied).

- 3. **<ValueMap>** element represents one-to-one mapping for properties with attribute **ValueMap**. It contains **<ValueMapItem>** sub-elements.
- 4. **<ValueMapItem>** element is a property mapping entry. It represents how to transform the particular property value from AutoPLANT to OpenPlant.

In example below AutoPLANT property value "100LB" transforms into OpenPlant "CL100": <ValueMapItem OPname="CL100" APname="100LB" />

- 5. **<JointTypeMap>** element is a list of joint types with information about available end preparations and fasteners.
- 6. **<JointType>** element is a sub-element of **<JointTypeMap>**. It defines the properties of the particular joint type. It contains 4 sub-elements:
	- o **<JOINT\_NAME>** is a name of joint in OpenPlant.
	- o **<END\_PREPARATION\_1>** is a list of available end preparations for one end.
	- o **<END\_PREPARATION\_2>** is a list of available end preparations for another end.
	- o **<FASTENER>** is a list of fasteners for the joint.

### <span id="page-16-0"></span>4.2. Configuration Changes:

This section explains the sample configuration changes need for migration. Since users may have done customization in AutoPLANT for their project needs, this section will help in understanding the changes done in out of the box setup and accordingly further changes can be done as per actual project requirements. The basic objective is to have an OpenPlant WorkSet configured the exact same way as the project content looks like in AutoPLANT. So, if you were to create a new model in OpenPlant in this WorkSet the project nomenclature and definitions for tags and other project objects would look the same way as you would model in AutoPLANT.

The configuration updates done for AutoPLANT-to-OpenPlant migration for out of the box WorkSets are explained below, which will help user not only update their WorkSets accordingly but will also help them understand how to update their WorkSets for customized components.

This section explains these configuration changes done so far:

### <span id="page-17-0"></span>4.2.1. Generic Updates

1. Invoke Expression Editor within OPPA for the WorkSet where changes need to be incorporated.

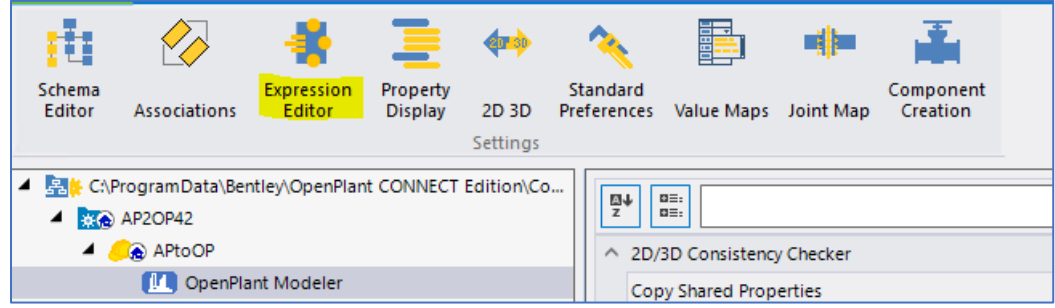

2. Make the following changes to Equipment Tag Number:

Tag Number = this.DEVICE\_TYPE\_CODE & "-" & this.NUMBER Parser Regular Expression = (?<DEVICE\_TYPE\_CODE>[?\w]\*)- (?<NUMBER>.\*)|(?<NUMBER>.+)

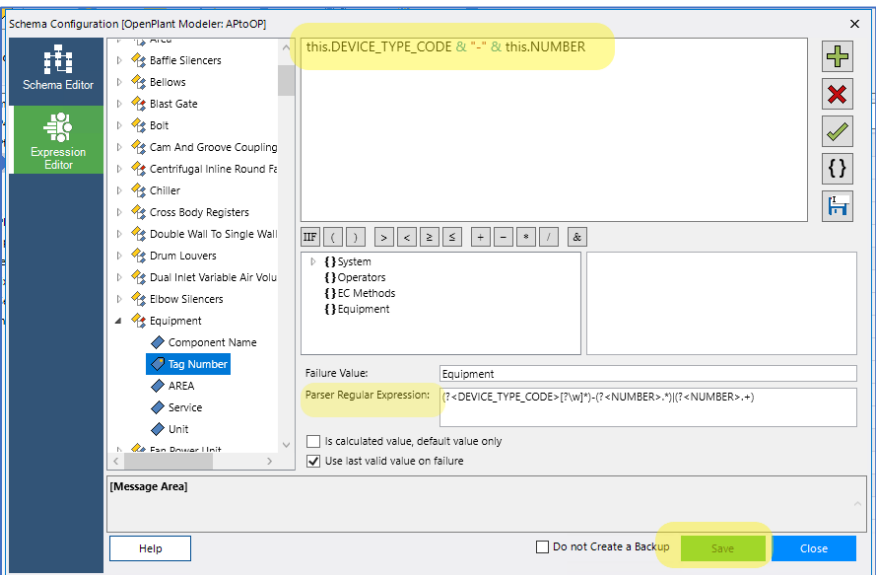

- 3. Save changes
- 4. Make the following changes to Pipeline Tag Number:

Tag Number = this.NUMBER Parser Regular Expression = Nil( *Leave it blank)*

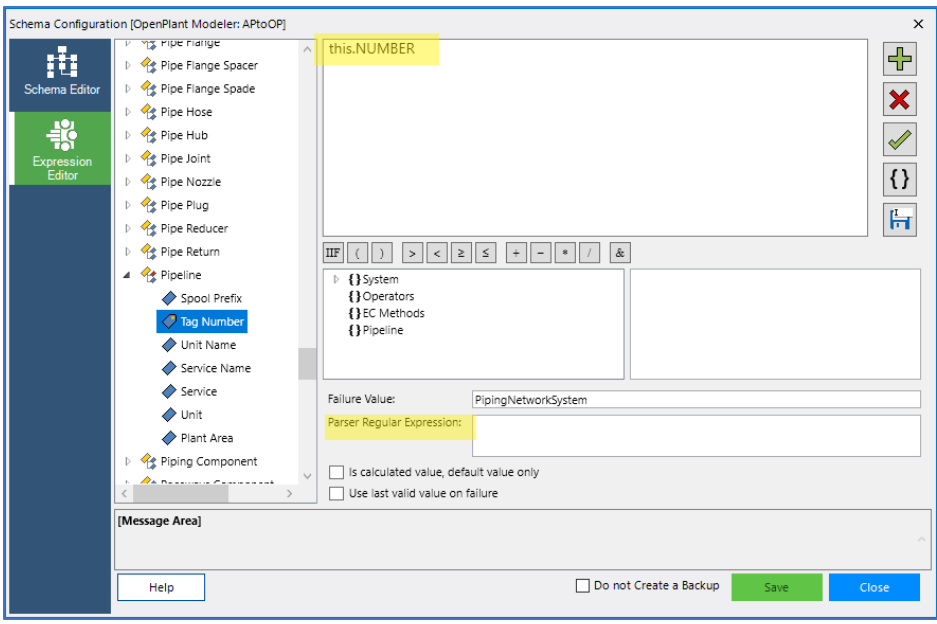

- 5. Save changes
- 6. Make the following changes to Fluid Regulator Tag Number:

Tag Number = this.DEVICE\_TYPE\_CODE & "-" & this.NUMBER Parser Regular Expression = (?<DEVICE\_TYPE\_CODE>[?\w]\*)- (?<NUMBER>.\*)|(?<NUMBER>.+)

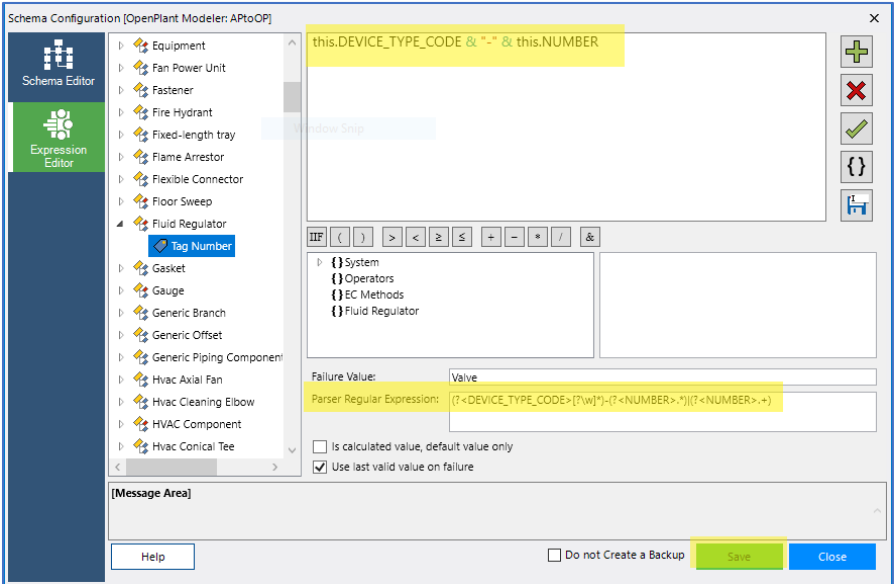

7. Save changes

### <span id="page-19-0"></span>4.2.2. Introducing WELD\_GAP Custom Classe and Joint:

1. Invoke Schema Editor via OPPA and add WELD\_GAP as Domain class under Gasket in OP\_3D schema and save.

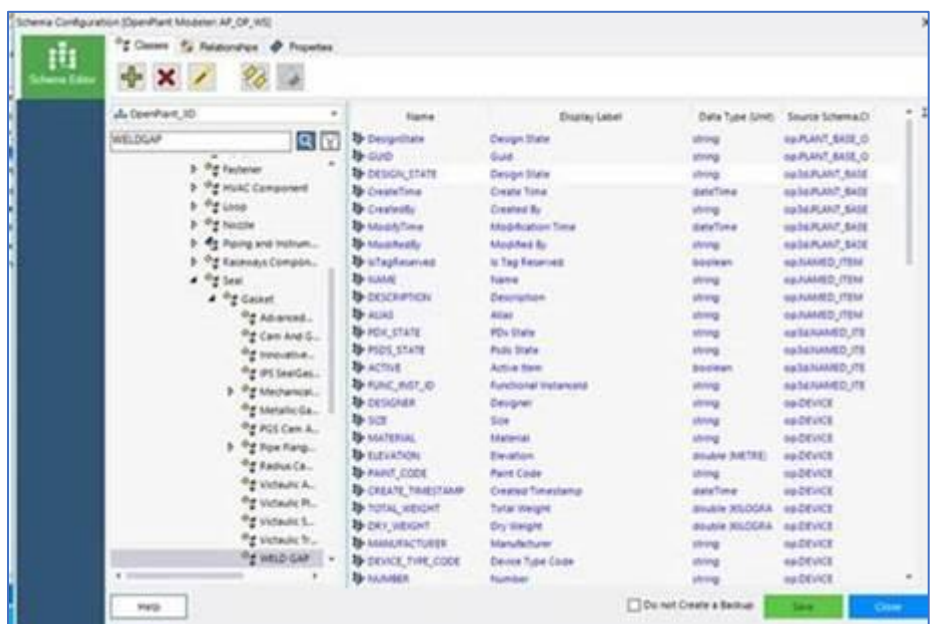

2. Select 'No' on the following dialog which would pop-up after the creation of new class 'WELD\_GAP'.

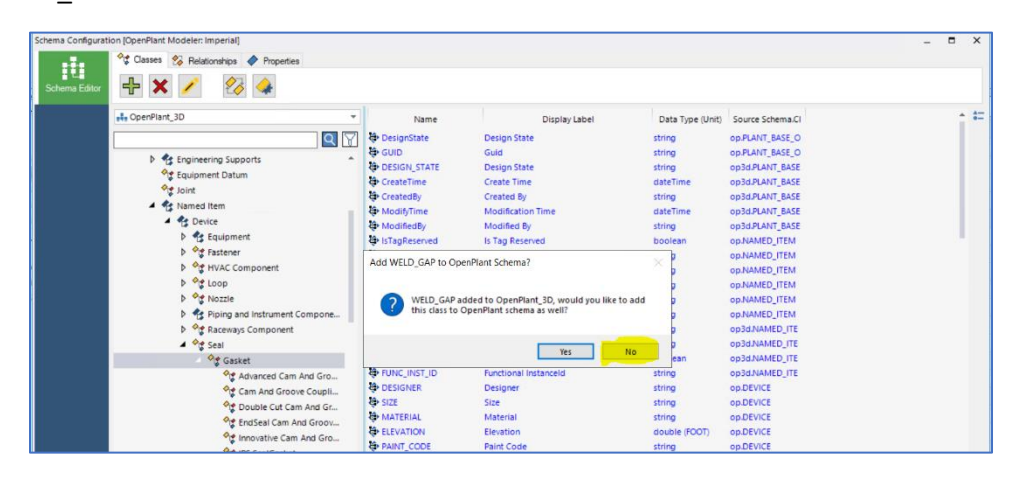

3. **Now invoke Joint Map from OPPA and add AP\_JOINT which should be a copy of**  BUTT\_WELD but must use WELD\_GAP as fastener

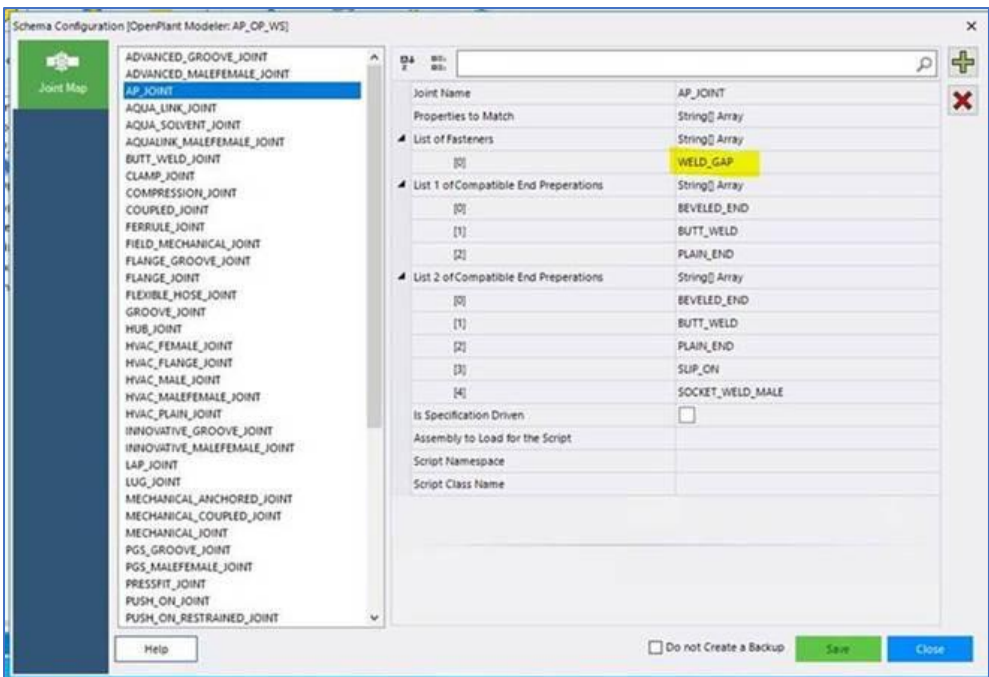

# <span id="page-20-0"></span>4.2.3. GETTING THREE\_PORTS\_GENERIC\_PIPING\_COMPONENTS into OPM

To do so, please follow these steps:

#### 4.2.3.1. Configurations Required at AP2OP Workset Level:

<span id="page-20-1"></span>1. Launch 'Bentley Class Editor' and Open **'OpenPlant\_3D.01.08.ecschema'** the latest AP2OP Workset.

Can be found at this link C:\ProgramData\Bentley\OpenPlant CONNECT Edition\Configuration\WorkSpaces\OpenPlantExample\WorkSets\.......\Metric\Standards\Open Plant\Schemas

- 2. Load all Reference schemas from this location: C:\ProgramData\Bentley\OpenPlant CONNECT Edition\Configuration\WorkSpaces\OpenPlantExample\Standards\OpenPlant\Schemas
- 3. Right Click on 'OpenPlant 3D' schema and select 'Supplement Schema.'

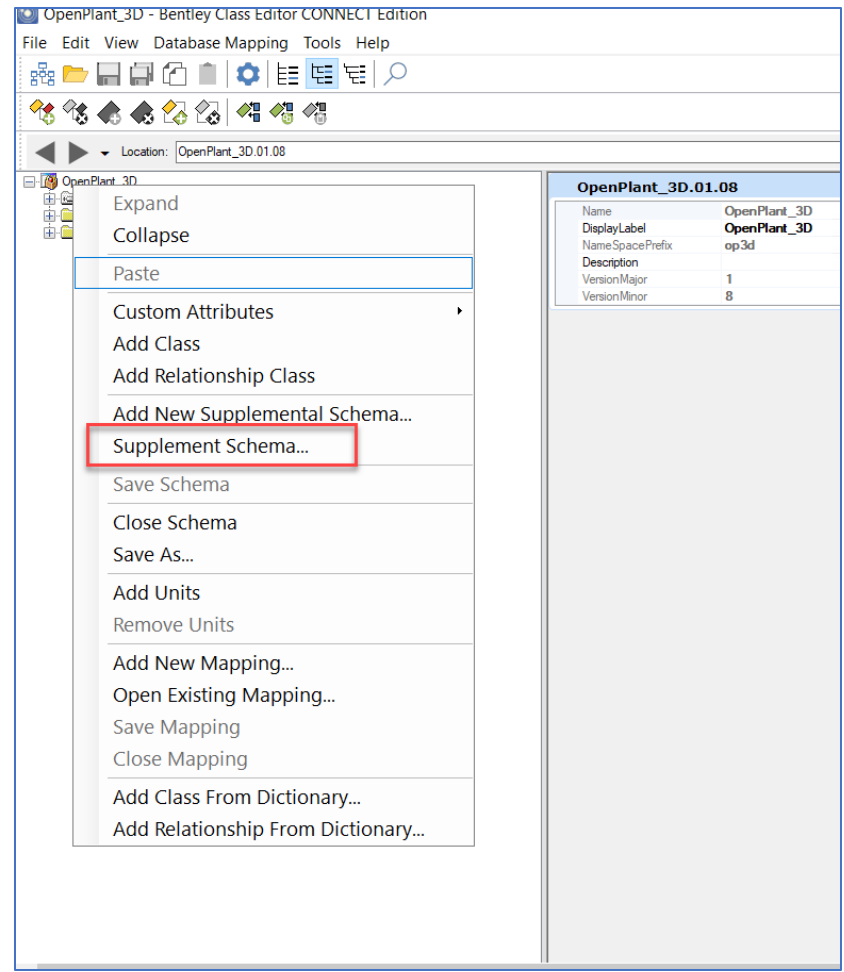

- 4. Add following two Supplemental schemas:
	- Supplemental\_Information\_3DComponent
	- Supplemental Modeling

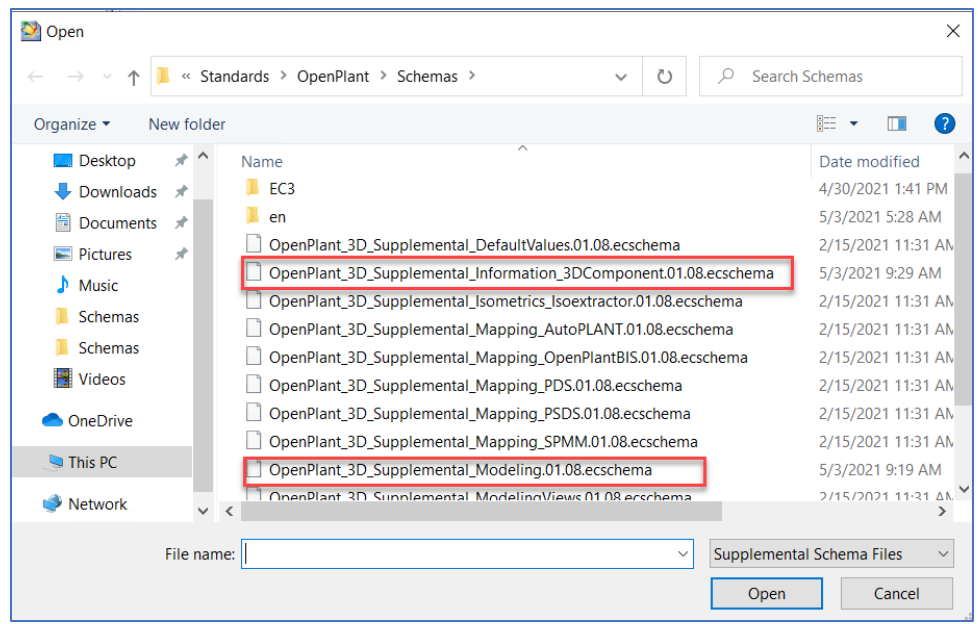

Use the same Reference schemas as used in **Step:2** and press **OK.**

- 5. Expand the 'Classes' and follow the hierarchy as shown below, to find '**Generic Piping Component'.**
- 6. Right Click on 'Generic Piping Components' and select **'Add Derived Classes.'**
- 7. Specify its 'Name' and 'Display Label' as '**GENERIC\_PIPING\_COMPONENT\_TWO\_PORT'**
- 8. Go to the Parent Class **'Generic Piping Component'** and Right click to copy **'Component Port Information'** as a **'Custom Attributes'.**

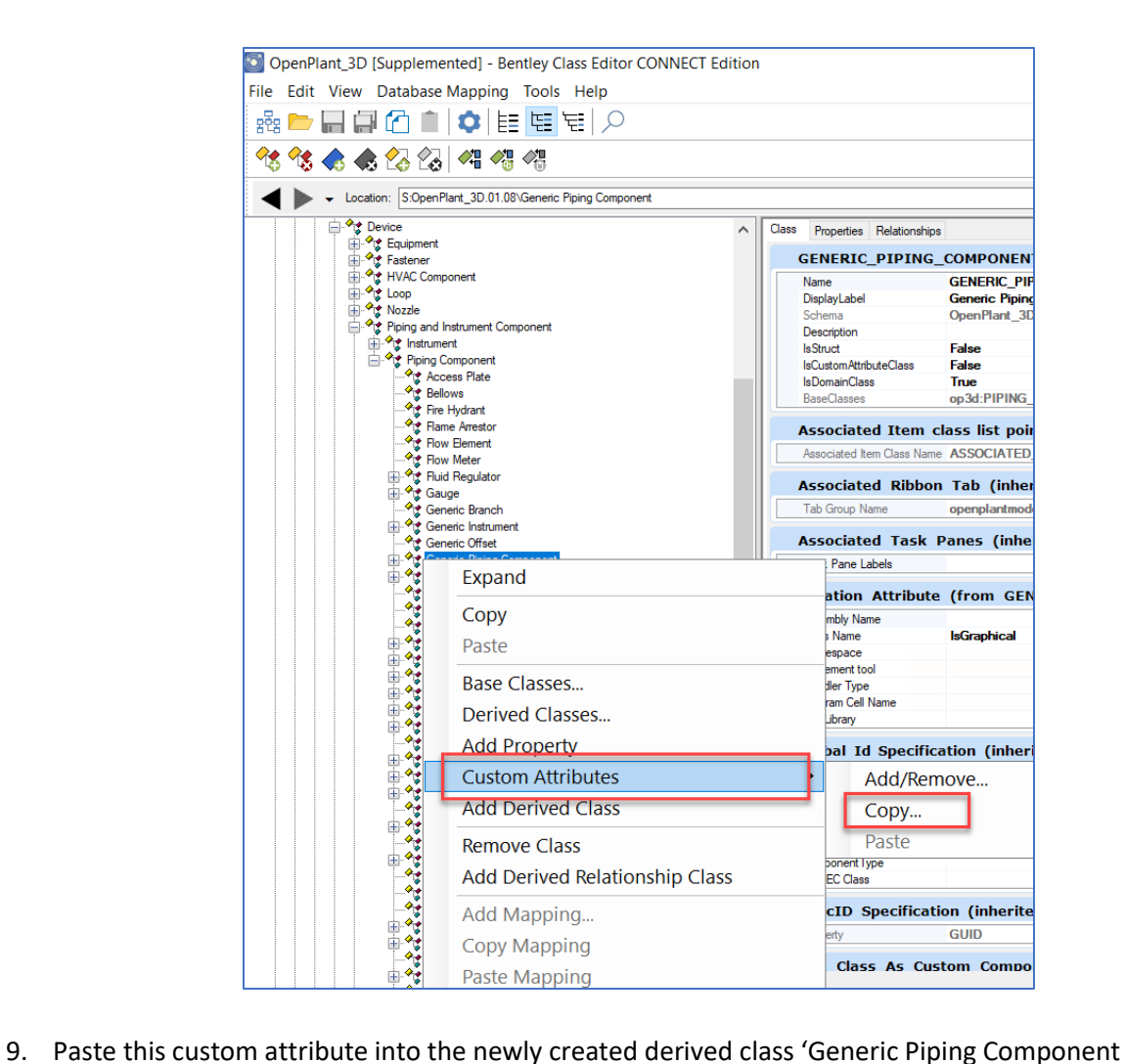

Two\_Ports'

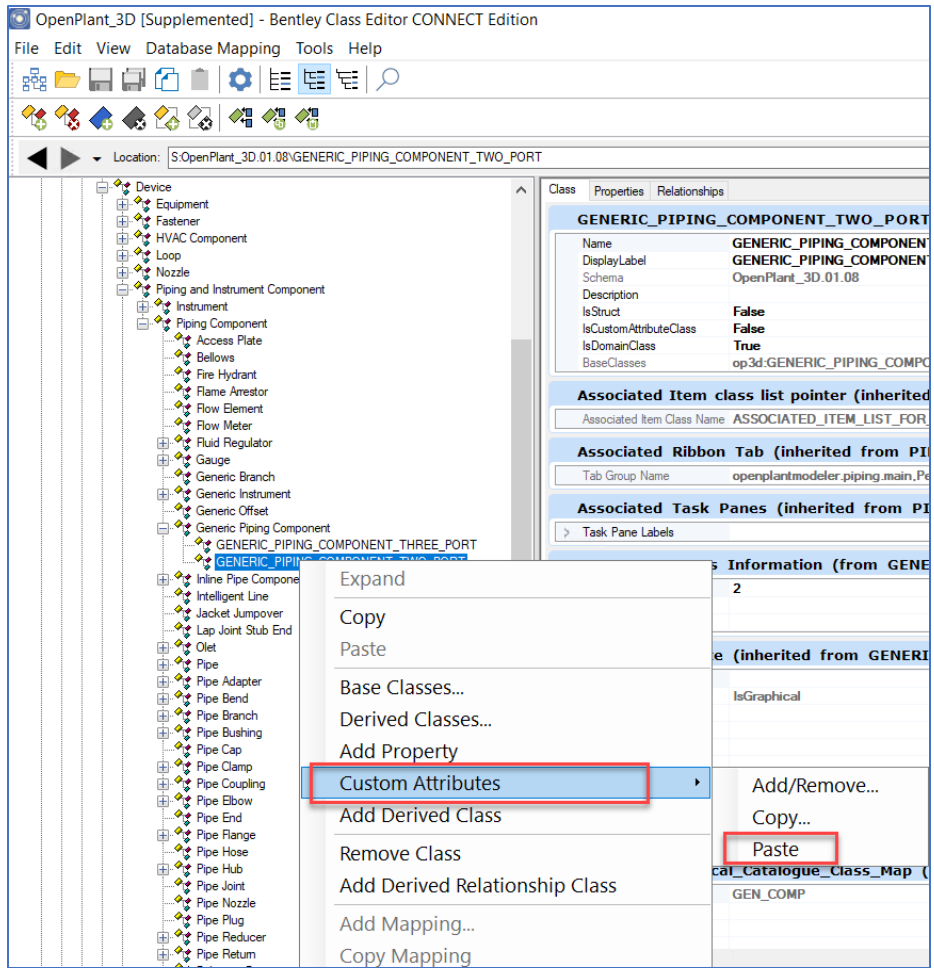

- 10. Now 'Remove' this custom attribute '**Component Port Information** from the Right click menu of the parent class.
- 11. Again, Right Click on 'Generic Piping Components' and select **'Add Derived Classes'** to add another child class.
- 12. Specify its 'Name' and 'Display Label' as '**GENERIC\_PIPING\_COMPONENT\_THREE\_PORT'.**
- 13. Paste the previously copied '**Component Port Information'** custom attribute into this newly created derived class '**GENERIC\_PIPING\_COMPONENT\_THREE\_PORT'**

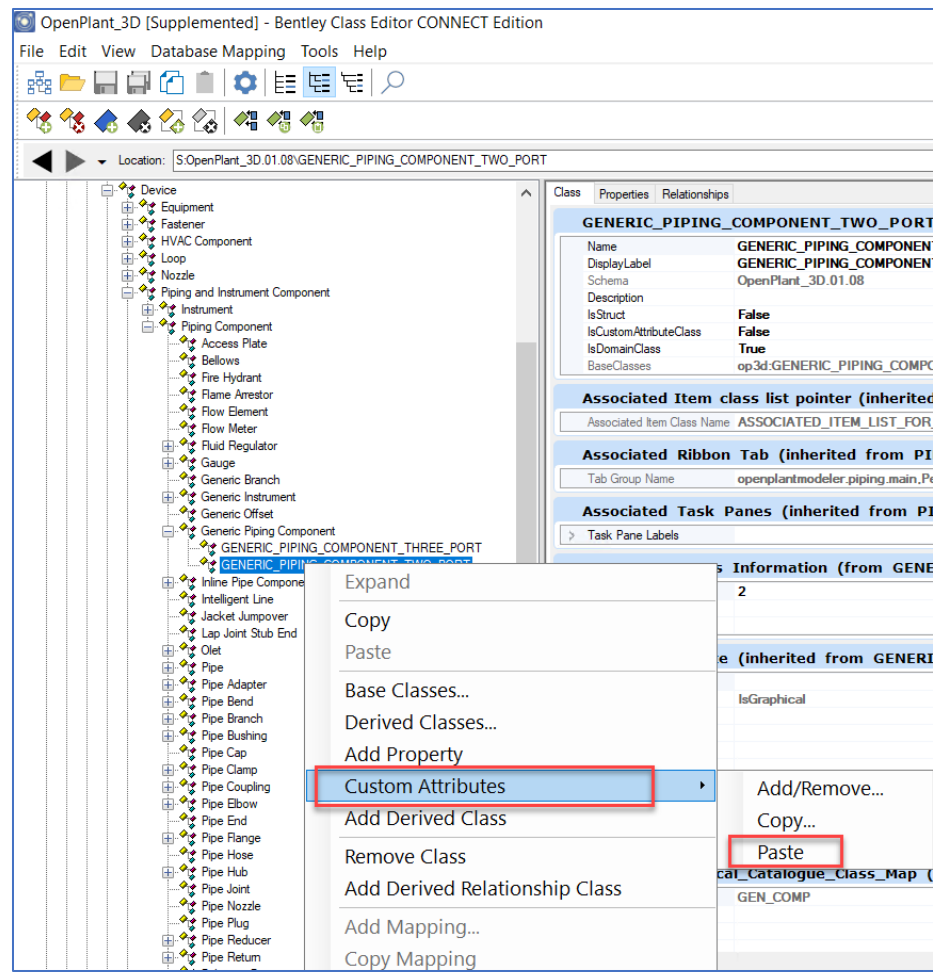

14. Add the Port No. as **3** and add its name as **'BRANCH\_PORT'** as shown below. **Note:** It will not be visible in real time once you add it, to see port 3 switch to some other class and revert.

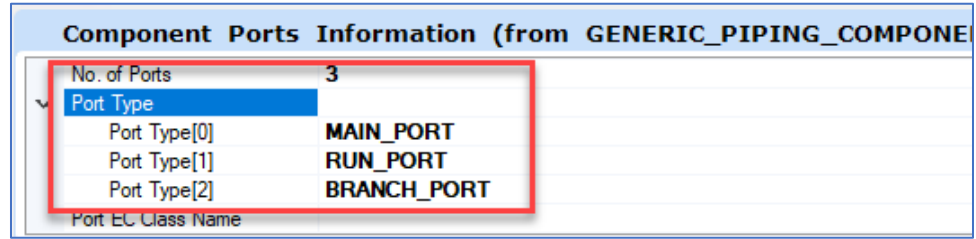

- 15. Save these changes to schemas and close the 'Bentley Class Editor'.
- 16. Now create a new **i-model** on i-model hub and provision it using this updated workset.

### <span id="page-26-0"></span>4.2.3.2. Configurations Required as AP2OPMapping.xml:

1. Go to the machine where APIMB is installed (if not the same) and navigate to this path: C:\Program Files\Bentley\APiModelBridge\Assets

And open 'AP2OPMapping.xml' file in Notepad

- 2. Search for the following keyword: **generic\_piping**, until you can find the mapping for **'Generic\_Piping\_Component'.**
- 3. Copy this '**APClass'** including all its '**APProperties'** and paste it right below.
- 4. Rename the older **'Generic\_Piping\_Component'** to **GENERIC\_PIPING\_COMPONENT\_TWO\_PORT'.**
- 5. Rename the pasted **'Generic\_Piping\_Component'** to **GENERIC\_PIPING\_COMPONENT\_THREE\_PORT'**
- 6. Remove all AP Classes from **GENERIC\_PIPING\_COMPONENT\_THREE\_PORT'** and add following**:**
	- <APClass

name**="Base:AT\_INLINETRAP,Base:AT\_WYESWTRAP,Base:AT\_RETTRAP,Base:AT\_WYET RAP,Base:AT\_VALVE\_RELCHANGEOVER"**

OPname="GENERIC\_PIPING\_COMPONENT\_THREE\_PORT"

- 7. Save this file at some other location and replace it with the original one.
- 8. Now publish the docs containing 'Three ports Generic Piping components.
- 9. Verify on I-model hub preview that the mappings have been updated.
- 10. Go through the Import and upgrade process inside OPM and notice that now 'Three ports generic piping components are not being missed out.

# <span id="page-26-1"></span>4.2.4. Getting 'Pipe Nozzle' as Custom Component inside the OPM

### 4.2.4.1. Configurations Required as AP2OP Workset Level:

<span id="page-26-2"></span>Please follow following steps to get 'Pipe Nozzle' as a custom component after running the Upgrade process.

1. Launch 'Bentley Class Editor' and Open **'OpenPlant\_3D.01.08.ecschema'** the latest AP2OP Workset.

Can be found at this link C:\ProgramData\Bentley\OpenPlant CONNECT Edition\Configuration\WorkSpaces\OpenPlantExample\WorkSets\AP to OP OPPA33 Metric\Standards\OpenPlant\Schemas

- 2. Load all Reference schemas from this location: C:\ProgramData\Bentley\OpenPlant CONNECT Edition\Configuration\WorkSpaces\OpenPlantExample\Standards\OpenPlant\Schemas
- 3. Right Click on 'OpenPlant 3D' schema and select 'Supplement Schema.'

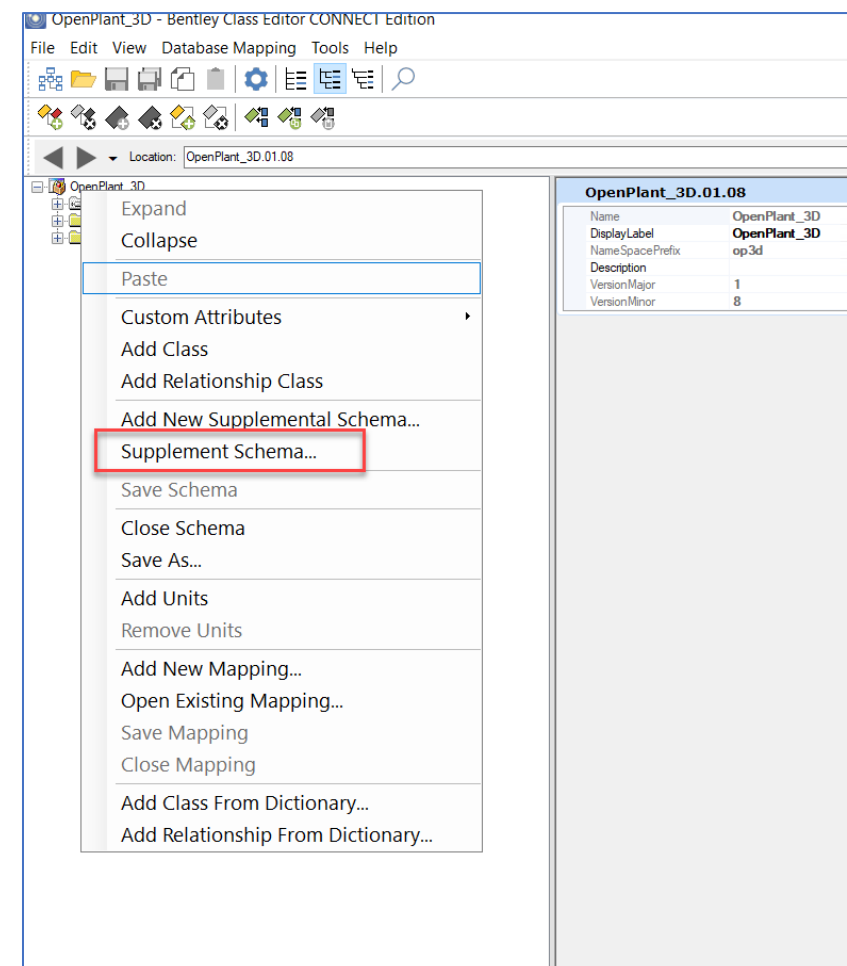

- 4. Add following two Supplemental schemas:
	- Supplemental\_Information\_3DComponent
	- Supplemental Modeling

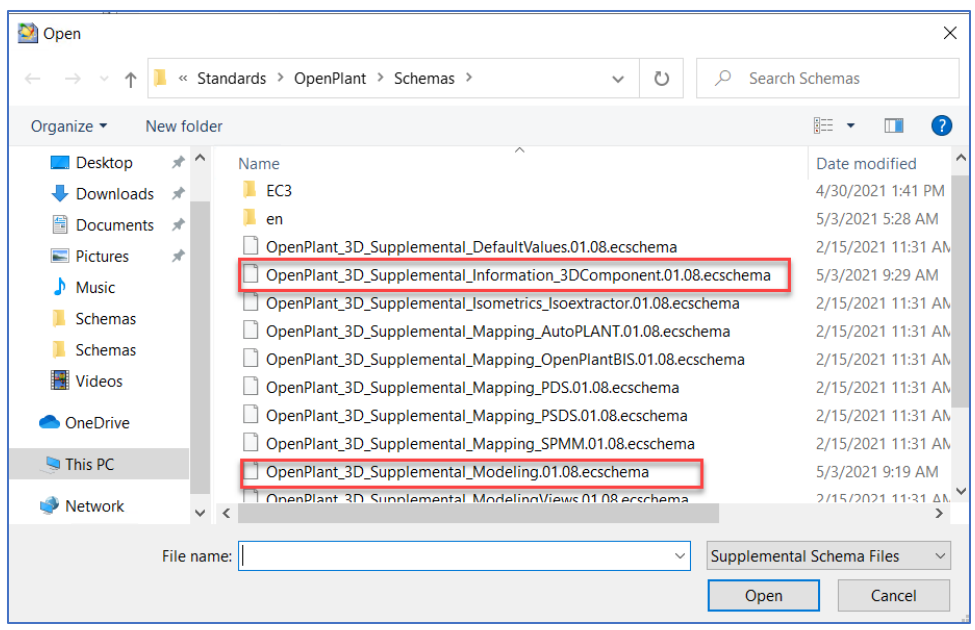

- 5. Use the same Reference schemas as used in **Step:2** and press **OK.**
- 6. Expand the 'Openplant3D-Supplemented' schema and navigate to find the 'Pipe Nozzle' Class
- 7. Copy following 'Creation Attributes' from 'GENERIC\_PIPING\_COMPONENT' and 'Component Port Information' from 'GENERIC\_PIPING\_COMPONENT \_TWO\_PORT' and paste them inside the 'Pipe Nozzle' class.
	- Creation Attribute
	- Component Port Information

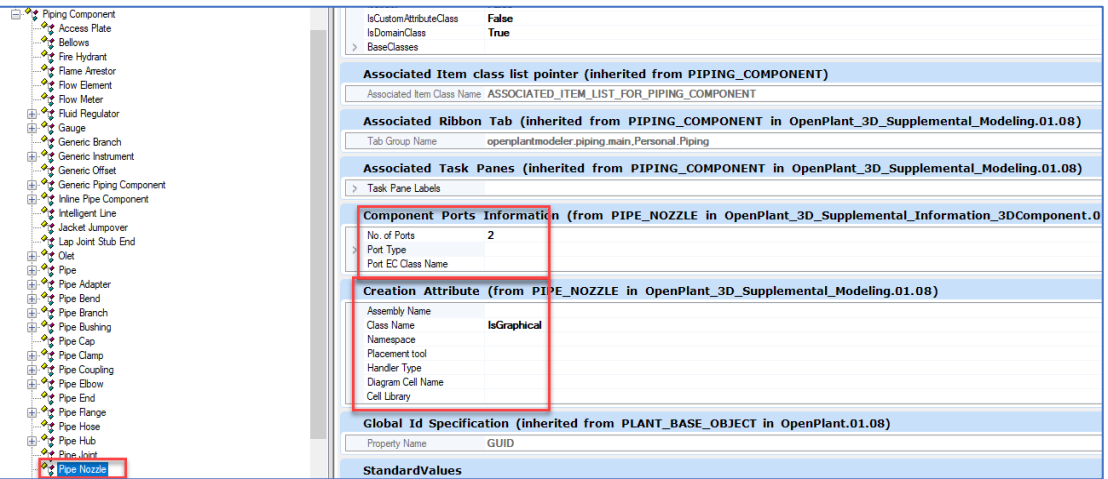

- 8. Now save these changes and close the 'Bentley Class Editor'.
- 9. Try to publish doc containing 'Pipe Nozzle' and verify that if is appears as a custom component inside OPM or not?

# <span id="page-29-0"></span>4.2.5. Fixing 'TEE Strainer', 'Basket Strainer' and 'Duplex Strainer' by AP2OP Schema customization

### 4.2.5.1. TEE Strainer

- <span id="page-29-1"></span>1. Go to AP2OP workset location (in my case" C:\ProgramData\Bentley\OpenPlant CONNECT Edition\Configuration\WorkSpaces\AP\_OP\_59\_Workspace\WorkSets\Metric\Standards\Open Plant\Modeler"
- 2. Open 'Modeler.cfg' file in Notepad.
- 3. Search for 'OPM\_AP2OP\_ALWAYS\_TREAT\_AS\_CUSTOM\_COMPONENT'
- 4. Add class 'T\_STRAINER' in the list, by separating with a semi-colon ( ; ).

### 4.2.5.2. BASKET Strainer

- <span id="page-29-2"></span>1. Go to AP2OP workset location (in my case" C:\ProgramData\Bentley\OpenPlant CONNECT Edition\Configuration\WorkSpaces\AP\_OP\_59\_Workspace\WorkSets\Metric\Standards\OpenP lant\Modeler"
- 2. Open 'Modeler.cfg' file in Notepad.
- 3. Search for 'OPM\_AP2OP\_ROTATE\_COMPS\_DATA'
- 4. Add this 'BASKET\_STRAINER|0|-90' in the list in the following way:

OPM\_AP2OP\_ROTATE\_COMPS\_DATA=PIPE\_WYE|0|-180;**BASKET\_STRAINER|0|-90**;STRAINER|0|- 180

### 4.2.5.3. Duplex Strainer

<span id="page-29-3"></span>Please follow following steps to get 'Duplex Strainer' after running the Upgrade process.

1. Launch 'Bentley Class Editor' and Open **'OpenPlant\_3D.01.08. ecschema'** the latest AP2OP Workset.

Can be found at this link C:\ProgramData\Bentley\OpenPlant CONNECT Edition\Configuration\WorkSpaces\OpenPlantExample\WorkSets\ AP\_OP\_59\_Workspace\WorkSets Metric\Standards\OpenPlant\Schemas

2. Load all Reference schemas from this location:

C:\ProgramData\Bentley\OpenPlant CONNECT

Edition\Configuration\WorkSpaces\OpenPlantExample\Standards\OpenPlant\Schemas

3. Right Click on 'OpenPlant 3D' schema and select 'Supplement Schema.'

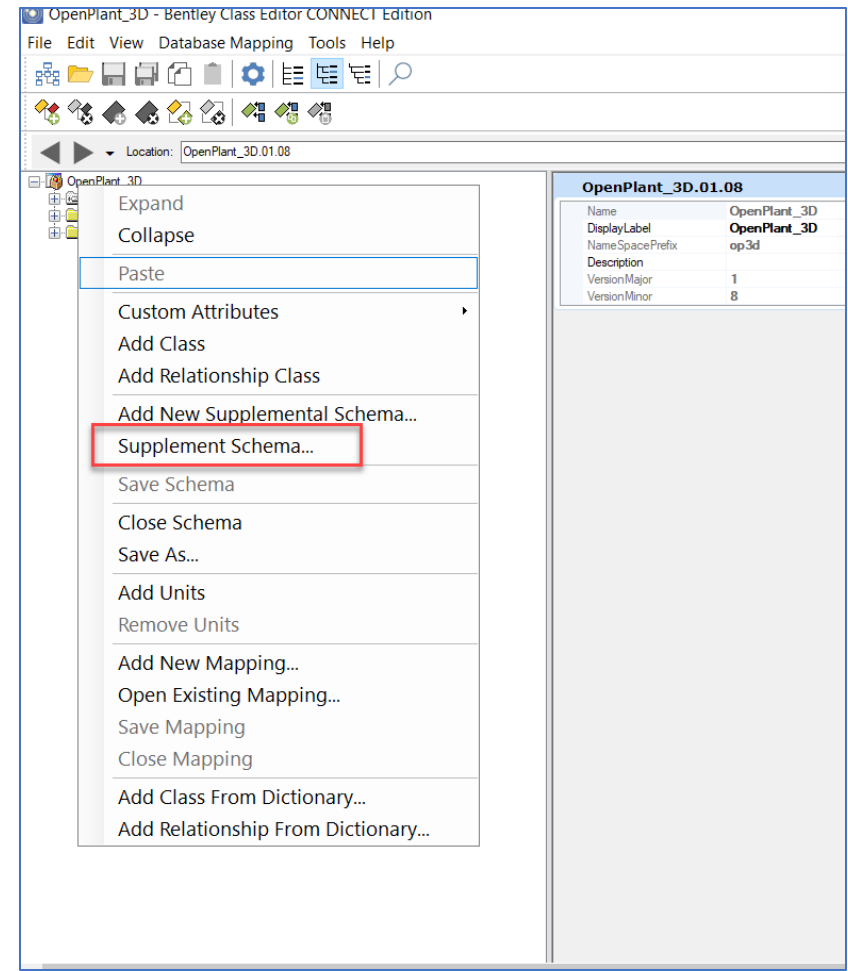

- 4. Add following two Supplemental schema:
	- Supplemental\_Information\_3DComponent
	- Supplemental Modeling

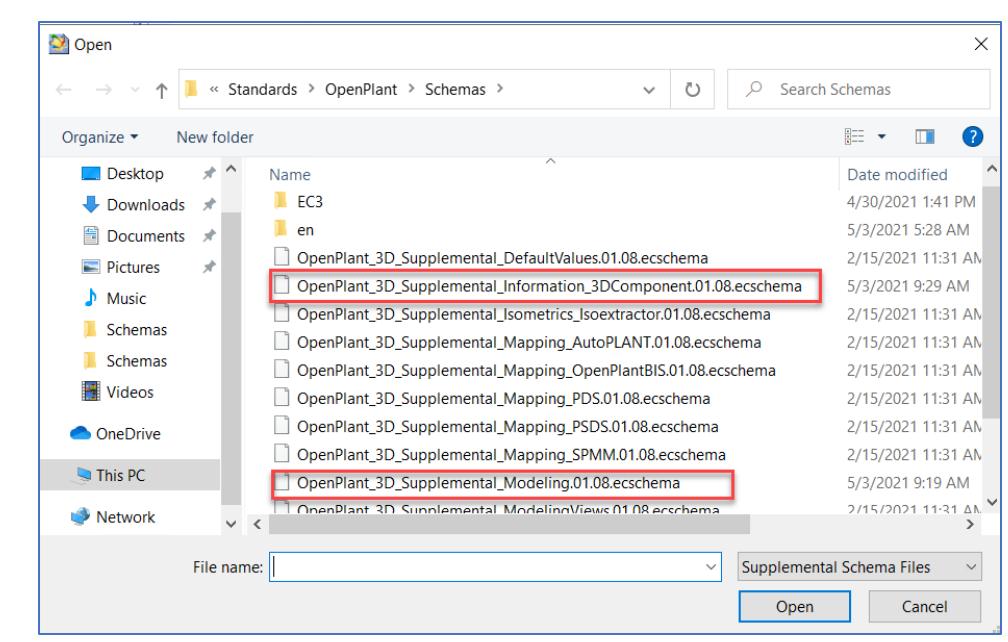

- 5. Use the same Reference schemas as used in **Step:2** and press **OPEN.**
- 6. Navigate to the 'Strainer' parent class and expand it.
- 7. Click on 'Duplex Strainer' and change its ports from 3 to 2.
- 8. Remove the 'Branch port' from the element drop-down

So, in this way schema configuration of 'Duplex Strainer's is done, which makes it import inside OPM successful.

# <span id="page-31-0"></span>4.2.6. Getting all types of Supports from APM to OPM by AP2OP schema configuration

Presently all supports from APM are wrongly mapped generally to the 'Parent Class' of supports due to which it cannot be imported.

<span id="page-31-1"></span>So, for the present situation a solution of creating new Child 'Generic' class within their main 'parent class' is suggested. Please follow the following steps to add the 'Generic' classes:

# 4.2.6.1. Configuration Required at 'AP2OP Workset Level:

#### 4.2.6.1.1. GENERIC\_PIPE\_ANCHOR

<span id="page-31-2"></span>1. Add a new derived class under the parent 'PIPE\_ANCHOR' named 'GENERIC\_PIPE\_ANCHOR'

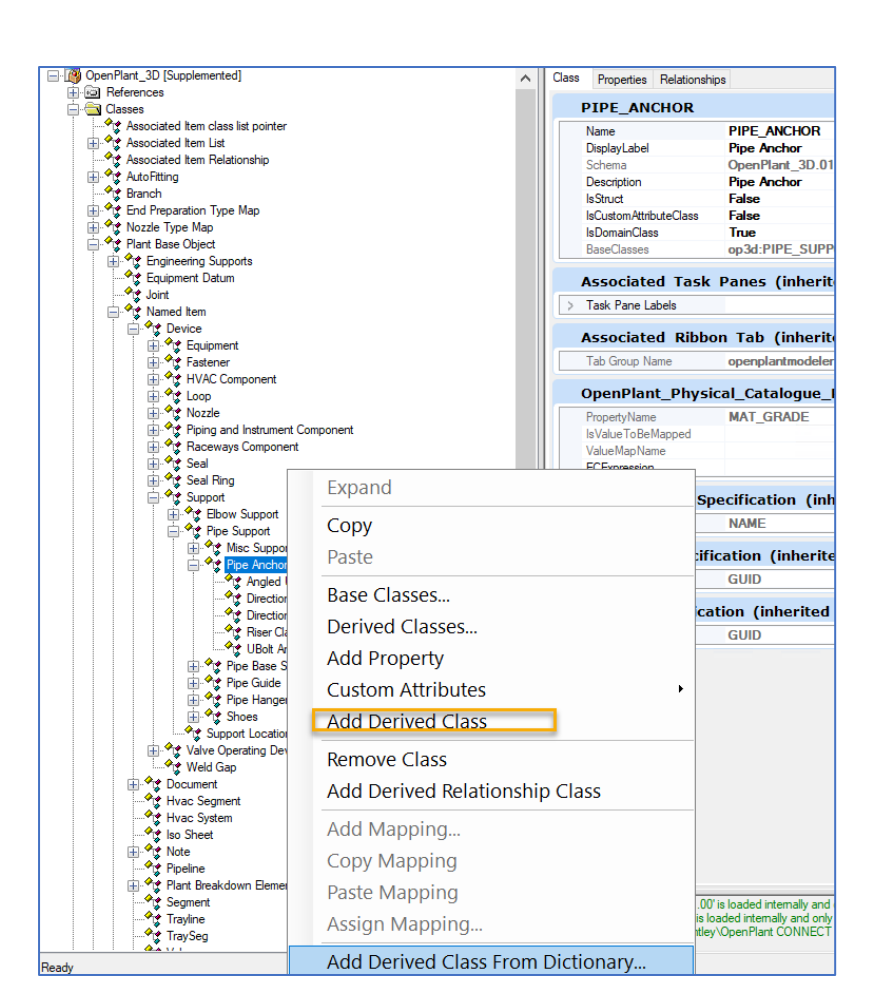

2. Copy the 'Creation Attribute' from 'GENERIC\_PIPING\_COMPONENT' and paste it into this class.

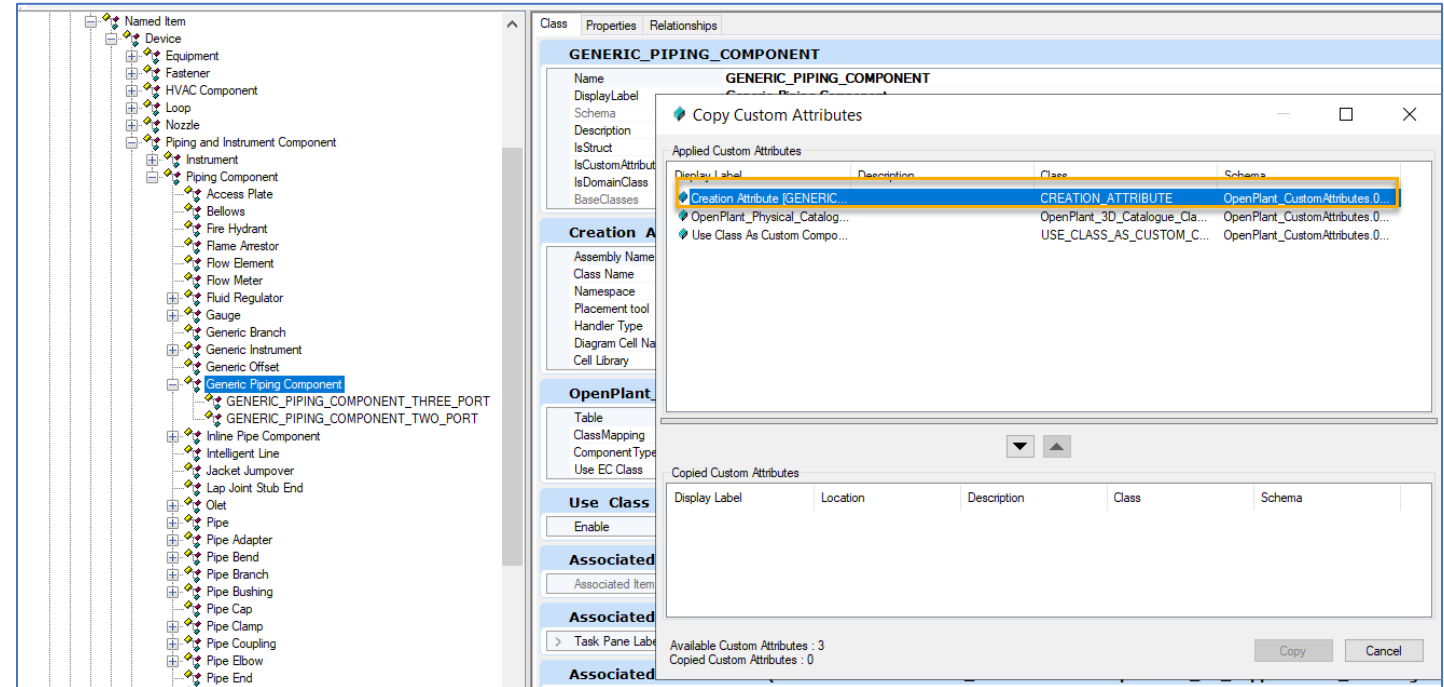

<span id="page-33-0"></span>3. Notice that a new child class has been created with 'Creation Attribute' as 'IsGraphical'

#### 4.2.6.1.2. GENERIC\_MISC\_SUPPORT

- 1. Add a new derived class under the parent 'MISC\_SUPPORT' named 'GENERIC\_MISC\_SUPPORT'
- 2. Copy the 'Creation Attribute' from 'GENERIC\_PIPE\_ANCHOR' and paste it into this class.
- 3. Notice that a new child class has been created with 'Creation Attribute' as 'IsGraphical'

#### 4.2.6.1.3. GENERIC SHOES

- <span id="page-33-1"></span>1. Add a new derived class under the parent 'SHOES' named 'GENERIC\_SHOES'
- 2. Copy the 'Creation Attribute' from 'GENERIC\_PIPE\_ANCHOR' and paste it into this class.
- 3. Notice that a new child class has been created with 'Creation Attribute' as 'IsGraphical'

#### 4.2.6.1.4. GENERIC\_PIPE\_HANGER

- <span id="page-33-2"></span>1. Add a new derived class under the parent 'PIPE\_HANGER' named 'GENERIC\_PIPE\_HANGER'
- 2. Copy the 'Creation Attribute' from 'GENERIC\_PIPE\_ANCHOR' and paste it into this class.
- 3. Notice that a new child class has been created with 'Creation Attribute' as 'IsGraphical'

#### 4.2.6.1.5. GENERIC\_PIPE\_BASE\_SUPPORT

- <span id="page-33-3"></span>1. Add a new derived class under the parent 'PIPE\_BASE\_SUPPORT' named 'GENERIC\_PIPE\_BASE\_SUPPORT'
- 2. Copy the 'Creation Attribute' from 'GENERIC\_PIPE\_ANCHOR' and paste it into this class.
- 3. Notice that a new child class has been created with 'Creation Attribute' as 'IsGraphical'

#### 4.2.6.1.6. GENERIC PIPE GUIDE

- <span id="page-33-4"></span>1. Add a new derived class under the parent 'PIPE\_GUIDE' named 'GENERIC\_PIPE\_GUIDE'
- 2. Copy the 'Creation Attribute' from 'GENERIC\_PIPE\_ANCHOR' and paste it into this class.
- 3. Notice that a new child class has been created with 'Creation Attribute' as 'IsGraphical'

#### 4.2.6.1.7. GENERIC\_ELBOW\_SUPPORT

- <span id="page-33-5"></span>1. Add a new derived class under the parent 'ELBOW SUPPORT' named 'GENERIC\_ELBOW\_SUPPORT'
- 2. Copy the 'Creation Attribute' from 'GENERIC\_PIPE\_ANCHOR' and paste it into this class.
- 3. Notice that a new child class has been created with 'Creation Attribute' as 'IsGraphical'

### <span id="page-33-6"></span>4.2.6.2. Configurations Required in AP2OPMapping.xml file:

[This is by-default part of the iModel Connector for AutoPLANT build and user is not required to manually do this. However, mentioning here for record]

As most of the supports which are getting failed to import are actually mapped to the parent classes. So, it is required to rename their OPname mapping to 'generic' ones.

Please follow these steps:

#### <span id="page-34-0"></span>4.2.6.2.1. Renaming Following OPname:

#### 4.2.6.2.1.1. PIPE\_HANGER' to 'GENERIC\_PIPE\_HANGER'*:*

- 1. Search for 'PIPE\_HANGER' inside AP2OPMapping.xml.
- 2. Rename the mapping with OPname from 'PIPE\_HANGER' to 'GENERIC\_PIPE\_HANGER'

#### 4.2.6.2.1.2. PIPE\_ANCHOR' to 'GENERIC\_PIPE\_ANCHOR':

- 1. Search for 'PIPE\_ANCHOR' inside AP2OPMapping.xml.
- 2. Rename the mapping with OPname from 'PIPE\_ANCHOR' to 'GENERIC\_PIPE\_ANCHOR'

#### 4.2.6.2.1.3. 'PIPE\_BASE\_SUPPORT' to 'GENERIC\_PIPE\_BASE\_SUPPORT':

- 1. Search for 'PIPE\_BASE\_SUPPORT' inside AP2OPMapping.xml.
- 2. Rename the mapping with OPname from PIPE\_BASE\_SUPPORT' to 'GENERIC\_PIPE\_BASE\_SUPPORT'

#### 4.2.6.2.1.4. 'SHOES' to 'GENERIC\_SHOES':

- 1. Search for 'SHOES inside AP2OPMapping.xml.
- 2. Rename the mapping with OPname from 'SHOES to 'GENERIC\_SHOES'

#### 4.2.6.2.1.5. 'PIPE\_GUIDE' to 'GENERIC\_PIPE\_GUIDE':

- 1. Search for 'PIPE GUIDE' inside AP2OPMapping.xml.
- 2. Rename the mapping with OPname from 'PIPE\_GUIDE' to 'GENERIC\_PIPE\_GUIDE'

#### 4.2.6.2.1.6. 'MISC\_SUPPORT to 'GENERIC\_MISC SUPPORT':

- 1. Search for 'MISC\_SUPPORT inside AP2OPMapping.xml.
- 2. Rename the mapping with OPname from 'MISC\_SUPPORT to 'GENERIC\_MISC SUPPORT'

#### 4.2.6.2.2. Reconfiguration required for specific APClass

<span id="page-34-1"></span>Although from the previous step of renaming class to 'Generic' ones has solved most of the supports but some of them are still need reconfiguration.

Please follow these steps to correct mapping for these specific supports:

#### 4.2.6.2.2.1. AT\_SUPPORT\_GBOLT --- U Bolt Guide

- 1. Find AT\_SUPPORT\_GBOLT inside the AP2OPMapping.xml and notice that this support is listed under 'Ubolt Anchor' – NOT OK
- 2. Erase its entry from 'Ubolt Anchor'
- 3. Copy and paste the whole 'Ubolt Anchor' mapping including its APProperties.
- 4. Delete all entries of APClass names from the copied class.
- 5. Rename the OPname to 'UBOLT GUIDE'.

6. And paste just one APClass name as 'Base:AT\_SUPPORT\_GBOLT'.

#### 4.2.6.2.2.2. AT\_SUPPORT\_STEEL ---GENERIC\_MISC\_SUPPORT

- 1. Find AT\_SUPPORT\_STEEL inside the AP2OPMapping.xml and notice that this support is listed under 'SUPPORT' – NOT OK.
- 2. Erase its entry from 'SUPPORT'.
- 3. Search for 'GENERIC\_MISC\_SUPPORT'.
- 4. And paste 'Base:AT\_SUPPORT\_STEEL' inside its APClass name.

#### 4.2.6.2.2.3. AT\_SUPPORT\_UABOXES --- GENERIC\_PIPE\_ANCHOR'

- 1. Find AT\_SUPPORT\_UABOXES inside the AP2OPMapping.xml and notice that this support is listed under 'DIRECTIONAL PIPE ANCHOR' – NOT OK.
- 2. Erase its entry from 'DIRECTIONAL PIPE ANCHOR'.
- 3. Search for 'GENERIC\_PIPE\_ANCHOR'.
- 4. And paste 'Base:AT\_SUPPORT\_UABOXES' inside its APClass name.

#### 4.2.6.2.2.4. AT\_SUPPORT\_UGBOXES --- GENERIC\_PIPE\_GUIDE

- 1. Find AT\_SUPPORT\_UGBOXES inside the AP2OPMapping.xml and notice that this support is listed under 'DIRECTIONAL PIPE GUIDE' – NOT OK.
- 2. Erase its entry from 'DIRECTIONAL PIPE GUIDE'.
- 3. Search for 'GENERIC\_PIPE\_GUIDE'.
- 4. And paste 'Base:AT\_SUPPORT\_UABOXES' inside its APClass name.

#### 4.2.6.2.2.5. AT\_SUPPORT\_GENHANGER ----GENERIC\_PIPE\_HANGER':

- 1. Find 'AT\_SUPPORT\_GENHANGER' inside the AP2OPMapping.xml and notice that this support is listed under 'ROD HANGER' – NOT OK.
- 2. Erase its entry from 'ROD HANGER'.
- 3. Search for 'GENERIC\_ HANGER'.
- 4. And paste 'Base: AT\_SUPPORT\_GENHANGER inside its APClass name.
#### 4.2.6.2.2.6. AT\_SUPPORT\_SHOEPADSLOP --- 'GENERIC\_SHOES':

- 1. Find 'AT\_SUPPORT\_SHOEPADSLOP inside the AP2OPMapping.xml and notice that this support is listed under 'TEE SHOE' – NOT OK.
- 2. Erase its entry from 'TEE SHOE'.
- 3. Search for 'GENERIC\_SHOES'.
- 4. And paste 'Base: AT\_SUPPORT\_SHOEPADSLOP inside its APClass name

#### 4.2.6.2.2.7. AT\_SUPPORT\_ELBOWLUG --GENERIC\_ELBOW\_SUPPORT

- 1. Find 'AT\_SUPPORT\_ELBOWLUG-- 'inside the AP2OPMapping.xml and notice that this support is listed under 'GENERIC PIPE\_HANGER'– NOT OK.
- 2. Erase its entry from 'GENERIC PIPE\_HANGER'.
- 3. Copy and paste the whole 'GENERIC PIPE\_HANGER' mapping including its APProperties.
- 4. Delete all entries of APClass names from the copied class.
- 5. Rename the OPname to 'GENERIC\_ELBOW\_SUPPORT'.
- 6. And paste just one APClass name as 'Base:AT\_SUPPORT\_ELBOWLUG'**.**

So, in this way schema configuration for supports is done, which makes them import inside OPM successful.

# 4.2.7. Fixing 'Inline Steam Trap', 'Generic Offset', 'Steam Trap and 'Drip Pan Elbow' by AP2OP Schema customization

### 4.2.7.1. Configurations Required in AP2OP Workset:

Please follow following steps to incorporate **GENERIC\_OFFSET, STEAM\_TRAP, TEE\_TRAP and DRIP\_PAN\_ELBOW** after running the Upgrade process.

- 1. Launch 'Bentley Class Editor' and Open **'OpenPlant\_3D.01.08.ecschema'** the latest AP2OP Work set.
- 2. Load all Reference schemas from this location: C:\ProgramData\Bentley\OpenPlant CONNECT Edition\Configuration\WorkSpaces\OpenPlantExample\Standards\OpenPlant\Schemas
- 3. Right Click on 'OpenPlant 3D' schema and select 'Supplement Schema.'
- 4. Add following two Supplemental schema:
	- Supplemental\_Information\_3DComponent
	- Supplemental Modeling
- 5. Use the same Reference schemas as used in **Step:2** and press **OK.**
- 6. Expand the 'Openplant3D-Supplemented' schema and navigate to find
	- 1. **GENERIC\_OFFSET**
	- 2. **STEAM\_TRAP**
- 7. Copy the 'Creation Attribute' from OPM Class 'GENERIC\_PIPING\_COMPONENT' and 'Component Port information' from 'GENERIC\_PIPING\_COMPONENT\_TWO\_PORT' and paste them inside the '**GENERIC\_OFFSET**' and '**STEAM\_TRAP'** classes.
- 8. Copy the 'Component Port information' from 'GENERIC\_PIPING\_COMPONENT\_TWO\_PORT' and paste it into '**TEE\_TRAP'** class.
- 9. Change the 'Component Port Information' for '**TEE\_TRAP'** to '3' and add 'BRANCH\_PORT' (as it contains 3 Ports inside AP environment)
- 10. Navigate to '**DRIP\_PAN\_ELBOW'** inside 'PIPE\_ELBOW' parent class and change its 'Creation attribute' to 'IsGraphical' by coping it from OPM Class 'GENERIC\_PIPING\_COMPONENT'.
- 10. Now Save these changes and close the 'Bentley Class Editor'.
- 11. Try to publish doc containing '**GENERIC\_OFFSET, STEAM\_TRAP, TEE\_TRAP and DRIP\_PAN\_ELBOW'** and verify that if these components appear as a custom component inside OPM

### 4.2.7.2. Configurations Required in AP2OPMapping.xml file:

#### 4.2.7.2.1. AT\_INLINETRAP --- GENERIC\_PIPING\_COMPONENT\_THREE\_PORT

- 1. Find 'AT\_INLINETRAP' inside the AP2OPMapping.xml.
- 2. Erase its present entry from any other OP class (if exist).
- 3. Search for 'GENERIC\_PIPING\_COMPONENT\_THREE\_PORT'.
- 4. And paste 'Base: AT INLINETRAP' inside its APClass name.

# 4.2.8. Fixing 'Valve-TopWorks' by AP2OP Schema customization

### 4.2.8.1. Conclusions

While some topworks classes are similar, most are not.

We map compatible classes (with special steps in the AP Connector to convert properties, because some calculations are required), or keep APM graphics if no OPM draw script is available. Extra EC classes are created if needed.

Also some valve operators in APM allow another topwork on them: like a chain on a gear operator. EC relationship class VALVE\_OPERATING\_DEVICE\_HAS\_VALVE\_OPERATING\_DEVICE was created for that (with support in AP Connector). Some modifications from OPM are required to support it.

We list existing APM and OPM topworks classes with notes. Found or possible issues are highlighted in red.

APM topworks are from the Base module. APM vs OPM classes comparison was mostly name then graphics based.

Important difference is about specs: OPM has TOPWORKS table in the specs, but APM just uses parameters from the dialog in the script.

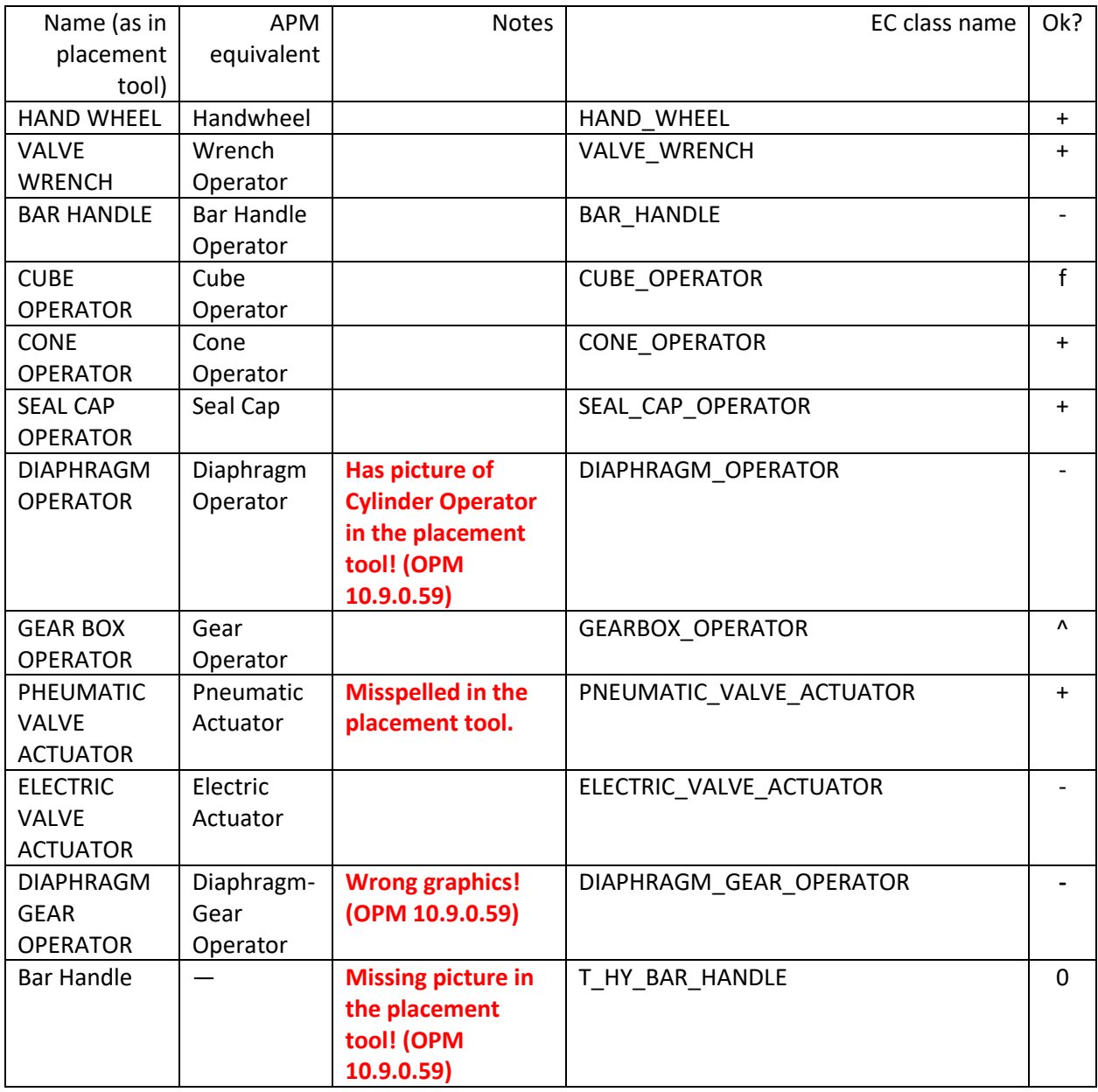

### 4.2.8.2. OPM placeable topworks

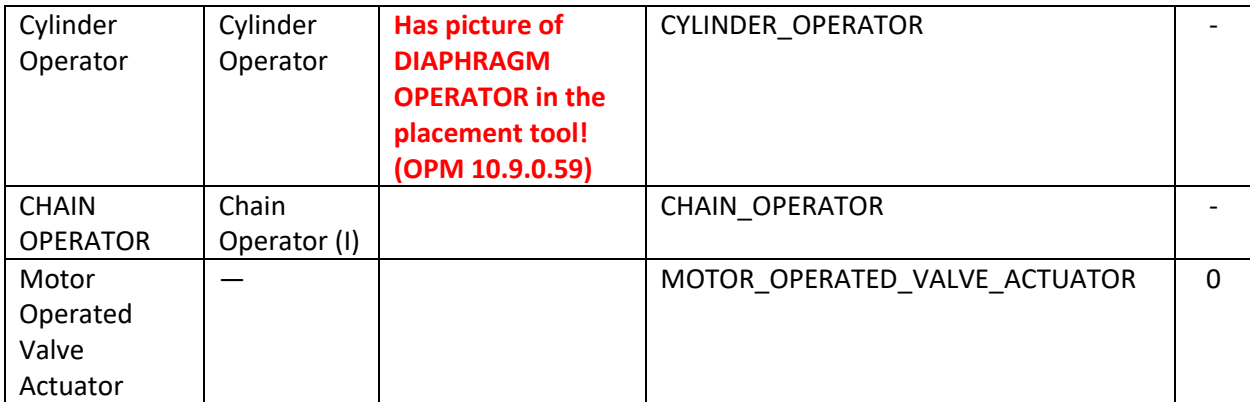

For some reason Relief Operator is not in the placement menu. OPM draw script is present. Its EC class is RELIEF\_OPERATOR.

### 4.2.8.3. APM placeable topworks

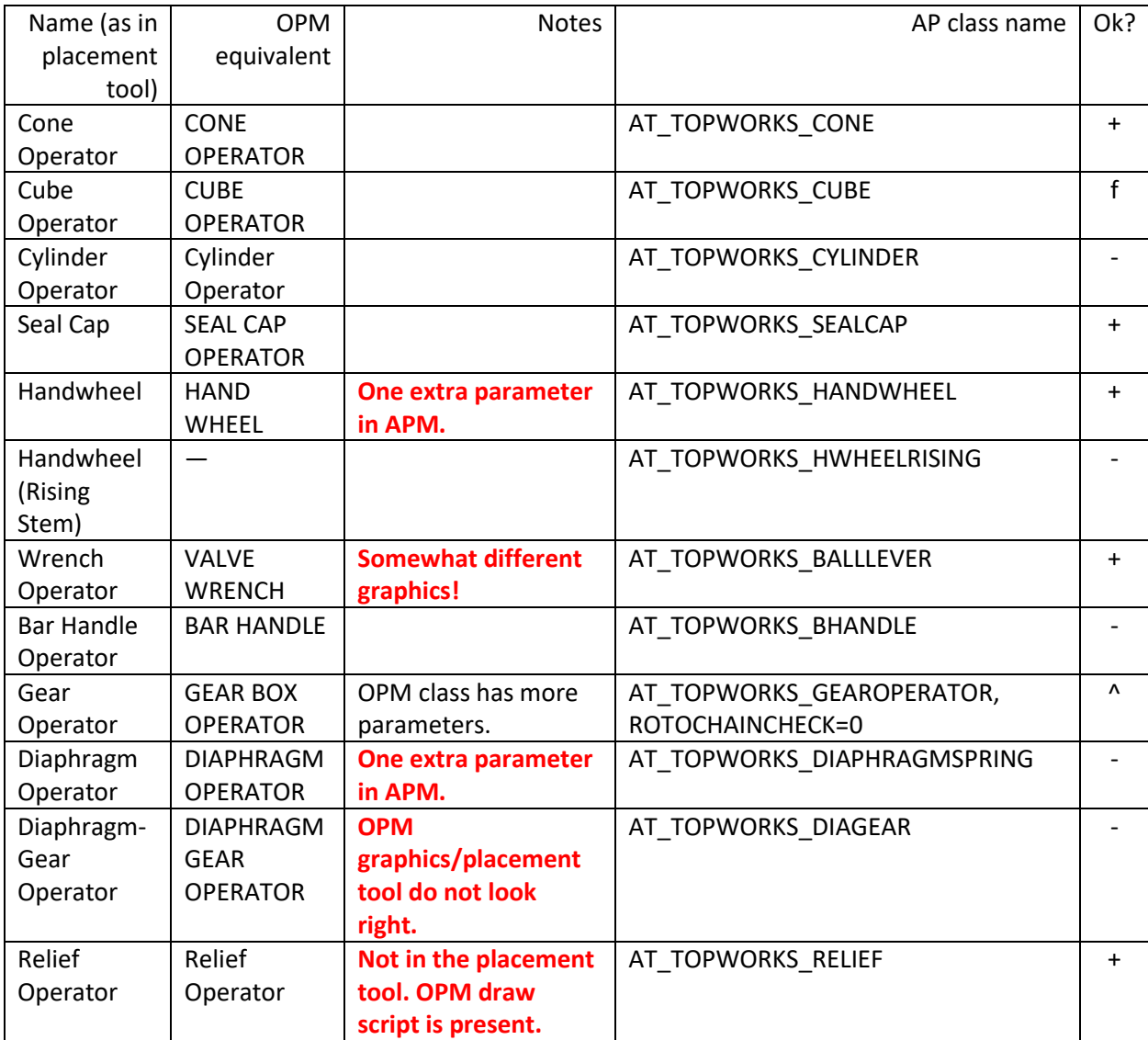

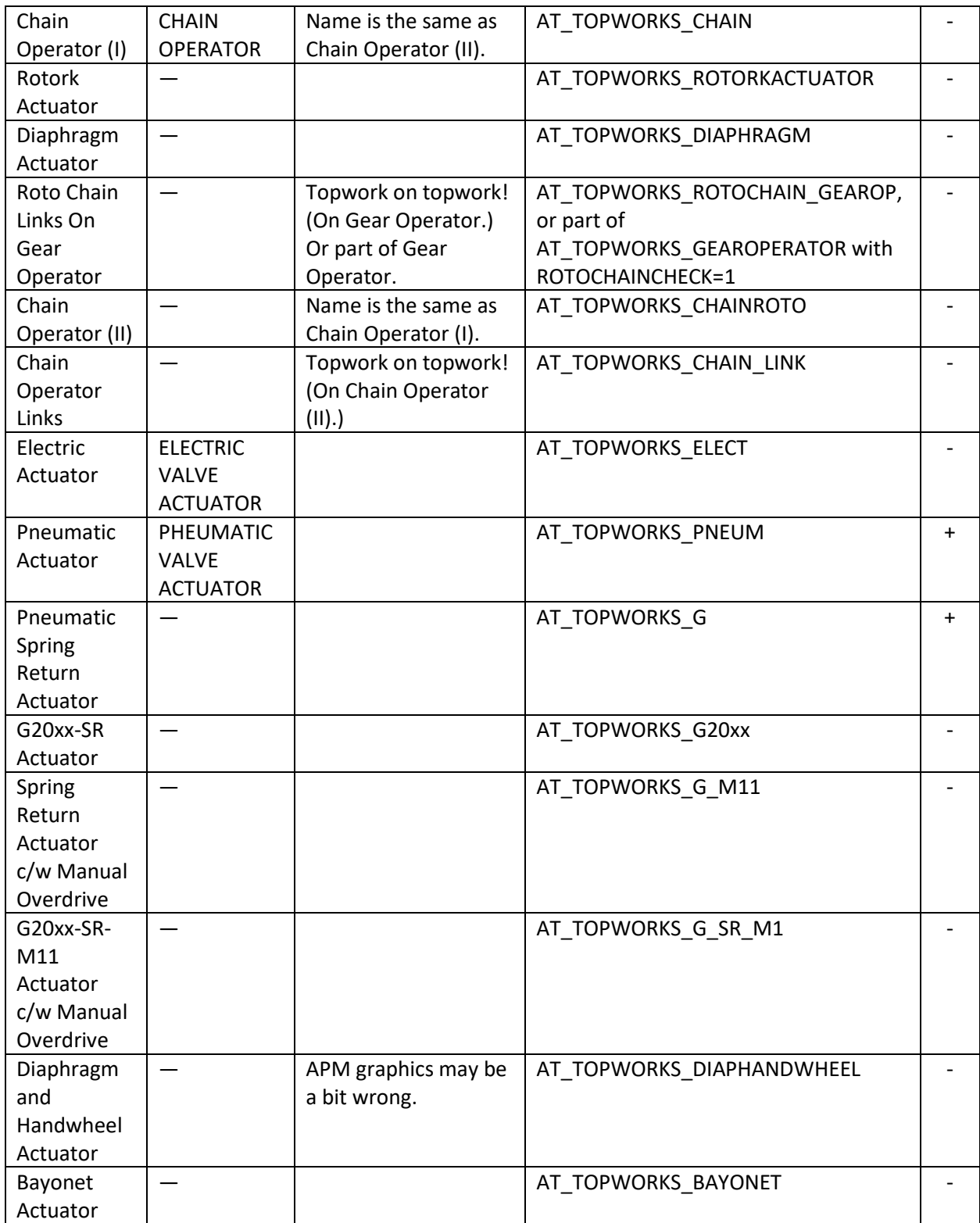

"Ok?": "+" means ok, "f" means flipped graphics, "^" means almost correct, "0" means not applicable, "-"means missing or wrong.

### 4.2.8.4. Required work

- 1. Configure in OPM project: flip Cube operator.
- 2. Create EC classes with IsGraphical creation attribute OR map to some suitable classes with : Handwheel (Rising stem), Rotork actuator, Diaphragm actuator, Roto chain links on gear operator, Chain operator (II), Chain operator links, G20xx-SR actuator, Spring return actuator c/w manual overdrive, G20xx-SR-M11 actuator c/w manual overdrive, Diaphragm and handwheel actuator, Bayonet actuator.

Note 1: both "Pneumatic Spring Return Actuator" and "Pneumatic Actuator" are mapped to "Pheumatic valve actuator", and while that class has OPM draw script, APM graphics are kept. Note 2: RELIEF\_OPERATOR, PNEUMATIC\_VALVE\_ACTUATOR and VALVE\_WRENCH are configured to keep APM graphics (in Modeler.cfg).

3. Fix mapping: Cylinder operator, Bar handle operator, Diaphragm operator, Diaphragm-Gear operator, Chain operator (I), Electric actuator.

### 4.2.8.5. Work done

- 1. Appending "CUBE\_OPERATOR|2|-180" to OPM\_AP2OP\_ROTATE\_COMPS\_DATA setting seems to work.
- 2. Class by class:
	- a. Added ELECTRIC\_VALVE\_ACTUATOR to OPM\_AP2OP\_ALWAYS\_TREAT\_AS\_CUSTOM\_COMPONENT list of exceptions.
	- b. Changed mapping of "G20xx-SR Actuator", "Spring Return Actuator c/w Manual Overdrive" and "G20xx-SR-M11 Actuator c/w Manual Overdrive" from "Gear operator" to PNEUMATIC VALVE ACTUATOR (they seem to be pneumatic).
	- c. Created new classes for "Bayonet actuator" and "Diaphragm and handwheel operator". Just BAYONET\_ACTUATOR and DIAPHRAGM\_AND\_HANDWHEEL\_ACTUATOR, VALVE\_ACTUATOR descendants.
- 3. Class by class:
	- a. Cylinder operator in OPM lacks C and D parameters from APM. Fixed mapping, ignoring extra parameters. Note that APM graphics are closer to diaphragm operator, so graphics are configured to be kept.
	- b. Bar handle operator in OPM has more parameters than in APM. Fixed mapping, ignoring extra parameters. Graphics are kept too.

# 4.2.9. Fixes for Piping 'Base' module components getting 'missed' or give 'wrong graphics' due to incorrect mappings.

### 4.2.9.1. Fixing 'Fire Hydrant':

- 1. Launch 'Bentley Class Editor' and Open **'OpenPlant\_3D.01.08.ecschema'** the latest AP2OP Workset. Can be found at this link C:\ProgramData\Bentley\OpenPlant CONNECT Edition\Configuration\WorkSpaces\OpenPlantExample\WorkSets\.......\Metric\Standards\Open Plant\Schemas
- 2. Load all Reference schemas from this location: C:\ProgramData\Bentley\OpenPlant CONNECT Edition\Configuration\WorkSpaces\OpenPlantExample\Standards\OpenPlant\Schemas
- 3. Right Click on 'OpenPlant 3D' schema and select 'Supplement Schema.'

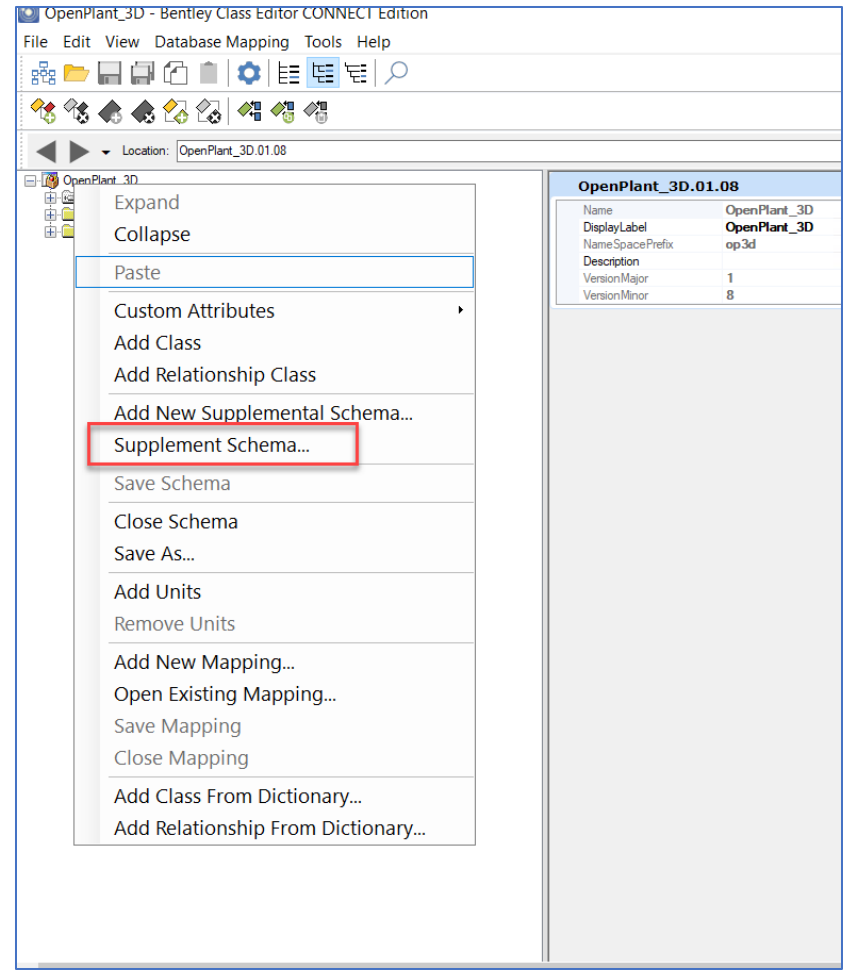

- 4. Add following two Supplemental schemas:
	- Supplemental\_Information\_3DComponent
	- Supplemental Modeling

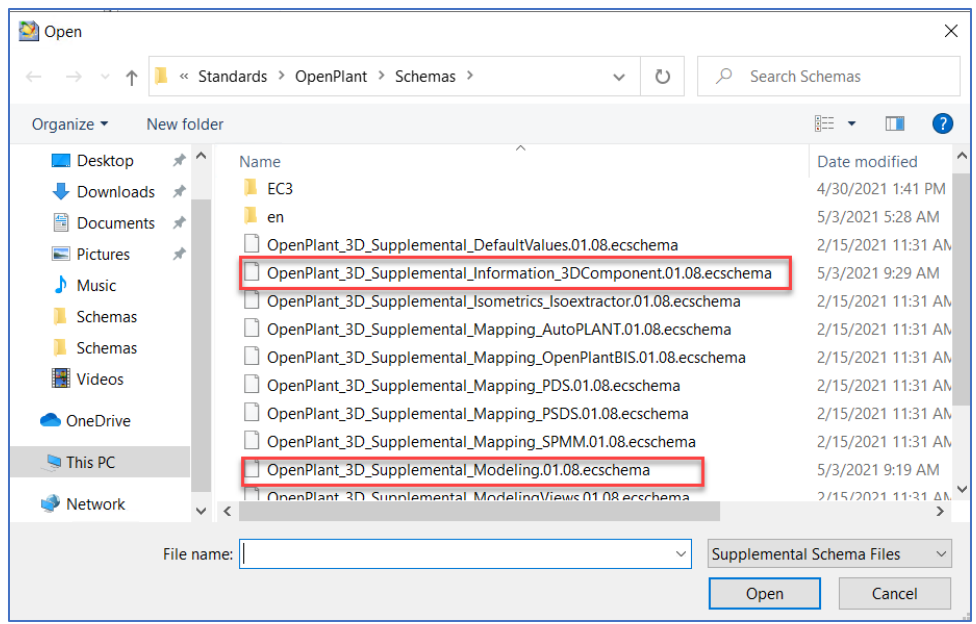

- 5. Expand the 'Classes' and follow the hierarchy, to find '**Fire Hydrant**'**.**
- 6. Go to the class **'Generic Piping Component'** and Right click to copy **'Creation Attribute'** as a **'Custom Attributes'.**

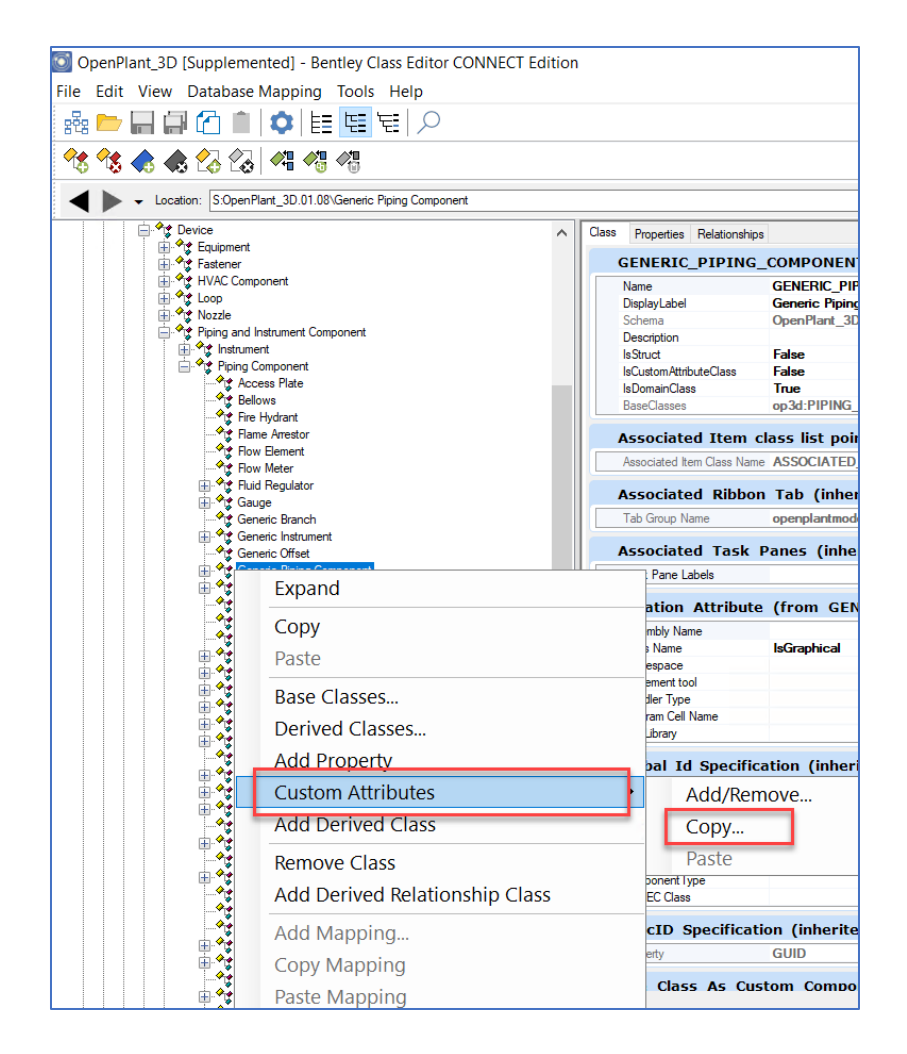

- 7. Paste this custom attribute into the 'Fire Hydrant' class.
- 8. Now copy the '**Component Port Information'** from **GENERIC\_PIPING\_COMPONENT\_TWO\_PORT.**
- 9. Paste it into the 'Fire hydrant' class.
- 10. Edit the No.of Ports from **2** to **1**.
- 11. Delete the 'Run Port' from 'Port Type'.
- 12. As a result, we can now incorporate Fire Hydrants into the OP world.

### 4.2.9.2. Fixing 'Pressure\_Relief\_Valve':

1. Launch 'Bentley Class Editor' and Open **'OpenPlant\_3D.01.08.ecschema'** the latest AP2OP Workset.

Can be found at this link

C:\ProgramData\Bentley\OpenPlant CONNECT

Edition\Configuration\WorkSpaces\OpenPlantExample\WorkSets\.......\Metric\Standards\Open Plant\Schemas

2. Load all Reference schemas from this location:

C:\ProgramData\Bentley\OpenPlant CONNECT

Edition\Configuration\WorkSpaces\OpenPlantExample\Standards\OpenPlant\Schemas

3. Right Click on 'OpenPlant 3D' schema and select 'Supplement Schema.'

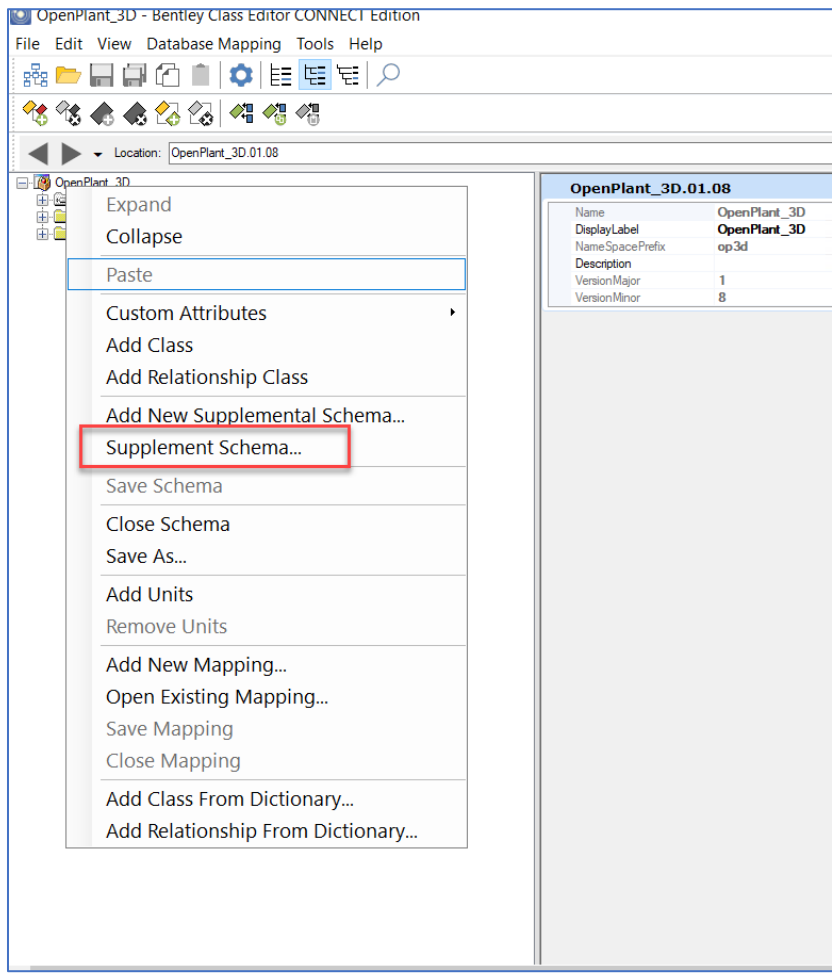

- 4. Add following two Supplemental schemas:
	- Supplemental\_Information\_3DComponent
	- Supplemental Modeling

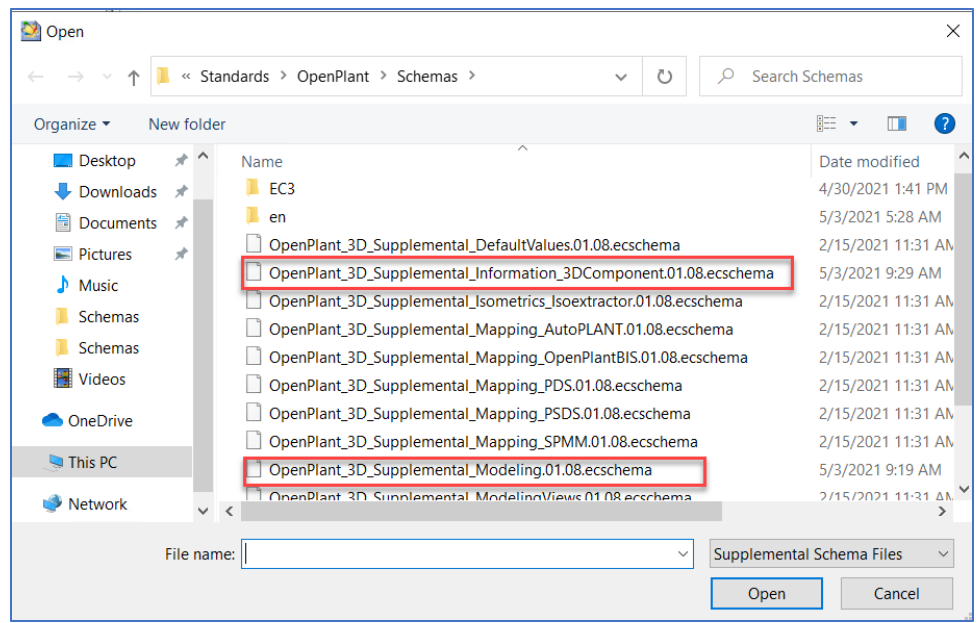

- 5. Search for the class '**Presssure\_Relief\_Valve**'.
- 6. Navigate to it.
- 7. Edit the No.of Ports from **2** to **1**.
- 8. Delete the 'Run\_Port' from 'Port Type'.
- 9. Go to the class **'Generic Piping Component'** and Right click to copy **'Creation Attribute'** as a **'Custom Attributes'.**

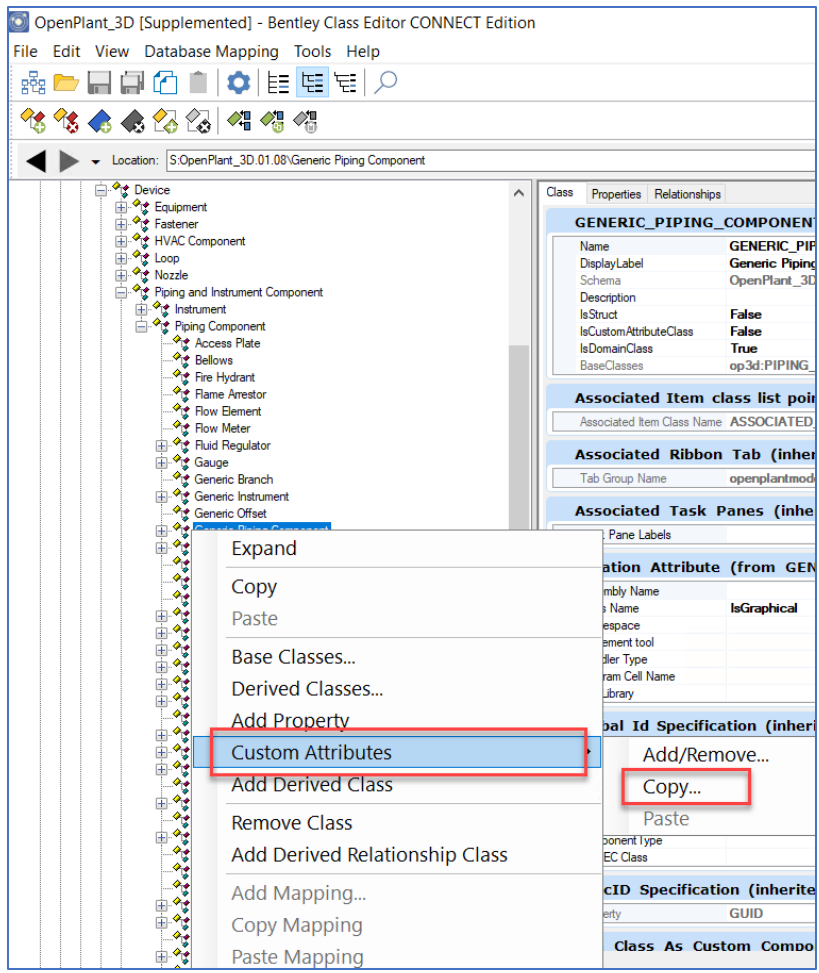

- 10. Paste this custom attribute into the '**Presssure\_Relief\_Valve**' class.
- 11. As a result, we can now incorporate **Presssure\_Relief\_Valve** into the OP world.

### 4.2.9.3. Fixing 'WELDOFLANGE' and 'Welding\_Boss':

1. Launch 'Bentley Class Editor' and Open **'OpenPlant\_3D.01.08.ecschema'** the latest AP2OP Workset.

Can be found at this link

C:\ProgramData\Bentley\OpenPlant CONNECT

Edition\Configuration\WorkSpaces\OpenPlantExample\WorkSets\.......\Metric\Standards\Open Plant\Schemas

- 2. Load all Reference schemas from this location: C:\ProgramData\Bentley\OpenPlant CONNECT Edition\Configuration\WorkSpaces\OpenPlantExample\Standards\OpenPlant\Schemas
- 3. Right Click on 'OpenPlant 3D' schema and select 'Supplement Schema.'

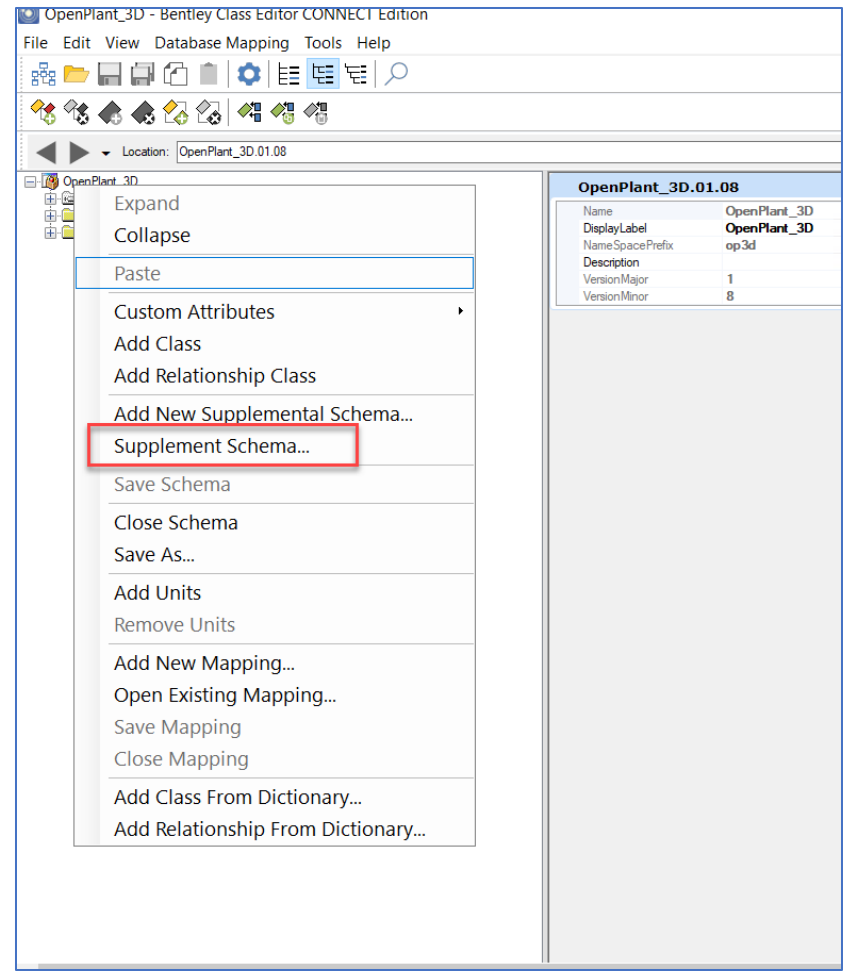

- 4. Add following two Supplemental schemas:
	- Supplemental\_Information\_3DComponent
	- Supplemental Modeling

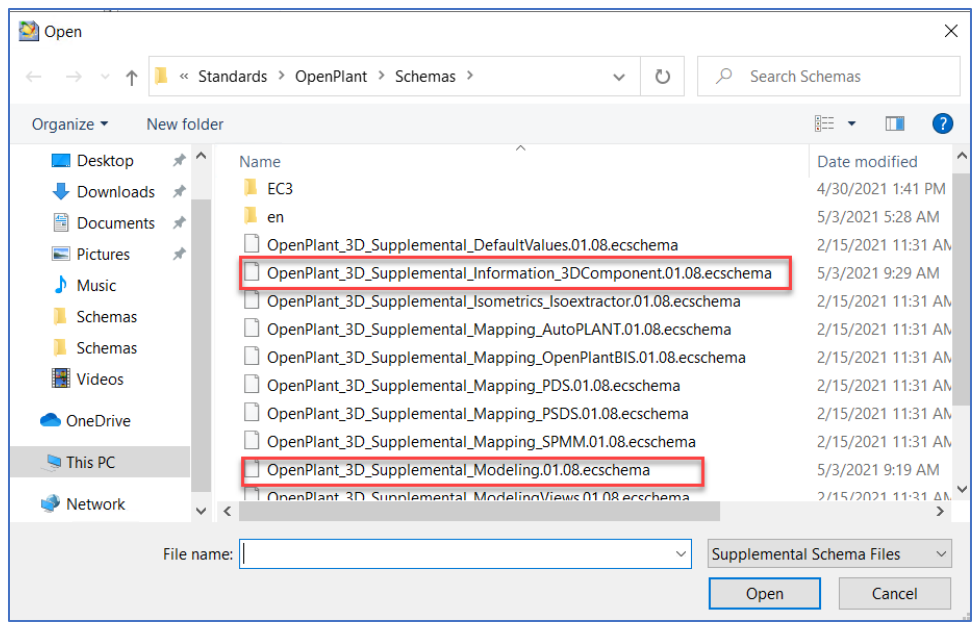

- 5. Expand the 'Classes' and follow the hierarchy, to find '**Welding Boss**' and '**Weldoflange**'**.**
- 6. Go to the class **'Generic Piping Component'** and Right click to copy **'Creation Attribute'** as a **'Custom Attributes'.**

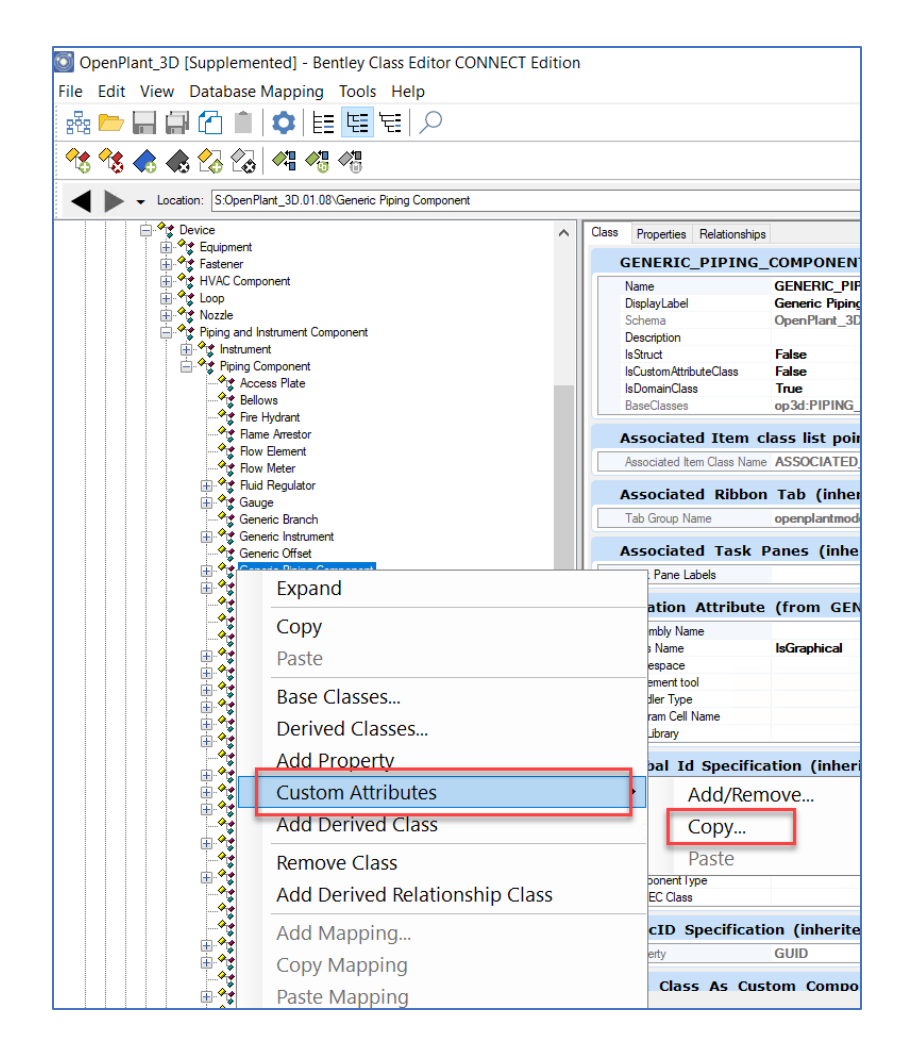

- 7. Paste this custom attribute into both '**Welding Boss**' and '**Weldoflange**' classes.
- 8. As a result, we can now incorporate '**Welding Boss**' and '**Weldoflange**' into the OP world.

4.2.9.4. Fixing 'Pipe\_Elbow\_Street':

1. Launch 'Bentley Class Editor' and Open **'OpenPlant\_3D.01.08.ecschema'** the latest AP2OP Workset.

Can be found at this link

C:\ProgramData\Bentley\OpenPlant CONNECT

Edition\Configuration\WorkSpaces\OpenPlantExample\WorkSets\.......\Metric\Standards\Open Plant\Schemas

2. Load all Reference schemas from this location: C:\ProgramData\Bentley\OpenPlant CONNECT Edition\Configuration\WorkSpaces\OpenPlantExample\Standards\OpenPlant\Schemas 3. Right Click on 'OpenPlant 3D' schema and select 'Supplement Schema.'

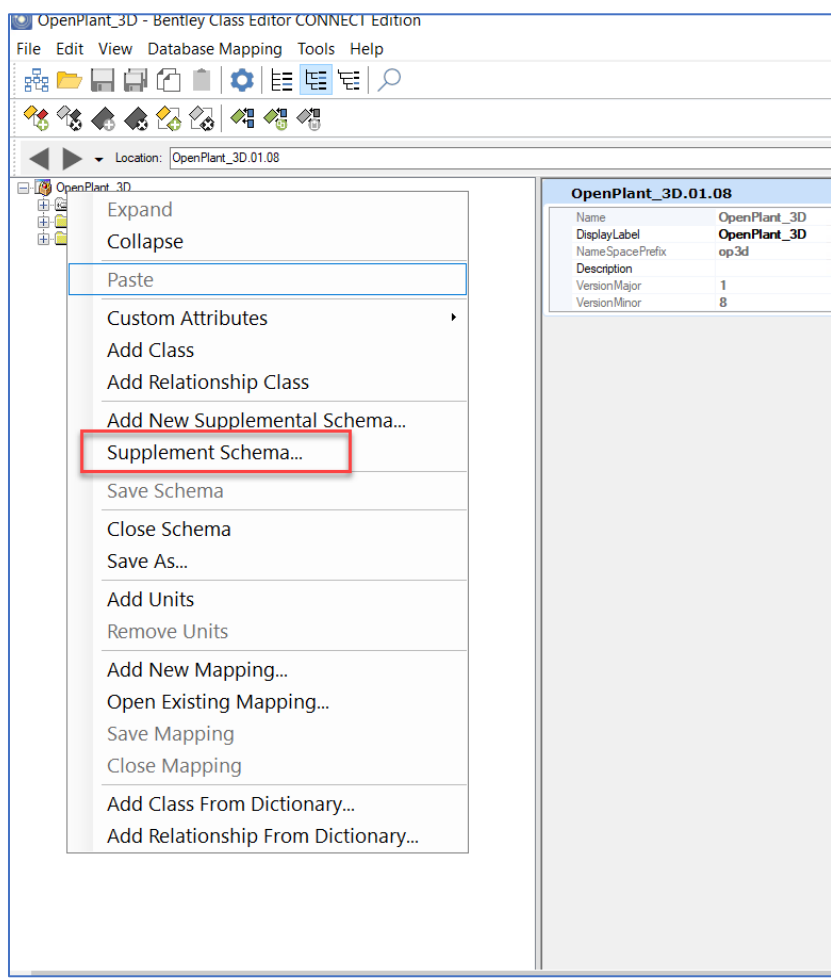

- 4. Add following two Supplemental schemas:
	- Supplemental\_Information\_3DComponent
	- Supplemental Modeling

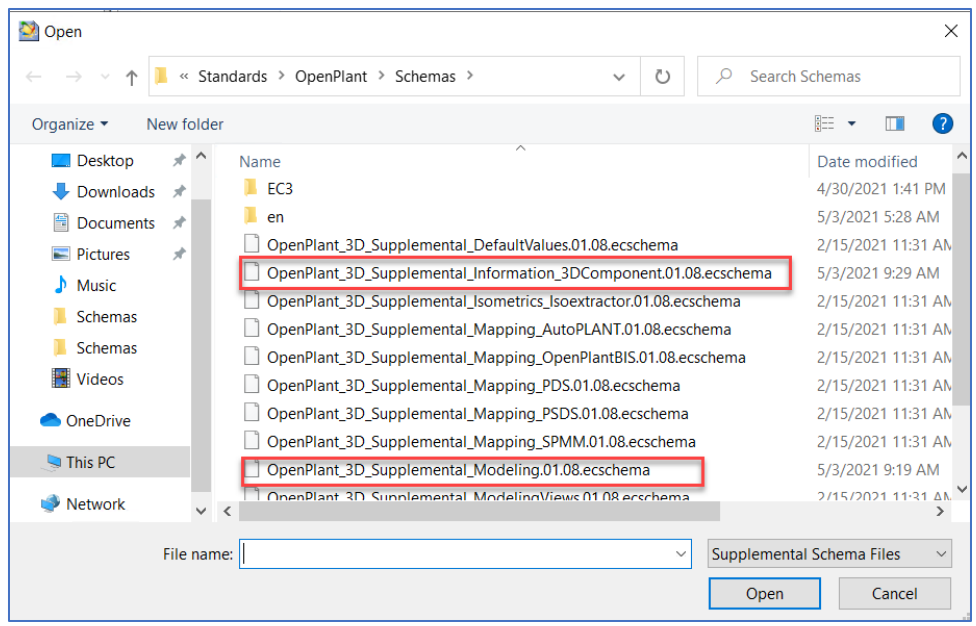

- 5. Expand the 'Classes' and follow the hierarchy, to find '**Pipe\_Elbow\_Street'.**
- **6.** Go to the class **'PIPE\_ELBOW\_45\_DEGREE\_STREET'** and Right click to copy **'Component Port Information'** as a **'Custom Attributes'.**

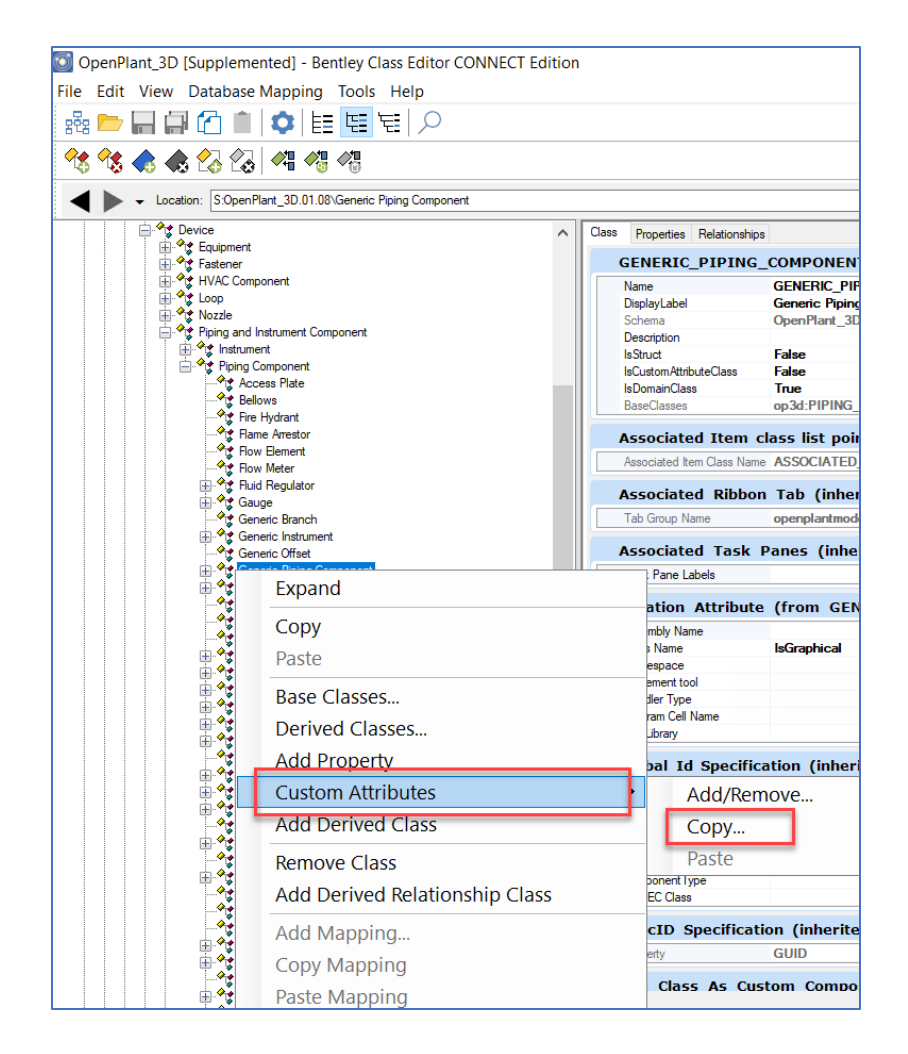

- 9. Paste this custom attribute into parent class 'Pipe Elbow Street'.
- 10. As a result, we can now incorporate '**Pipe Elbow Street**' into the OP world.

### 4.2.9.5. Fixing 'Pipe End':

1. Launch 'Bentley Class Editor' and Open **'OpenPlant\_3D.01.08.ecschema'** the latest AP2OP Workset.

Can be found at this link

C:\ProgramData\Bentley\OpenPlant CONNECT

Edition\Configuration\WorkSpaces\OpenPlantExample\WorkSets\.......\Metric\Standards\Open Plant\Schemas

2. Load all Reference schemas from this location: C:\ProgramData\Bentley\OpenPlant CONNECT Edition\Configuration\WorkSpaces\OpenPlantExample\Standards\OpenPlant\Schemas 3. Right Click on 'OpenPlant 3D' schema and select 'Supplement Schema.'

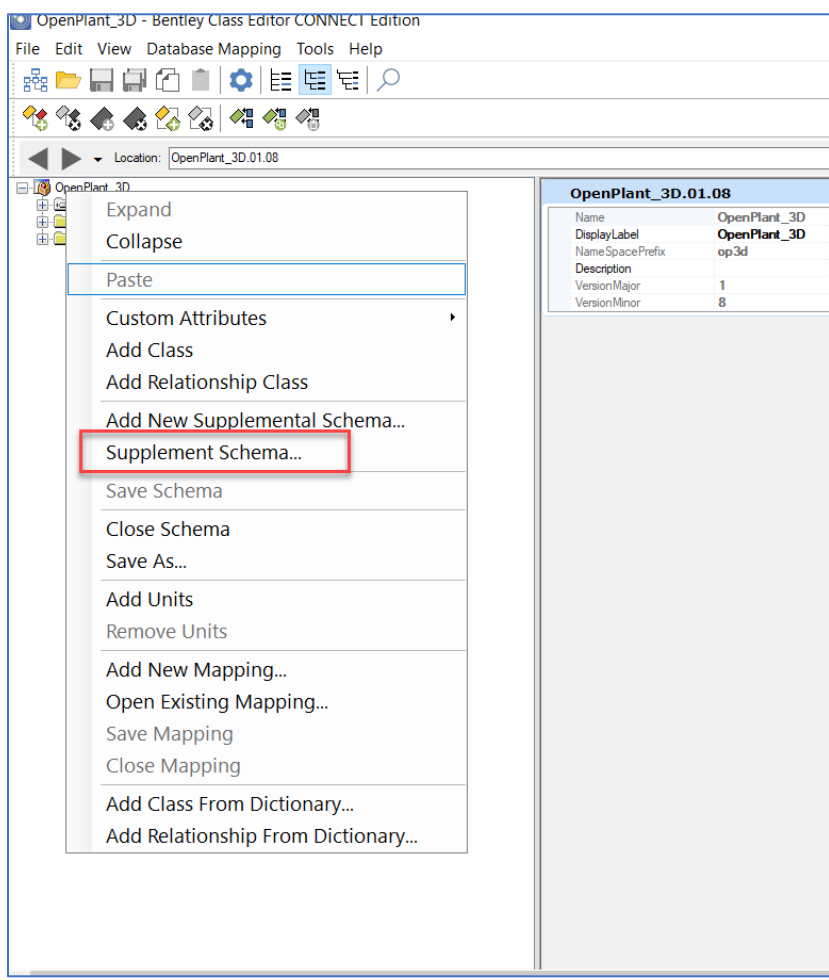

- 4. Add following two Supplemental schemas:
	- Supplemental\_Information\_3DComponent
	- Supplemental Modeling

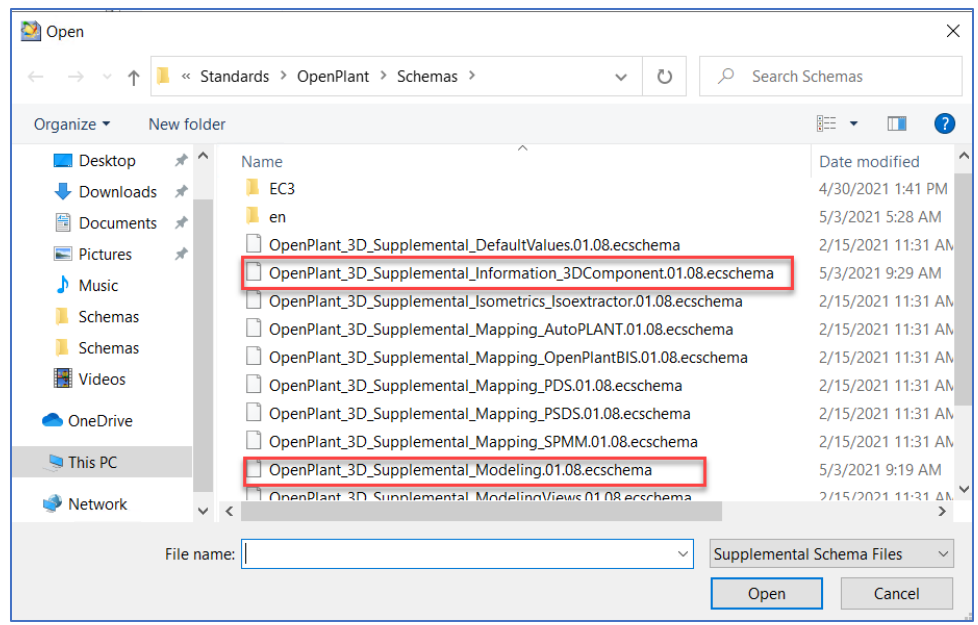

- 5. Expand the 'Classes' and follow the hierarchy, to find '**Pipe\_End'.**
- 6. Now copy the '**Component Port Information'** from **GENERIC\_PIPING\_COMPONENT\_TWO\_PORT.**
- 7. Paste it into the 'Pipe\_End' class.
- 8. Edit the No.of Ports from **2** to **1**.
- 9. Delete the 'Run\_Port' from 'Port Type'.
- 10. Go to the class **'Generic Piping Component'** and Right click to copy **'Creation Attribute'** as a **'Custom Attributes'.**

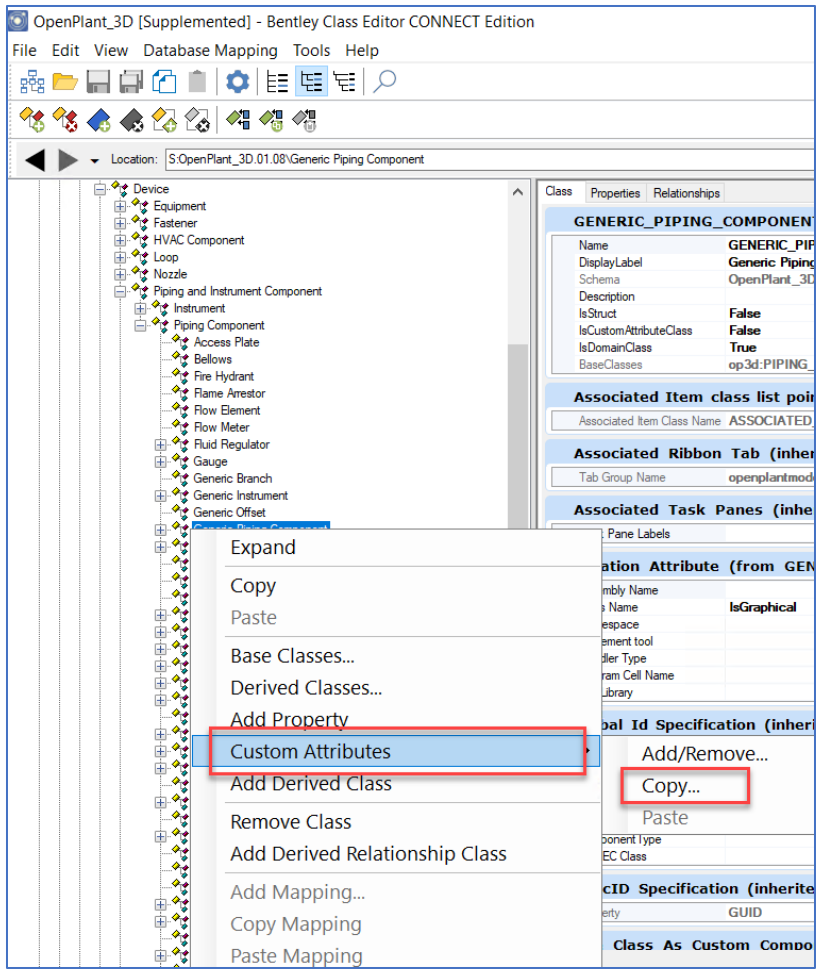

- **11.** Paste this custom attribute into parent class '**Pipe\_End'.**
- 12. As a result, we can now incorporate '**Pipe\_End'** into the OP world.

### 4.2.10. Incorporating 'Concentric\_Swage' as a Custom Component.

# 1. Launch 'Bentley Class Editor' and Open **'OpenPlant\_3D.01.08.ecschema'** the latest AP2OP

Workset.

Can be found at this link

C:\ProgramData\Bentley\OpenPlant CONNECT

Edition\Configuration\WorkSpaces\OpenPlantExample\WorkSets\.......\Metric\Standards\Open Plant\Schemas

2. Load all Reference schemas from this location: C:\ProgramData\Bentley\OpenPlant CONNECT Edition\Configuration\WorkSpaces\OpenPlantExample\Standards\OpenPlant\Schemas 3. Right Click on 'OpenPlant 3D' schema and select 'Supplement Schema.'

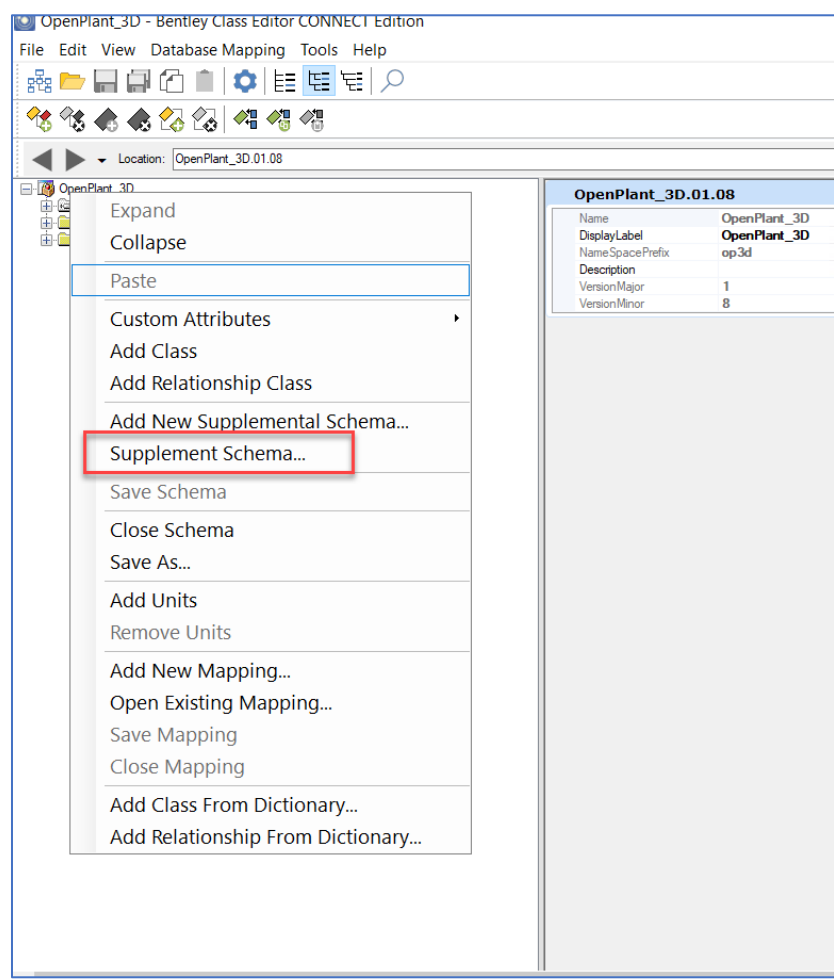

- 4. Add following two Supplemental schemas:
	- Supplemental\_Information\_3DComponent
	- Supplemental Modeling

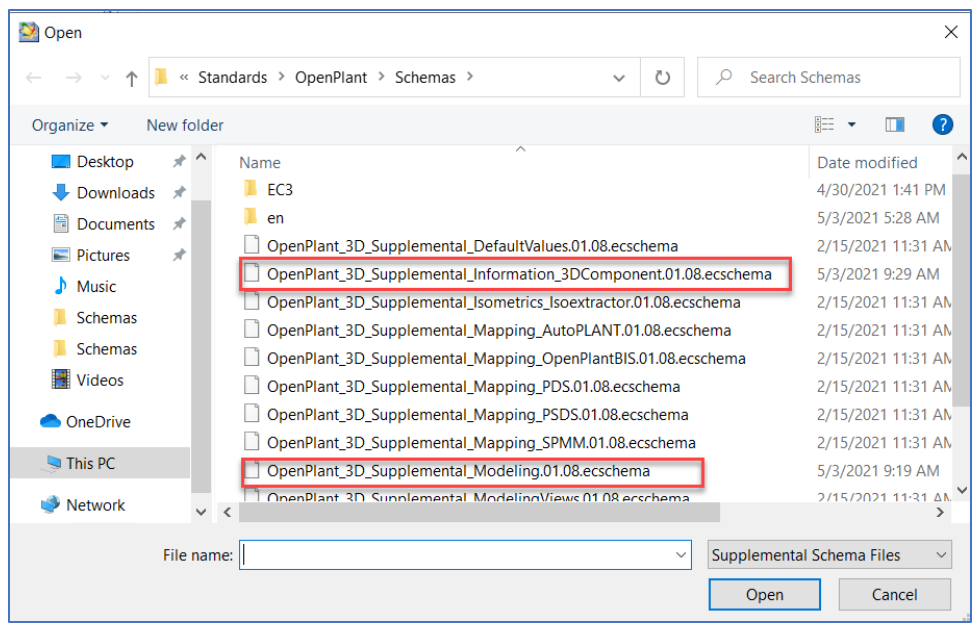

- 5. Search for 'CONCENTRIC\_SWAGE' class and select it.
- 6. Go to the class **'Generic Piping Component'** and Right click to copy **'Creation Attribute'** as a **'Custom Attributes'.**

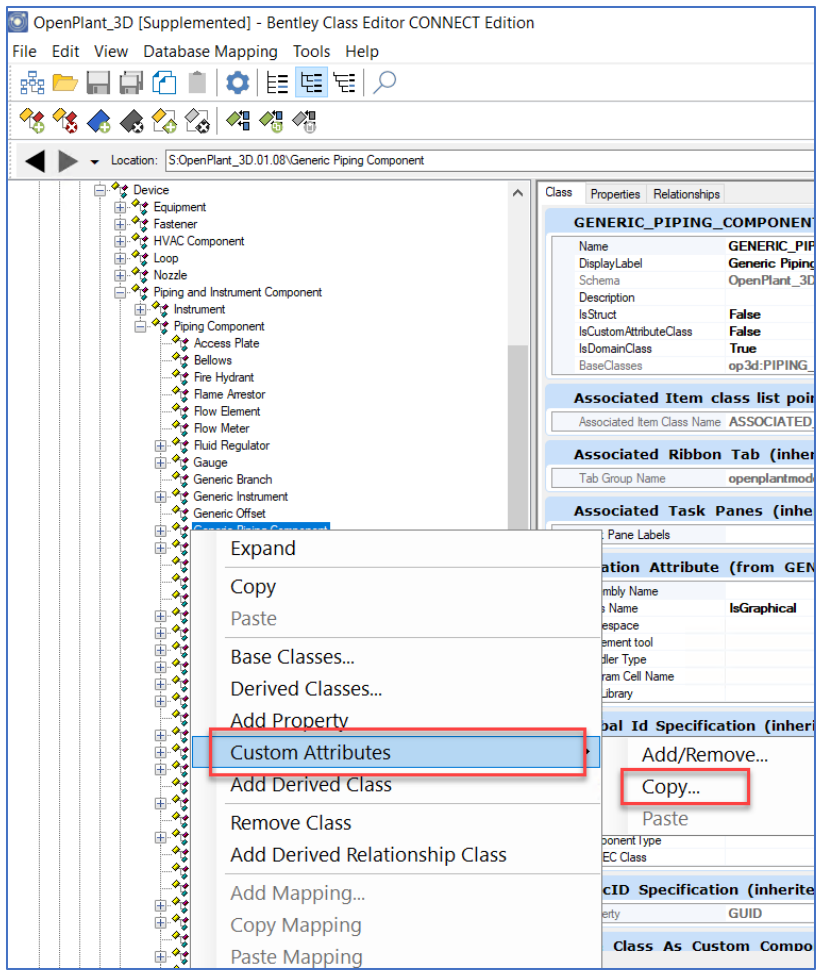

- 7. Paste this 'Creation Attribute' into the 'CONCENTRIC\_SWAGE'.
- 8. Now copy the '**Component Port Information'** from **GENERIC\_PIPING\_COMPONENT\_TWO\_PORT.**
- 9. Paste this attribute to 'CONCENTRIC\_SWAGE' class also.
- 10. As a result, we can now incorporate 'CONCENTRIC\_SWAGE' into the OP world.

## 4.2.11. Incorporating 'LATROLET\_90\_DEGREES' as a Custom Component

1. Launch 'Bentley Class Editor' and Open **'OpenPlant\_3D.01.08.ecschema'** the latest AP2OP Workset.

Can be found at this link C:\ProgramData\Bentley\OpenPlant CONNECT Edition\Configuration\WorkSpaces\OpenPlantExample\WorkSets\.......\Metric\Standards\Open Plant\Schemas

2. Load all Reference schemas from this location: C:\ProgramData\Bentley\OpenPlant CONNECT Edition\Configuration\WorkSpaces\OpenPlantExample\Standards\OpenPlant\Schemas

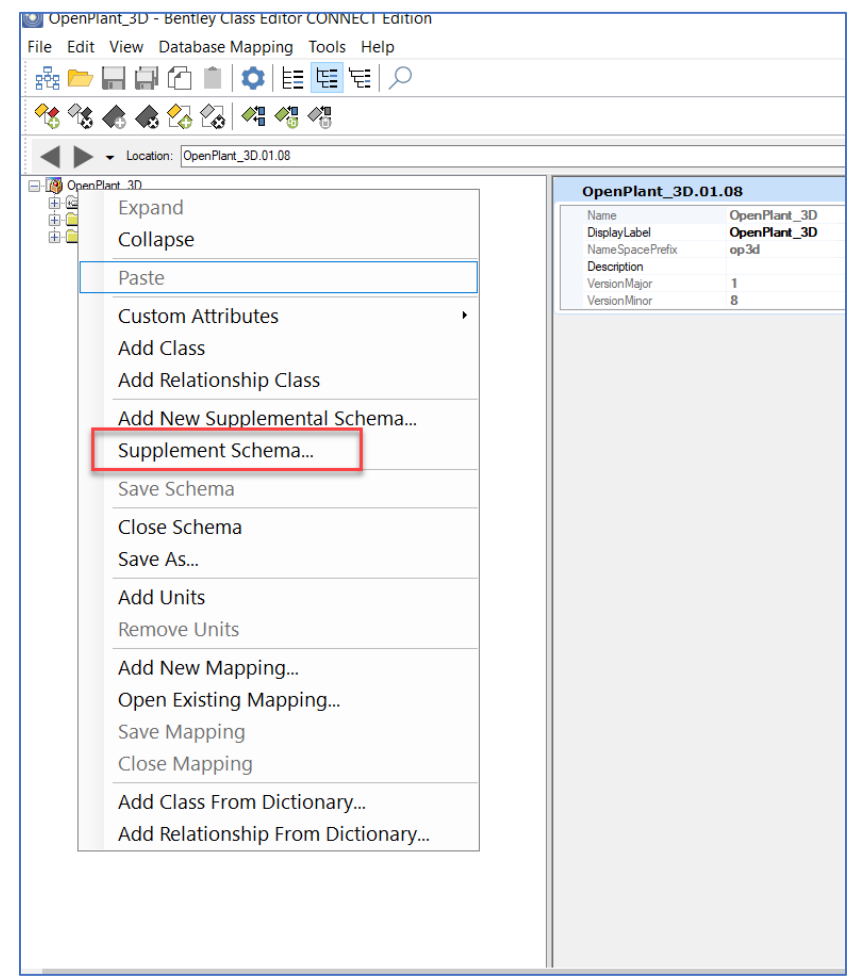

3. Right Click on 'OpenPlant 3D' schema and select 'Supplement Schema.'

- 4. Add following two Supplemental schemas:
	- Supplemental\_Information\_3DComponent
	- Supplemental Modeling

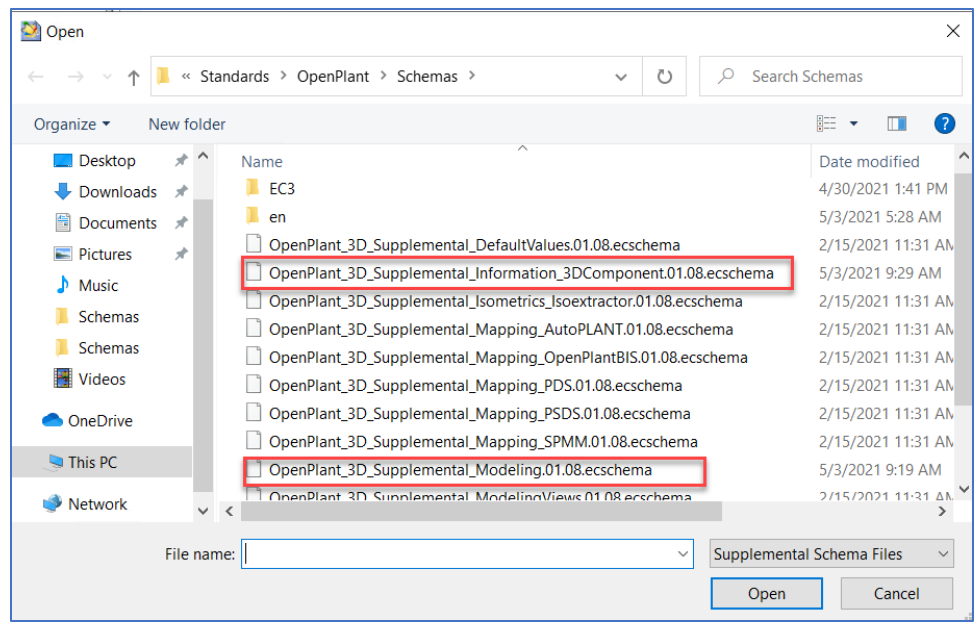

- 5. Search for 'LATROLET' class and select it.
- 6. Right Click on 'LATROLET' and select **'Add Derived Classes.'**
- 7. Specify its 'Name' and 'Display Label' as 'LATROLET\_90\_DEGREES'
- 8. Go to the class **'Generic Piping Component'** and Right click to copy **'Creation Attribute'** as a **'Custom Attributes'.**

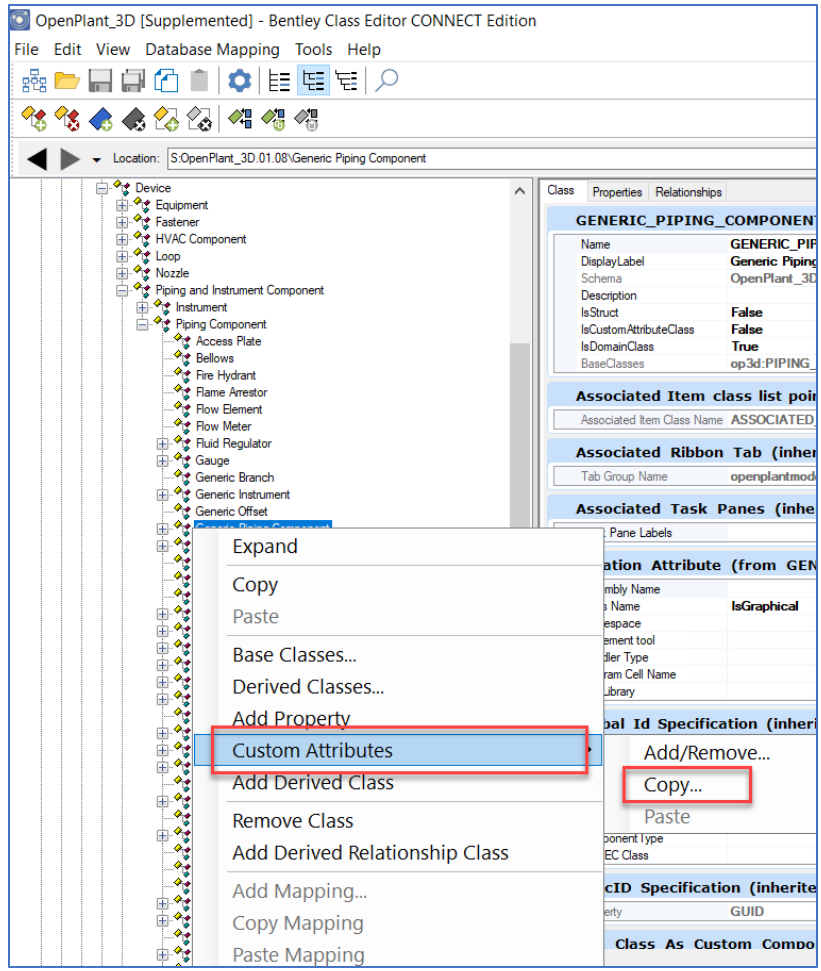

9. Paste this 'Creation Attribute' into the newly created 'LATROLET\_90\_DEGREES' class.

| * Olet<br><sup>.≮</sup> ‼:* Elbolet  | Port Type<br>Port EC Class Name |                                                 |
|--------------------------------------|---------------------------------|-------------------------------------------------|
| ⊟ ‴r Latrolet<br>LATROLET_90_DEGREES |                                 | <b>Creation Attribute (from LATROLET 90 DEC</b> |
| <sup>∴</sup> ी≴ Nipolet              | Assembly Name                   |                                                 |
| — <sup>⊘</sup> ारं Saddle            | Class Name                      | <b>IsGraphical</b>                              |
| Sockolet                             | Namespace                       |                                                 |
| <sup>2</sup> Sweepolet               | Placement tool                  |                                                 |
| — <sup>√</sup> ारं Threadolet        | Handler Type                    |                                                 |
| <sup>∞</sup> ‼* Welding Boss         | Diagram Cell Name               |                                                 |
| — <sup>⊘</sup> ारं Weldoflange       | Cell Library                    |                                                 |
| — <sup>⊘</sup> ारं Weldolet          | <b>Service Control</b>          | $\cdots$                                        |

10. As a result, we can now incorporate 'LATROLET\_90\_DEGREES' into the OP world.

### 4.2.12. Incorporating 'TAP-TAP' End-Conditions for 'TAP\_JOINT'

1. Launch 'Bentley Class Editor' and Open **'OpenPlant\_3D.01.08.ecschema'** the latest AP2OP Workset.

Can be found at this link C:\ProgramData\Bentley\OpenPlant CONNECT Edition\Configuration\WorkSpaces\OpenPlantExample\WorkSets\.......\Metric\Standards\Open Plant\Schemas

- 2. Load all Reference schemas from this location: C:\ProgramData\Bentley\OpenPlant CONNECT Edition\Configuration\WorkSpaces\OpenPlantExample\Standards\OpenPlant\Schemas
- 3. Right Click on 'OpenPlant 3D' schema and select 'Supplement Schema.'

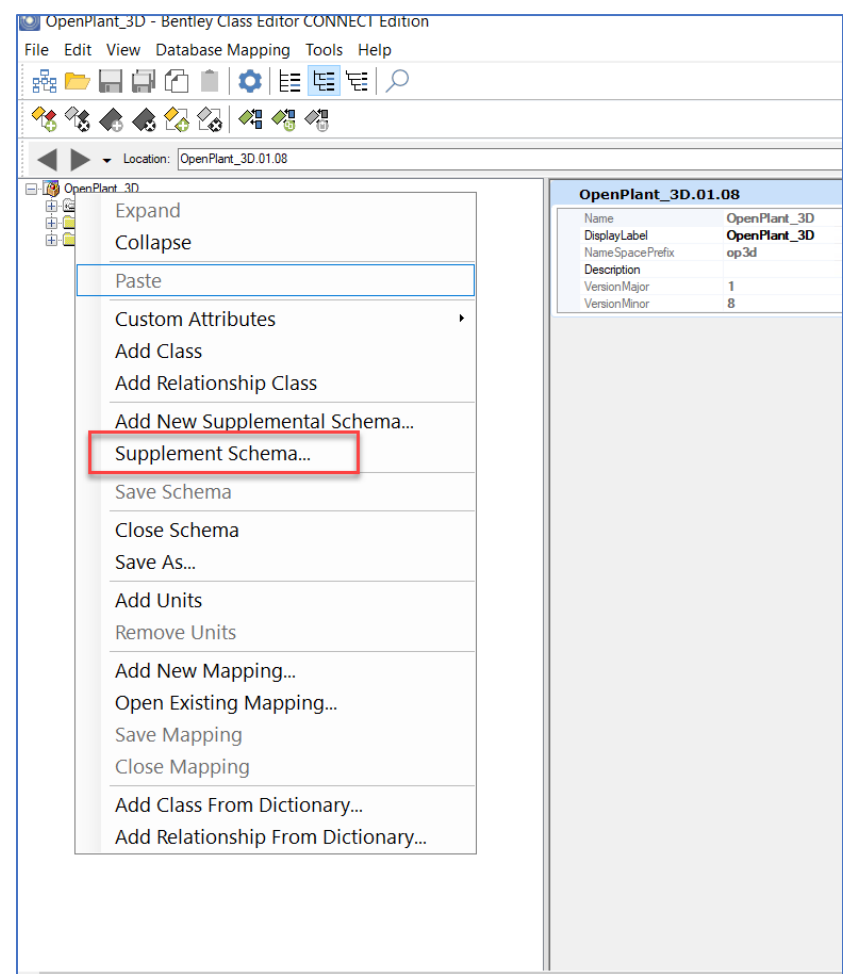

- 4. Add following two Supplemental schemas:
	- Supplemental\_Information\_3DComponent
	- Supplemental Modeling

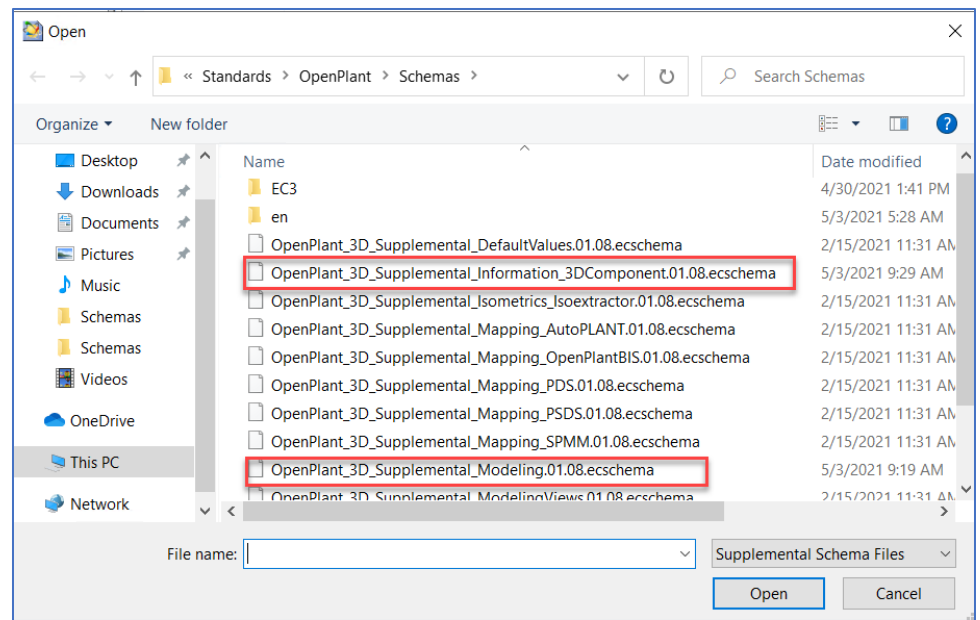

5. Under the 'Plant Base Object' click on 'Joint'

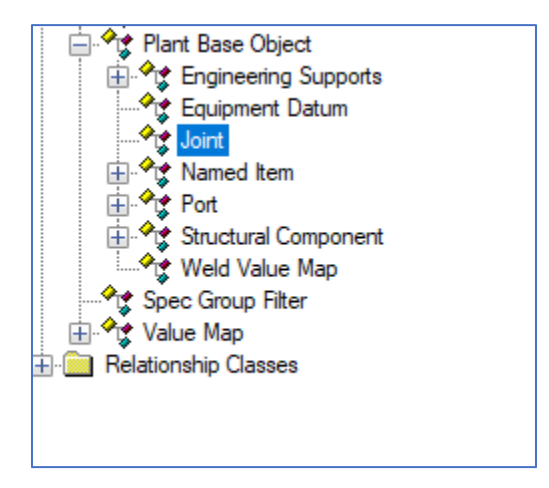

6. Expand the 'Joint Type' from 'OpenPlant\_Physical\_JointType\_Map'.

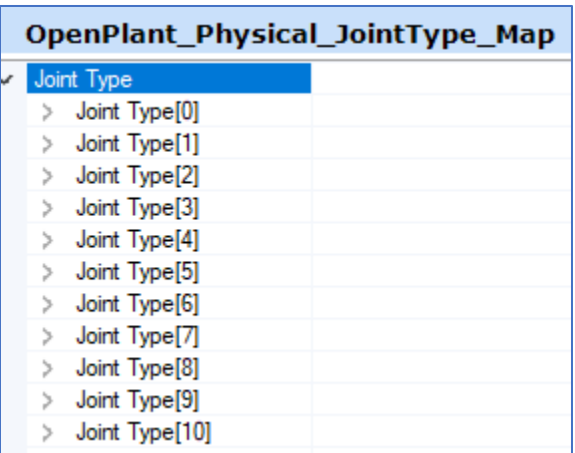

- 7. Please look for the 'TAP\_JOINT' (can be found at [8] position).
- 8. Expand the 'End Preparation 2' and add 'TAP' (as a new End Condition 2) as shown below.

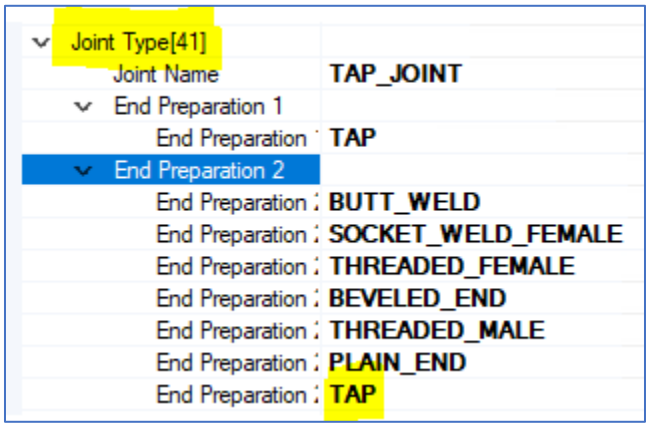

9. As a result, we can now incorporate 'TAP-TAP' End Conditions for 'Tap\_Joint'

## 4.2.13. Incorporating 'Straightway Y Check Valve' and 'Relief Change Over Valve APM'

- 1. Launch 'Bentley Class Editor' and Open **'OpenPlant\_3D.01.08.ecschema'** the latest AP2OP Workset. Can be found at this link C:\ProgramData\Bentley\OpenPlant CONNECT Edition\Configuration\WorkSpaces\OpenPlantExample\WorkSets\.......\Metric\Standards\Open Plant\Schemas
- 2. Load all Reference schemas from this location: C:\ProgramData\Bentley\OpenPlant CONNECT Edition\Configuration\WorkSpaces\OpenPlantExample\Standards\OpenPlant\Schemas

3. Right Click on 'OpenPlant 3D' schema and select 'Supplement Schema.'

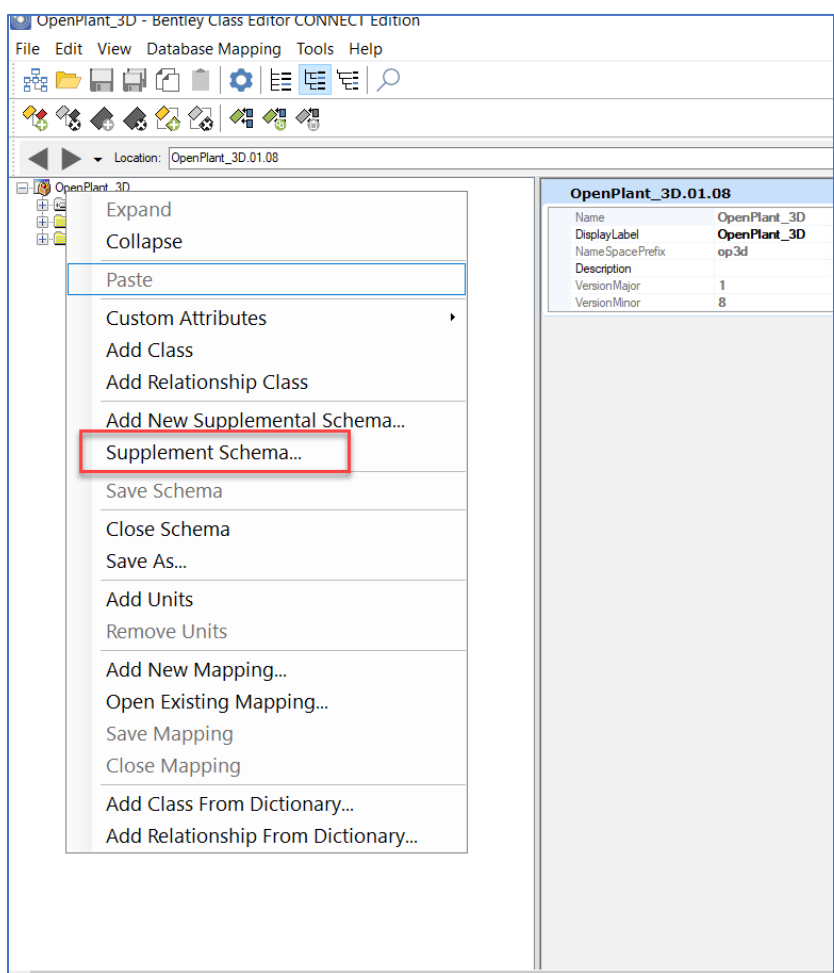

- 4. Add following two Supplemental schemas:
	- Supplemental\_Information\_3DComponent
	- Supplemental Modeling

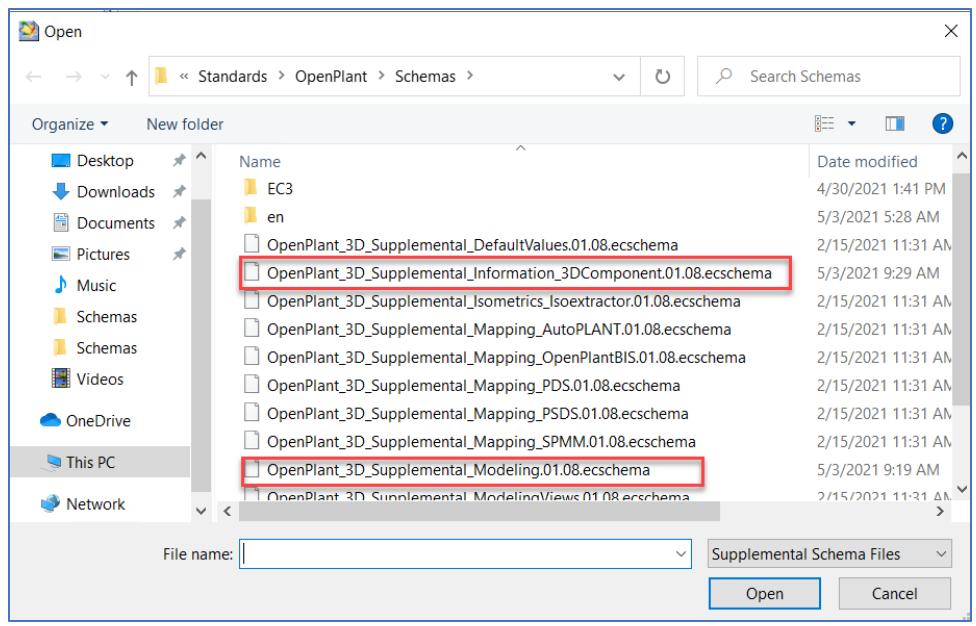

5. Navigate to 'Plant Base Object > Named Item > Device > Piping and instrument Component > Piping Component > Fluid Regulator > One Way Flow Regulator > Check Valve.

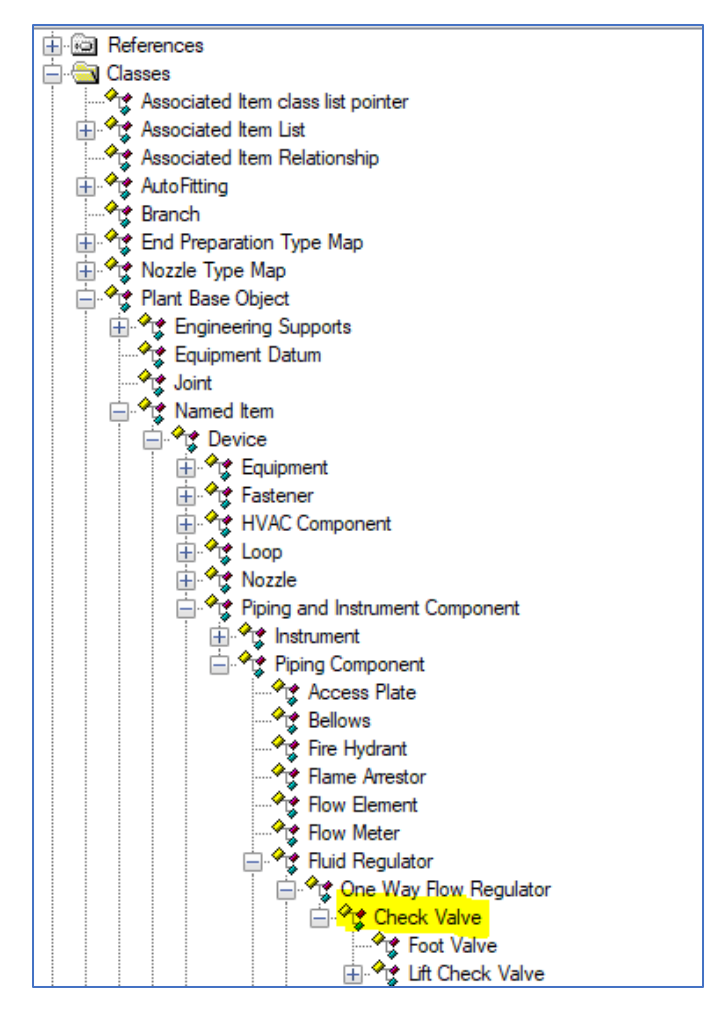

- 6. Right Click on 'Check Valve' and select **'Add Derived Classes.'**
- 7. Specify its 'Name' and 'Display Label' as 'VALVE\_YCHECK' and "Straightway Y Check Valve" respectively.
- 8. Similarly Navigate to 'Plant Base Object > Named Item > Device > Piping and instrument Component > Piping Component > Valve > Multi Way Valve > Three Way Valve.

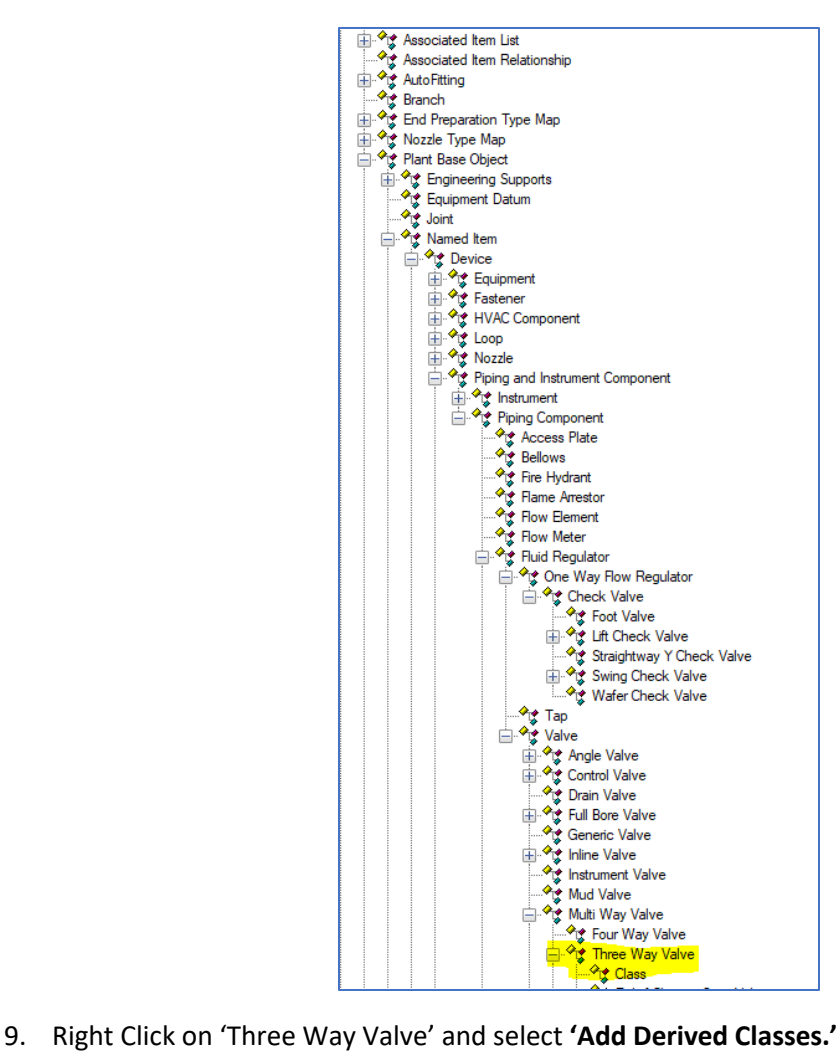

- 
- 10. Specify its 'Name' and 'Display Label' as 'CHANGE\_OVER\_VALVE\_AP' and "Relief Change Over Valve APM" respectively.
- 11. Go to the class **'Generic Piping Component'** and Right click to copy **'Creation Attribute'** as a **'Custom Attributes'.**

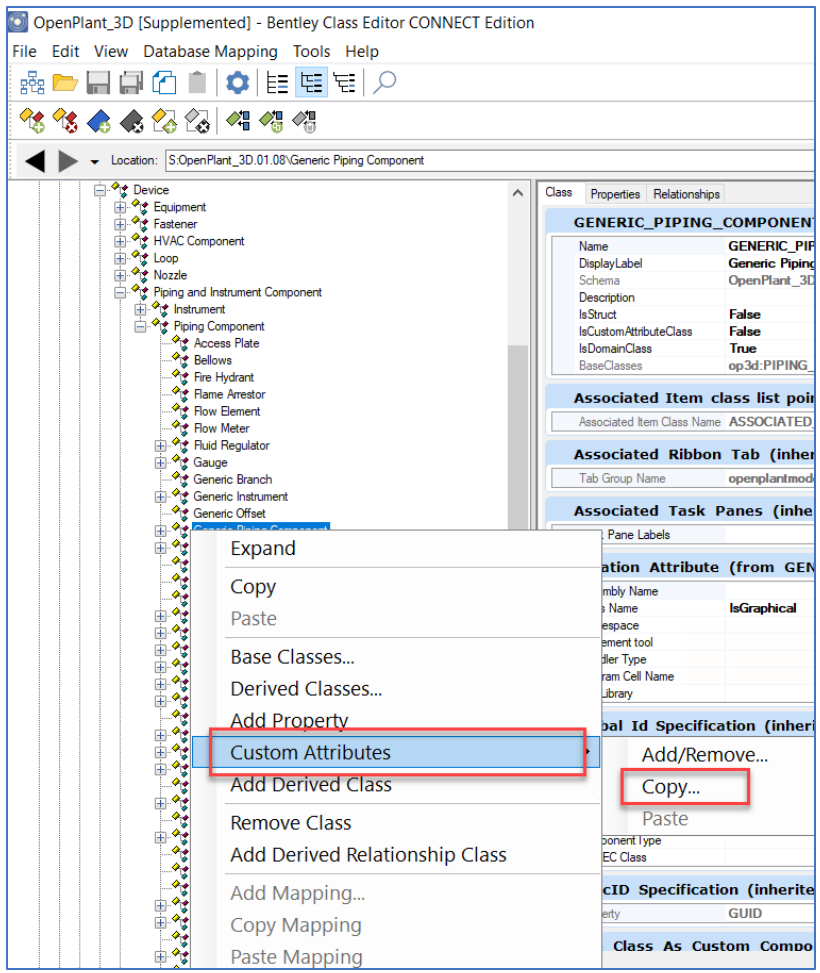

- 12. Paste this 'Creation Attribute' into the newly created classes 'VALVE\_YCHECK' and 'CHANGE\_OVER\_VALVE\_AP'
- 13. As a result, we can now incorporate 'Straightway Y Check Valve' and 'Relief Change Over Valve APM' into the OP world.

### 4.2.14. Incorporating 'THREADED\_WELD\_JOINT'

1. Launch 'Bentley Class Editor' and Open **'OpenPlant\_3D.01.08.ecschema'** the latest AP2OP Workset.

Can be found at this link C:\ProgramData\Bentley\OpenPlant CONNECT Edition\Configuration\WorkSpaces\OpenPlantExample\WorkSets\.......\Metric\Standards\Open Plant\Schemas

2. Load all Reference schemas from this location: C:\ProgramData\Bentley\OpenPlant CONNECT Edition\Configuration\WorkSpaces\OpenPlantExample\Standards\OpenPlant\Schemas
3. Right Click on 'OpenPlant 3D' schema and select 'Supplement Schema.'

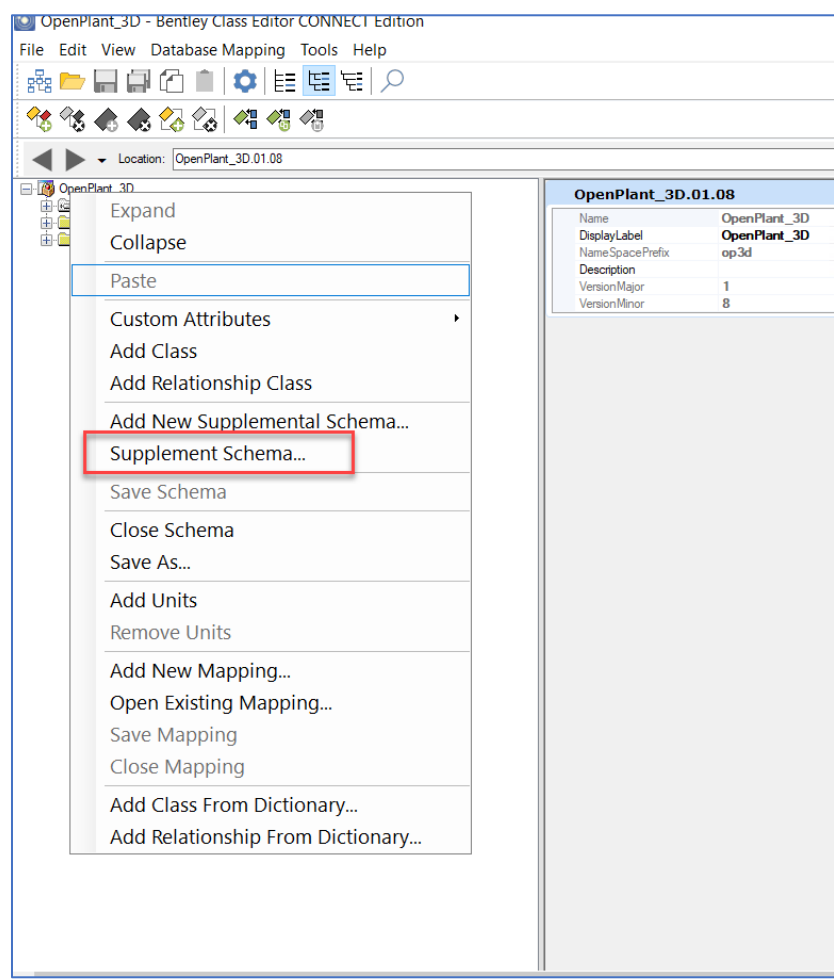

- 4. Add following two Supplemental schemas:
	- Supplemental\_Information\_3DComponent
	- Supplemental Modeling

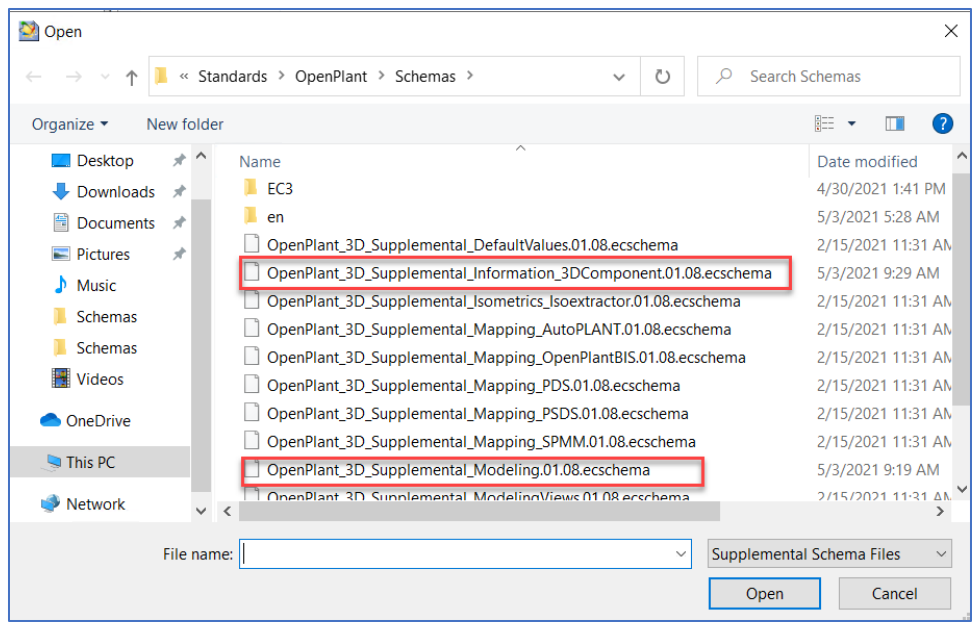

- 5. Navigate to 'Plant Base Object > Joint' and expand the 'OpenPlant\_Physical\_JointType\_Map'.
- 6. Right Click on 'Joint Type' and select 'Add element' to add a new joint.
- 7. Scroll down and notice that a new empty Joint has been created. (If it does not appear, please refresh or click on any other node)

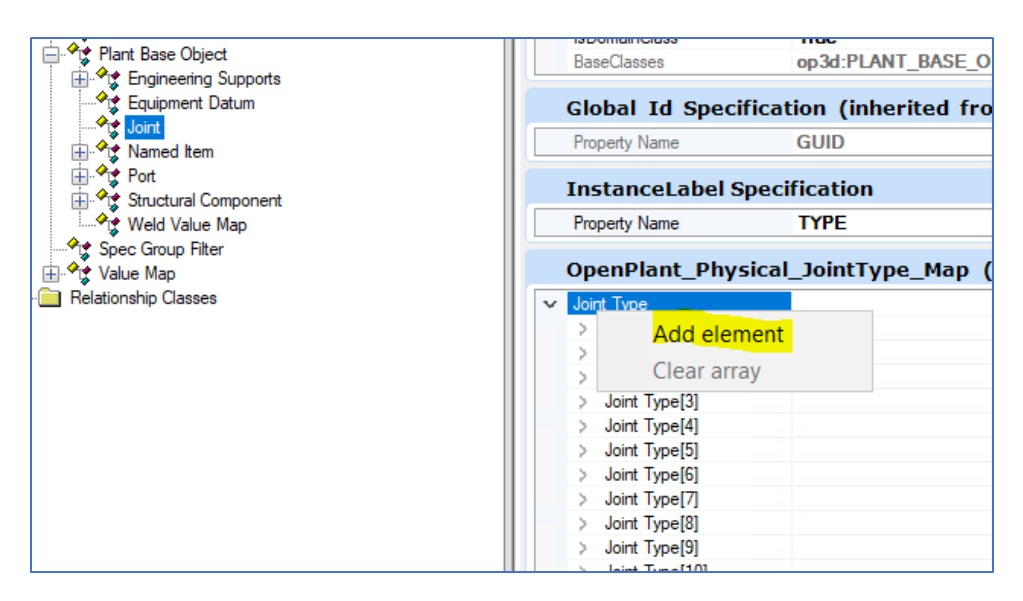

8. Please Fill the information of 'THREADED\_WELD\_JOINT' as shown below:

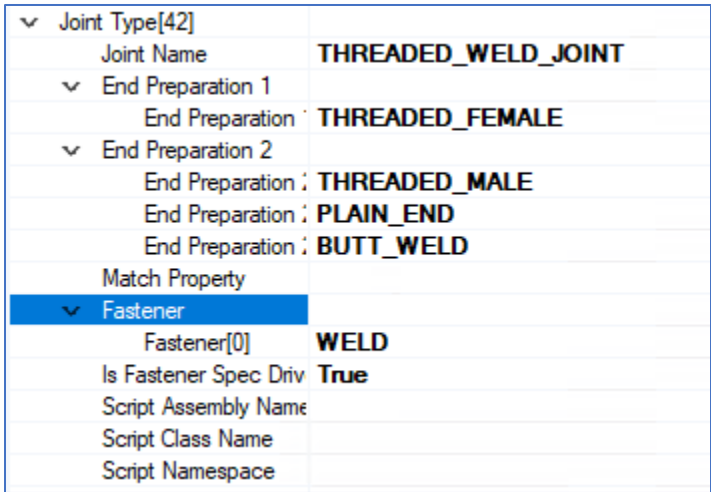

- 9. Save all the changes.
- 10. As a result, we can have now incorporated 'THREADED\_WELD\_JOINT' into the OP world.

### 4.2.15. Incorporating 'CLAMP\_GASKET' and 'CLAMP\_BOLT':

1. Launch 'Bentley Class Editor' and Open **'OpenPlant\_3D.01.08.ecschema'** the latest AP2OP Workset.

Can be found at this link C:\ProgramData\Bentley\OpenPlant CONNECT Edition\Configuration\WorkSpaces\OpenPlantExample\WorkSets\.......\Metric\Standards\Open Plant\Schemas

- 2. Load all Reference schemas from this location: C:\ProgramData\Bentley\OpenPlant CONNECT Edition\Configuration\WorkSpaces\OpenPlantExample\Standards\OpenPlant\Schemas
- 3. Right Click on 'OpenPlant 3D' schema and select 'Supplement Schema.'

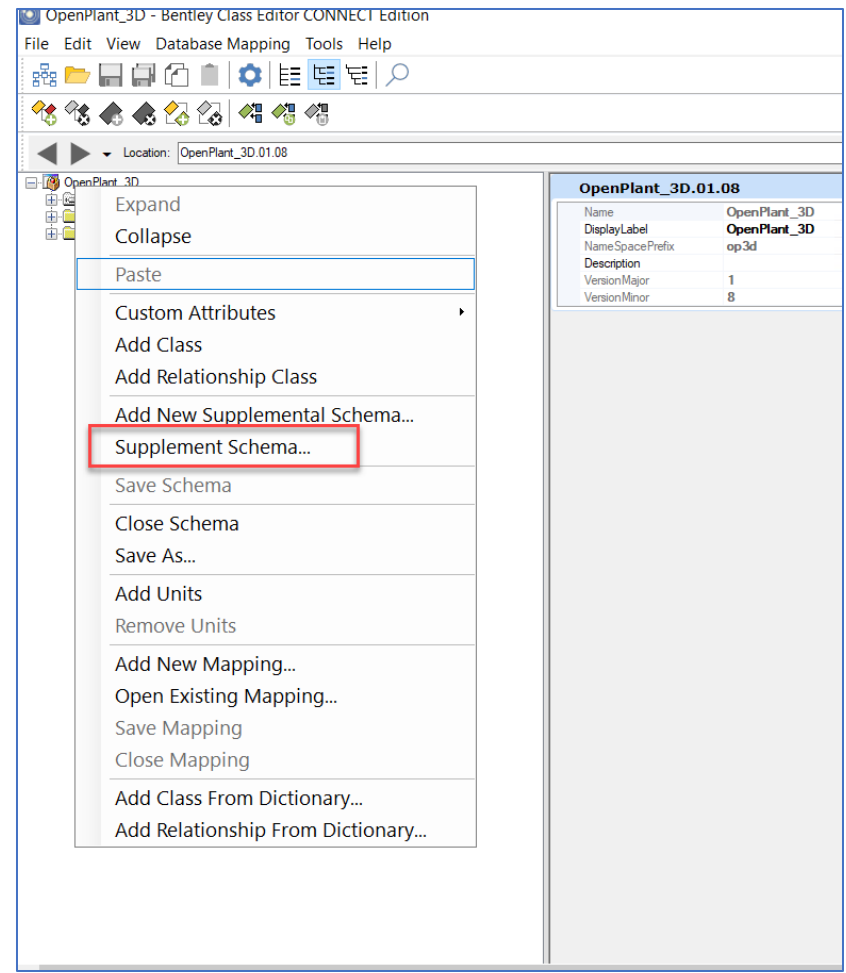

- 4. Add following two Supplemental schemas:
	- Supplemental\_Information\_3DComponent
	- Supplemental Modeling

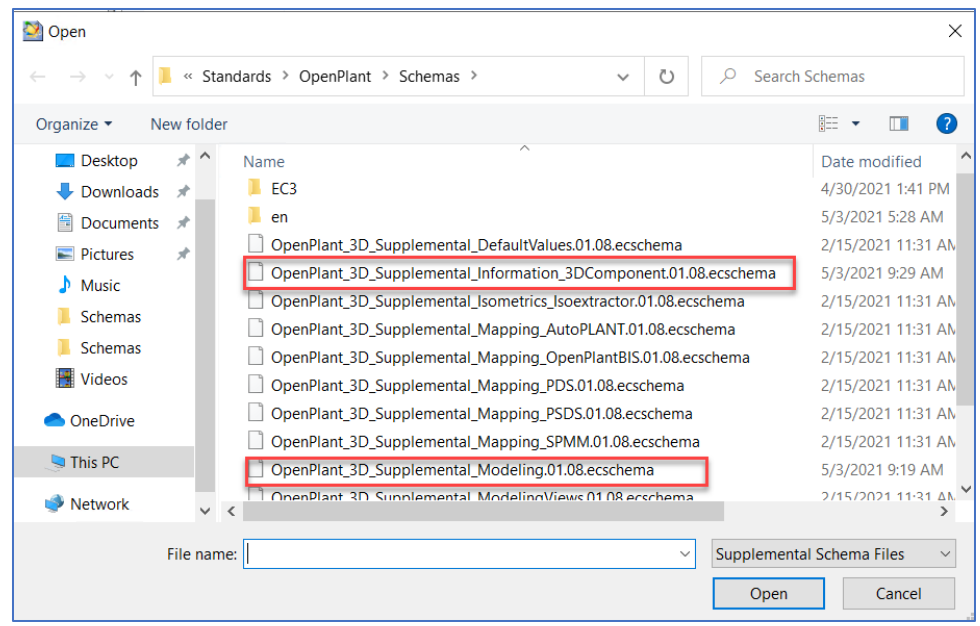

Use the same Reference schemas as used in **Step:2** and press **OK.**

- 5. Navigate to 'Plant Base Object > Named Item > Device > Piping and instrument Component > Seal >Gasket.
- 6. Right Click on 'Gasket' and select **'Add Derived Classes'.**
- 7. Specify its 'Name' and 'Display Label' as 'CLAMP\_GASKET' and "CLAMP\_GASKET" respectively.
- 8. Navigate to 'Plant Base Object > Named Item > Device > Fastener > Bolt
- 9. Right Click on 'Bolt' and select **'Add Derived Classes'.**
- 10. Specify its 'Name' and 'Display Label' as 'CLAMP\_BOLT' and "CLAMP\_BOLT" respectively.
- 11. Go to the class **'Generic Piping Component'** and Right click to copy **'Creation Attribute'** as a **'Custom Attributes'.**

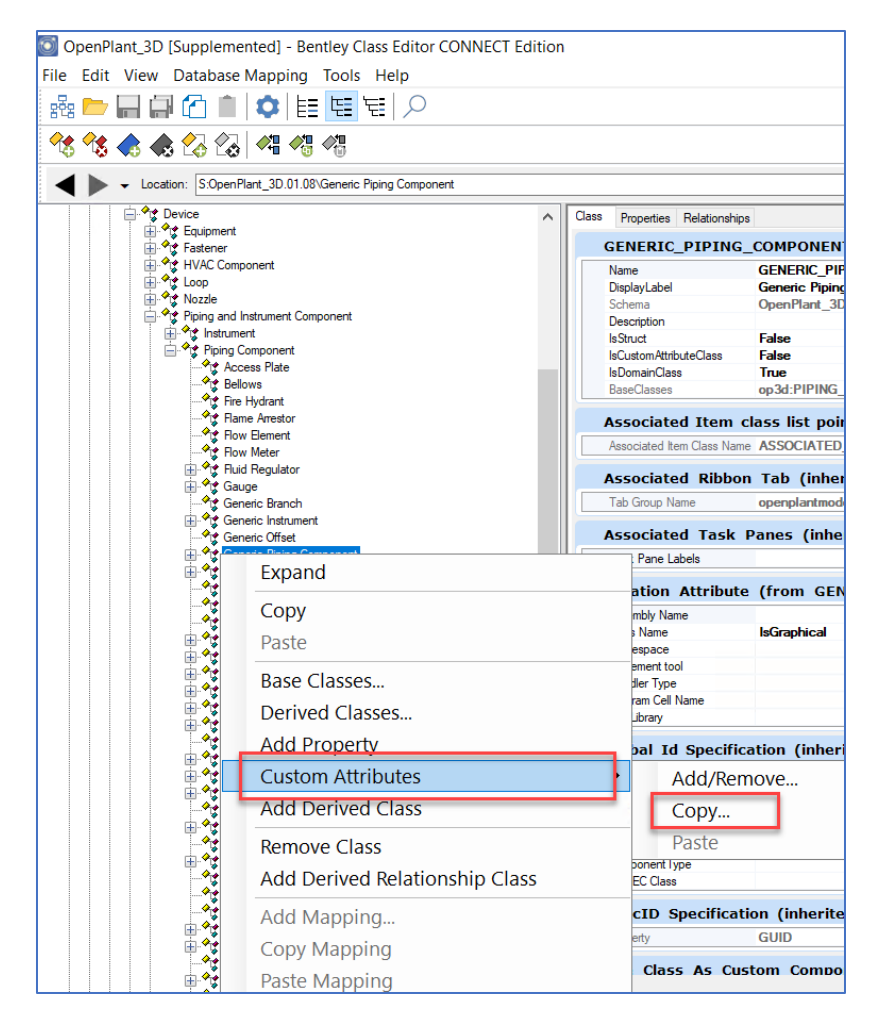

12. Paste this 'Creation Attribute' into the newly created classes 'CLAMP\_GASKET' and 'CLAMP\_BOLT'.

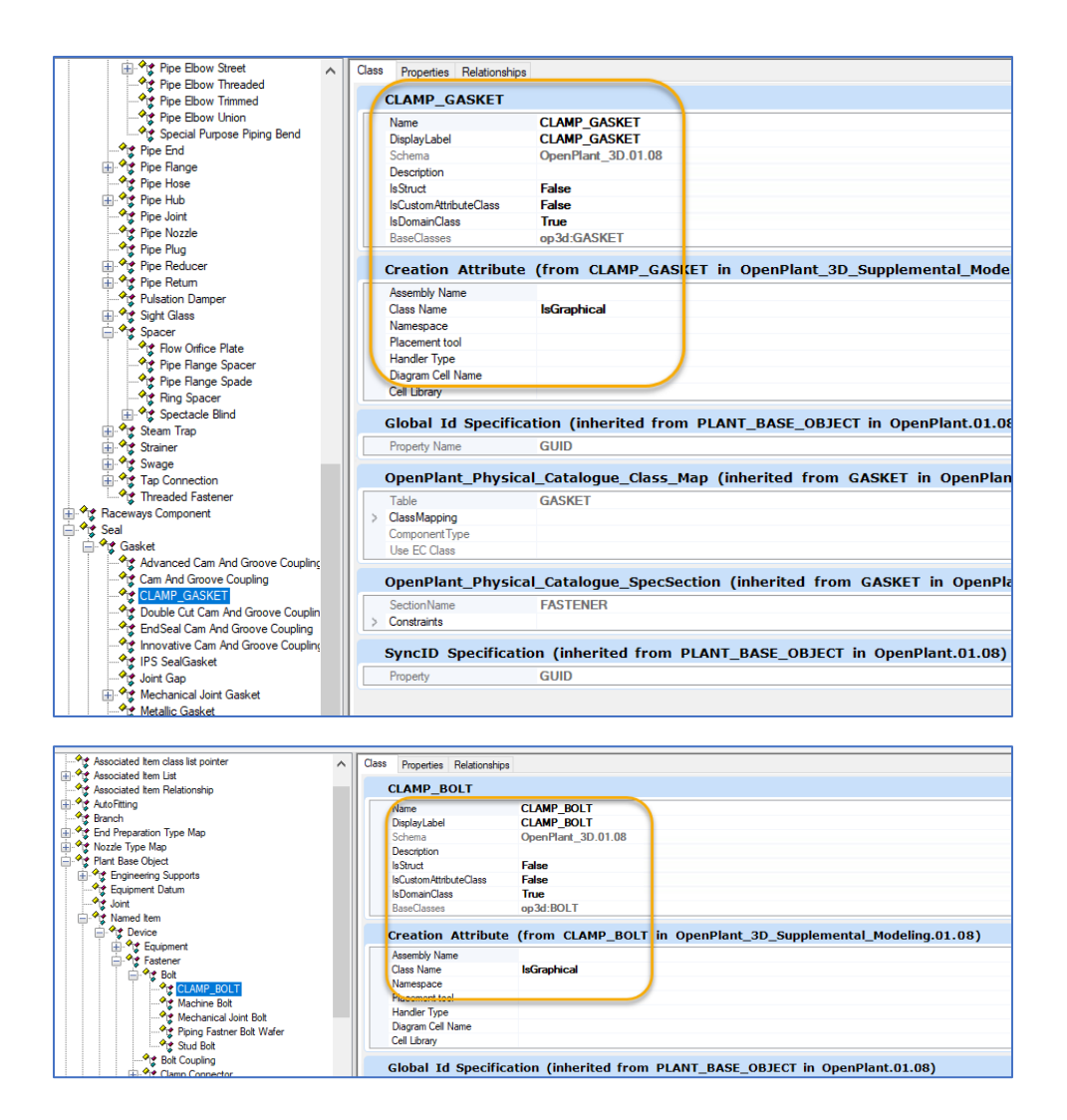

#### 13. As a result, we can now incorporate 'CLAMP\_GASKET' and 'CLAMP\_BOLT' into the OP world.

## 4.2.16. Introducing 'UPDATE\_GRAPHICS' property inside 'Fastener' and 'Seal' classes:

- 1. Launch 'Bentley Class Editor' and Open **'OpenPlant\_3D.01.08.ecschema'** the latest AP2OP Workset. Can be found at this link C:\ProgramData\Bentley\OpenPlant CONNECT Edition\Configuration\WorkSpaces\OpenPlantExample\WorkSets\.......\Metric\Standards\Open Plant\Schemas
- 2. Load all Reference schemas from this location:

C:\ProgramData\Bentley\OpenPlant CONNECT

Edition\Configuration\WorkSpaces\OpenPlantExample\Standards\OpenPlant\Schemas

3. Right Click on 'OpenPlant 3D' schema and select 'Supplement Schema.'

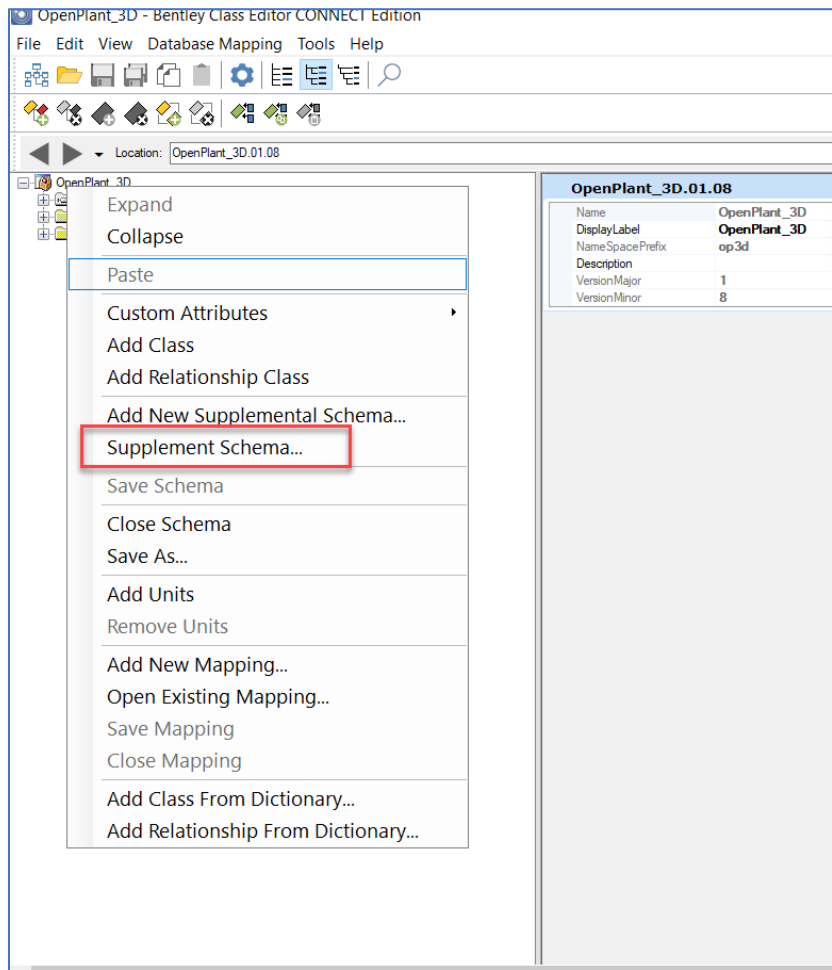

- 4. Add following two Supplemental schemas:
	- Supplemental\_Information\_3DComponent
	- Supplemental Modeling

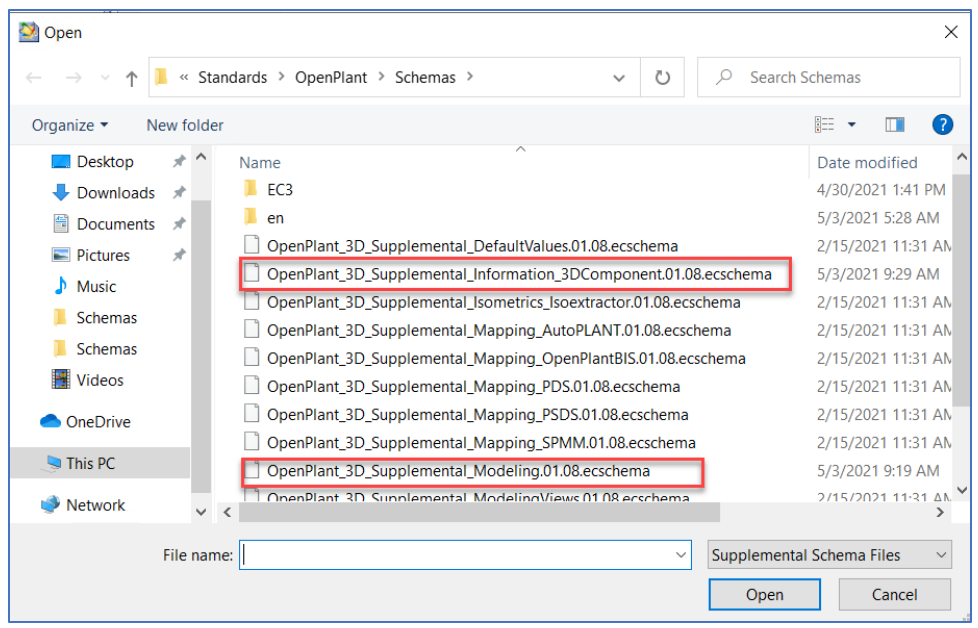

Use the same Reference schemas as used in **Step:2** and press **OK.**

- 5. Navigate to 'Plant Base Object > Named Item > Device > Piping and instrument Component > Piping Component
- 6. Copy the 'Update\_Graphics' property from the 'Property' tab.

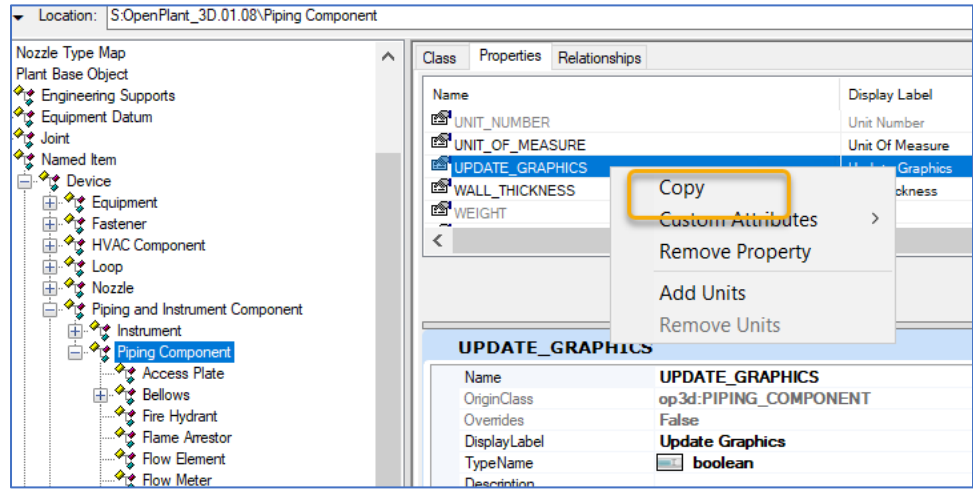

- 7. Paste this property to the 'Fastener' and 'Seal' class.
- 8. Finally, we are now able to use 'Update\_graphics' property inside all of the Derived class from 'Fastener' and 'Seal'

## 4.2.17. Some Corrections required inside the 'Modeler.cfg' file:

1. Launch the 'Modeler.cfg' file from the following location:

C:\ProgramData\Bentley\OpenPlant CONNECT

Edition\Configuration\WorkSpaces\OpenPlantExample\WorkSets\AP2OP Base Metric\Standards\OpenPlant\Modeler

- 2. Find 'OPM\_AP2OP\_ALWAYS\_TREAT\_AS\_CUSTOM\_COMPONENT' inside this file.
- 3. Add 'MITERED\_PIPE' like:

#### SUPPORT;**MITERED\_PIPE**;INSTRUMENT;T\_STRAINER;

4. Introduce a new variable inside the 'Modeler.cfg' file as

'OPM\_AP2OP\_POST\_UPGRADE\_KEYINS = mechaddin deleteemptylines PIPING\_NETWORK\_SYSTEM'

5. Remove the following variable from 'Modeler.cfg' file:

OPM\_AP2OP\_DISABLE\_CROSS\_MODEL\_RELS=1

### 4.2.18. Fixing 'PIPE\_ELBOW' Ports information:

1. Launch 'Bentley Class Editor' and Open **'OpenPlant\_3D.01.08.ecschema'** the latest AP2OP Workset. Can be found at this link C:\ProgramData\Bentley\OpenPlant CONNECT

Edition\Configuration\WorkSpaces\OpenPlantExample\WorkSets\.......\Metric\Standards\Open Plant\Schemas

- 2. Load all Reference schemas from this location: C:\ProgramData\Bentley\OpenPlant CONNECT Edition\Configuration\WorkSpaces\OpenPlantExample\Standards\OpenPlant\Schemas
- 3. Right Click on 'OpenPlant 3D' schema and select 'Supplement Schema.'

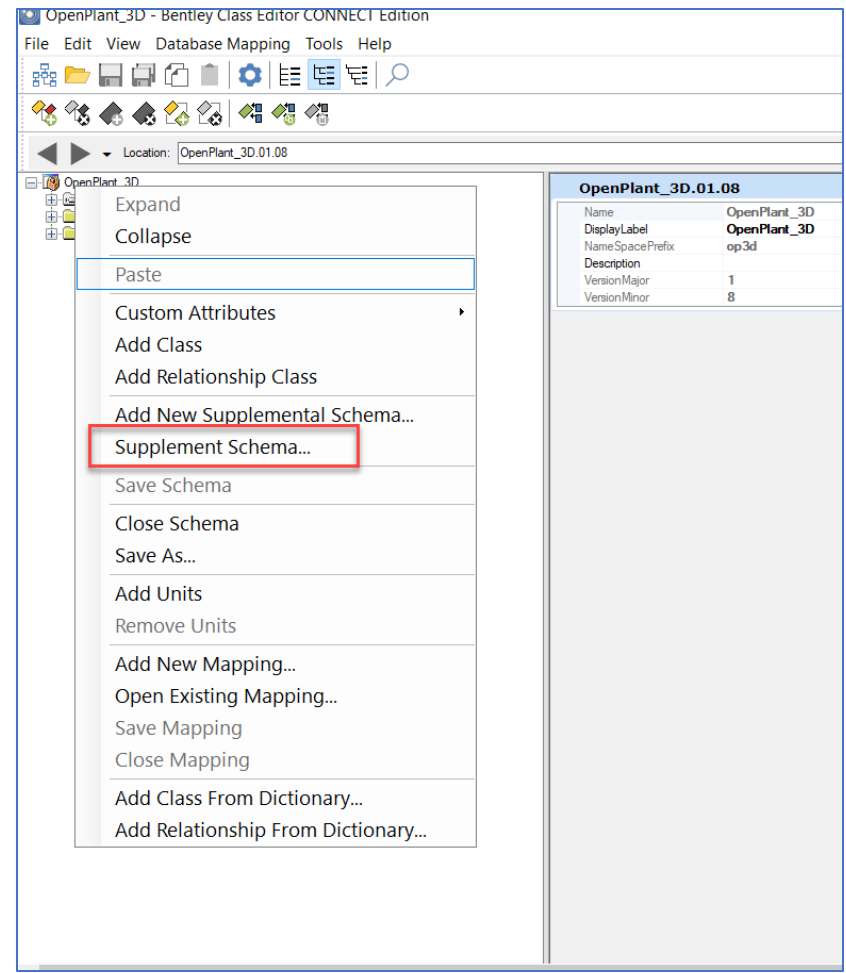

- 4. Add following two Supplemental schemas:
	- Supplemental\_Information\_3DComponent
	- Supplemental Modeling

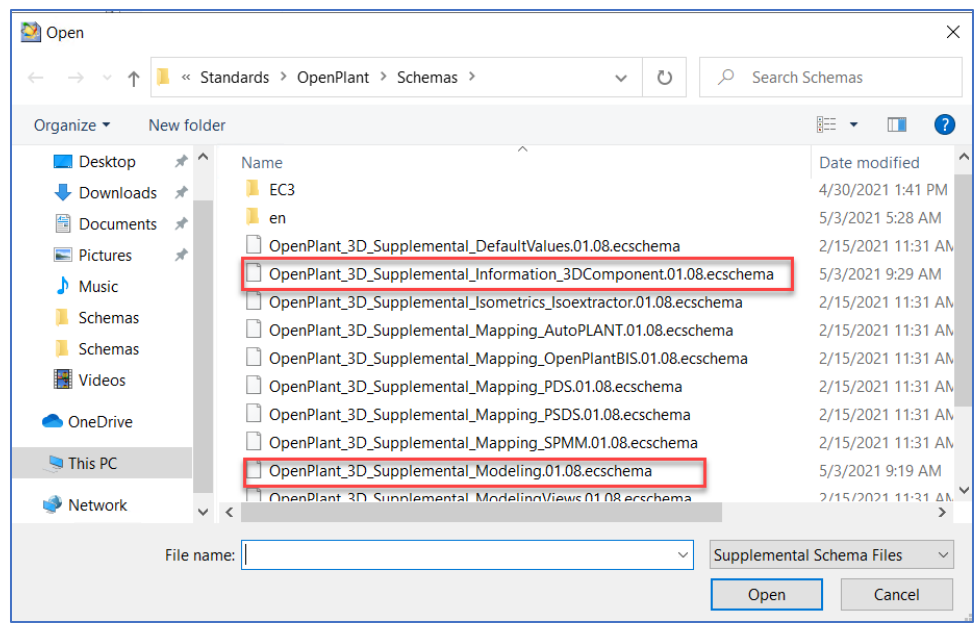

Use the same Reference schemas as used in **Step:2** and press **OK.**

- 5. Search for the class 'PIPE\_ELBOW'.
- 6. Update the Port information to 2 –Ports.
- 7. Please make sure that the Two –Port types are present,
	- MAIN\_PORT
	- RUN\_PORT

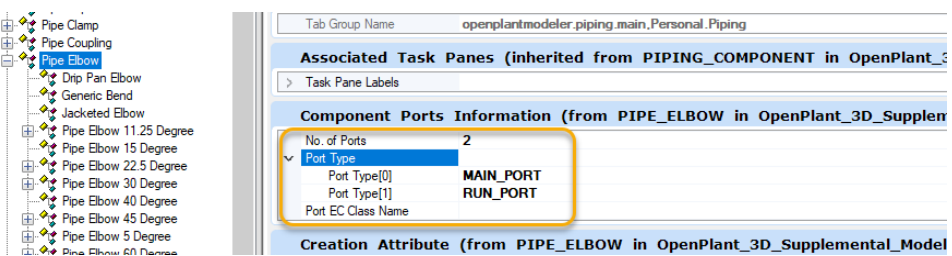

8. Save the changes to Bentley Class Editor.

### 4.2.19. Fixing 'PIPE\_FLANGE\_SPADE' Creation Attribute:

1. Launch 'Bentley Class Editor' and Open **'OpenPlant\_3D.01.08.ecschema'** the latest AP2OP Workset.

Can be found at this link

C:\ProgramData\Bentley\OpenPlant CONNECT

Edition\Configuration\WorkSpaces\OpenPlantExample\WorkSets\.......\Metric\Standards\Open Plant\Schemas

2. Load all Reference schemas from this location: C:\ProgramData\Bentley\OpenPlant CONNECT Edition\Configuration\WorkSpaces\OpenPlantExample\Standards\OpenPlant\Schemas

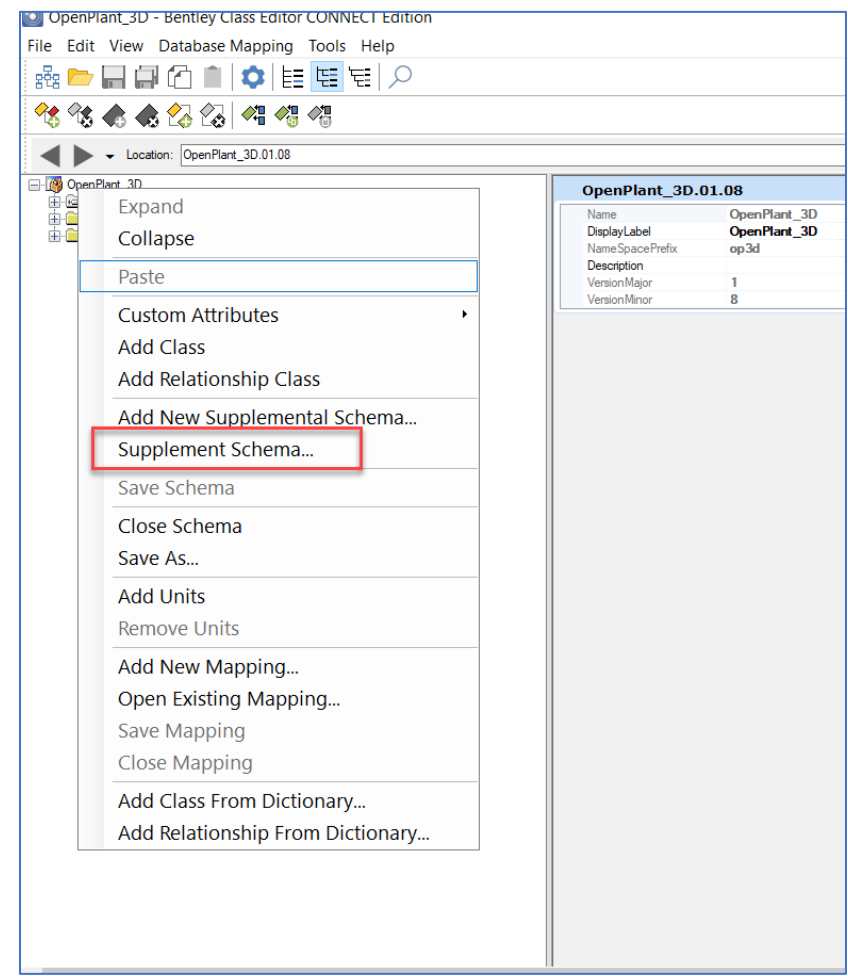

3. Right Click on 'OpenPlant 3D' schema and select 'Supplement Schema.'

- 4. Add following two Supplemental schemas:
	- Supplemental\_Information\_3DComponent
	- Supplemental Modeling

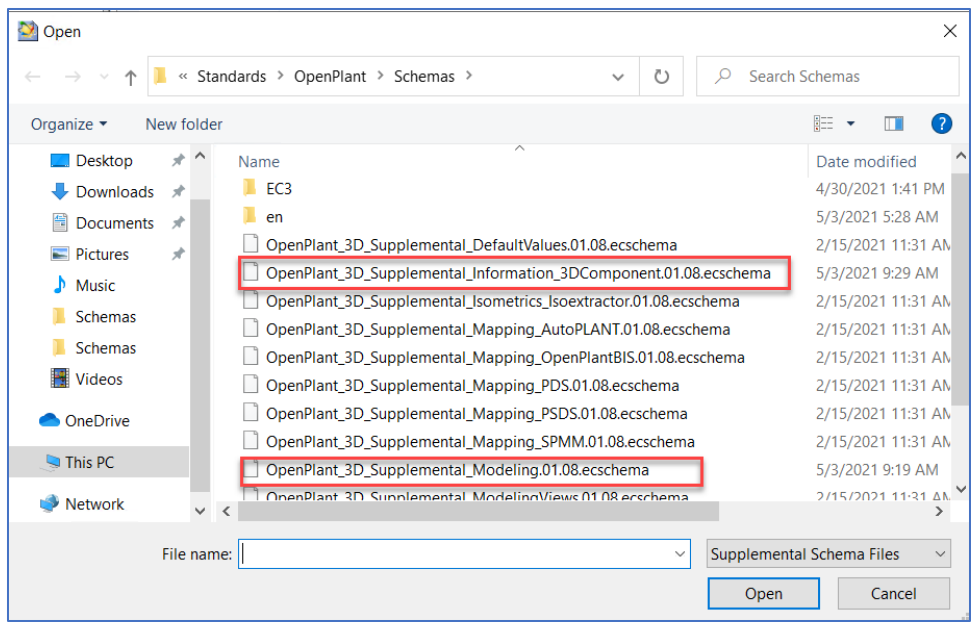

Use the same Reference schemas as used in **Step:2** and press **OK.**

- 5. Search for the class 'PIPE\_FLANGE\_SPADE' and select it
- 6. Go to the class 'Generic Piping Component' and Right click to copy 'Creation Attribute' as a 'Custom Attributes'.

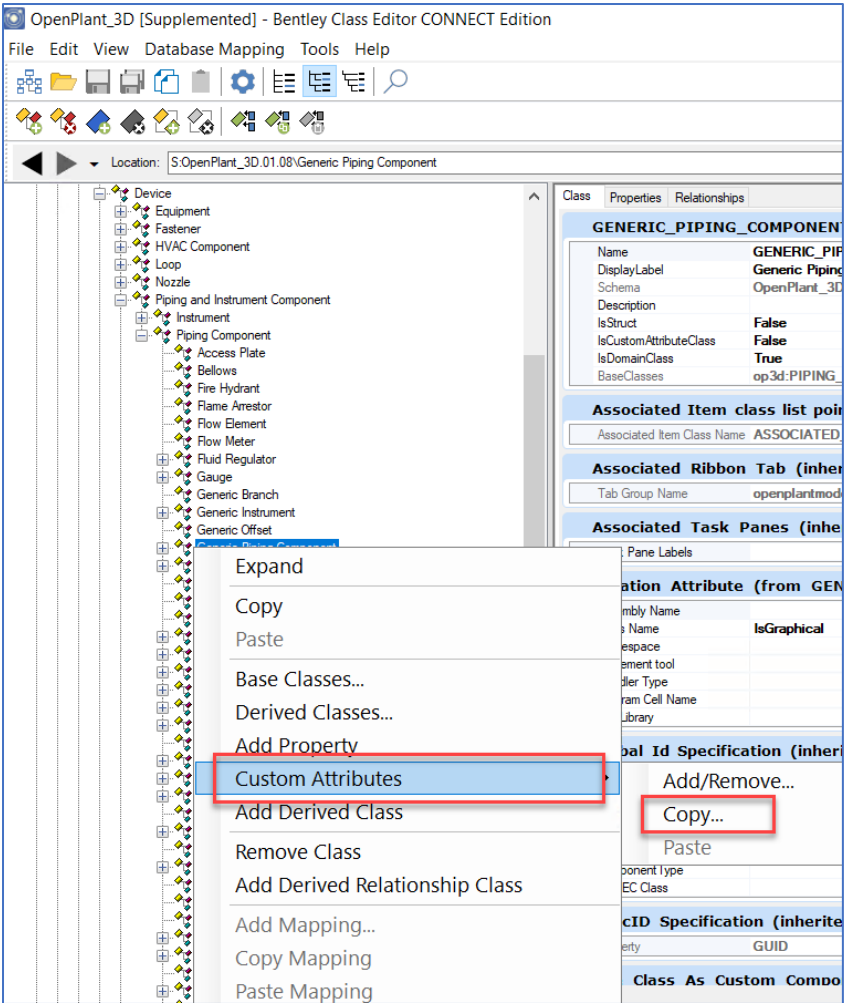

7. Paste this 'Creation Attribute' into the 'PIPE\_FLANGE\_SPADE' class.

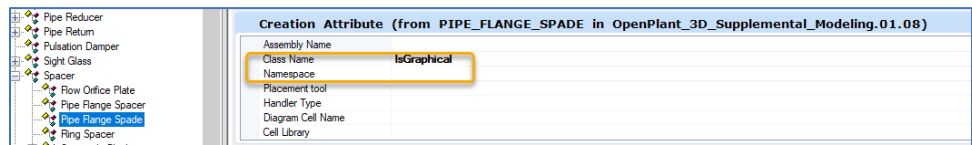

9. Save the changes to Bentley Class Editor.

## 4.2.20. Fixing 'JOINT\_GAP' BUG: 598573:

1. Launch 'Bentley Class Editor' and Open **'OpenPlant\_3D.01.08.ecschema'** the latest AP2OP Workset. Can be found at this link

C:\ProgramData\Bentley\OpenPlant CONNECT Edition\Configuration\WorkSpaces\OpenPlantExample\WorkSets\.......\Metric\Standards\Open Plant\Schemas

- 2. Load all Reference schemas from this location: C:\ProgramData\Bentley\OpenPlant CONNECT Edition\Configuration\WorkSpaces\OpenPlantExample\Standards\OpenPlant\Schemas
- 3. Right Click on 'OpenPlant 3D' schema and select 'Supplement Schema.'

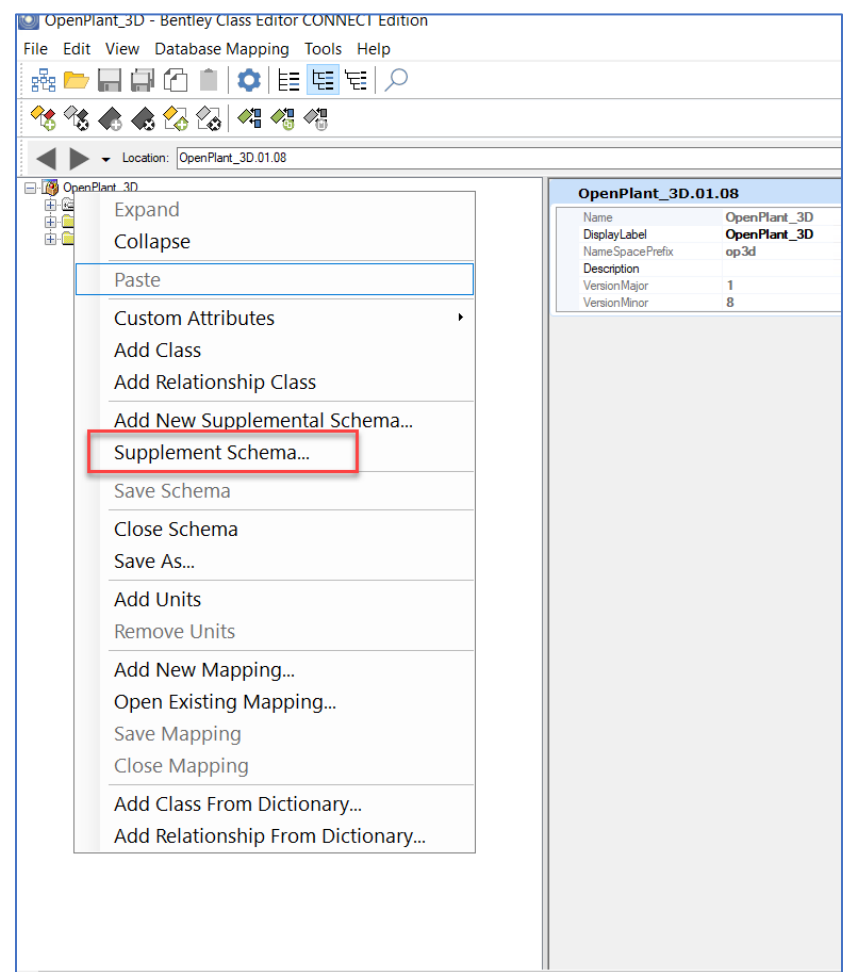

- 4. Add the following two Supplemental schemas:
	- Supplemental\_Information\_3DComponent
	- Supplemental Modeling

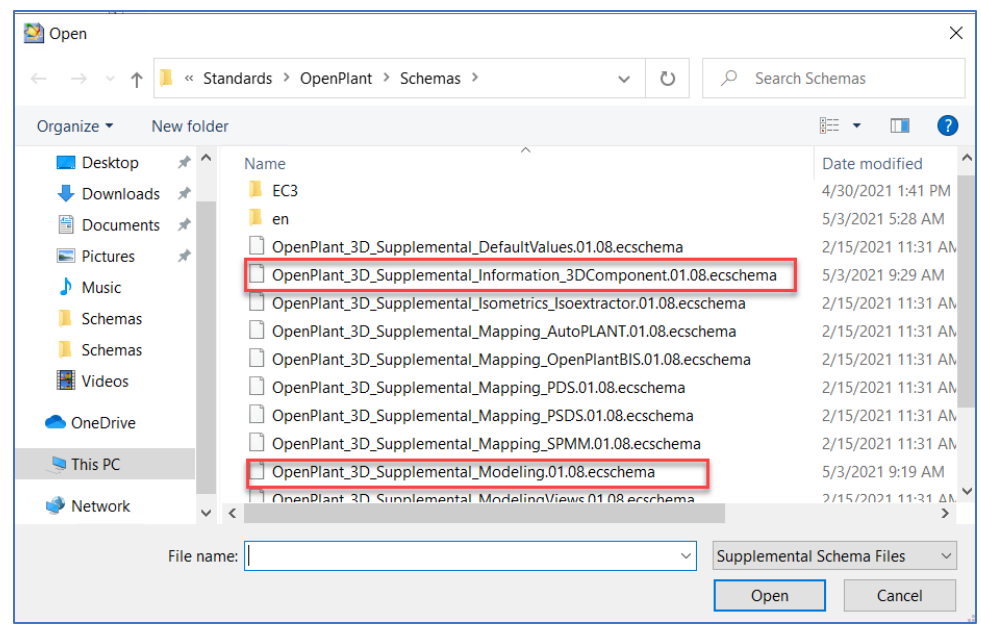

Use the same Reference schemas as used in **Step:2** and press **OK**

- 5. Search for the 'Gasket' Class
- 6. Right Click on 'Gasket' class and select 'Add Derived Class'.
- 7. Name this newly created class as 'JOINT\_GAP'.
- 8. Save the changes on Bentley Class Editor.
- 9. Launch OPPA and navigate to the recently opened AP2OP Base Workset.
- 10. Navigate to the 'Joint Map' option inside the 'Settings' tab.
- 11. Create a new joint named 'AP\_JOINT\_GAP' with details as follows:

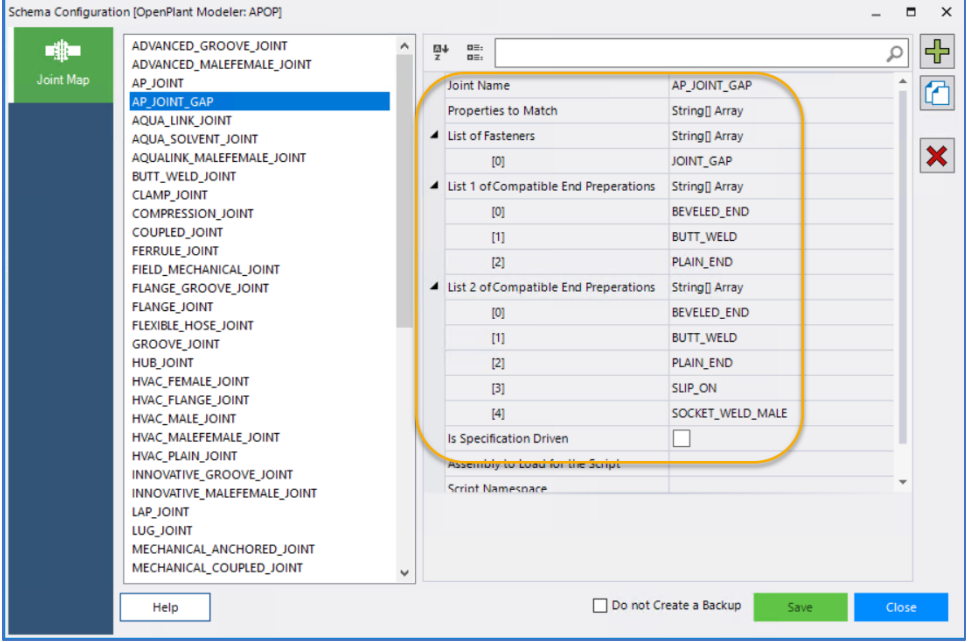

12. Save the changes in OPPA

13. Now we have successfully incorporated 'JOINT\_GAP' inside the AP2OP workflow.

## 4.2.21. Incorporating 'Equipment' from APM inside the AP2OP Schemas

1. Launch 'Bentley Class Editor' and Open **'OpenPlant\_3D.01.08.ecschema'** the latest AP2OP Workset. Can be found at this link

C:\ProgramData\Bentley\OpenPlant CONNECT Edition\Configuration\WorkSpaces\OpenPlantExample\WorkSets\.......\Metric\Standards\Open Plant\Schemas

- 2. Load all Reference schemes from this location: C:\ProgramData\Bentley\OpenPlant CONNECT Edition\Configuration\WorkSpaces\OpenPlantExample\Standards\OpenPlant\Schemas
- 3. Right Click on 'OpenPlant 3D' schema and select 'Supplement Schema.'

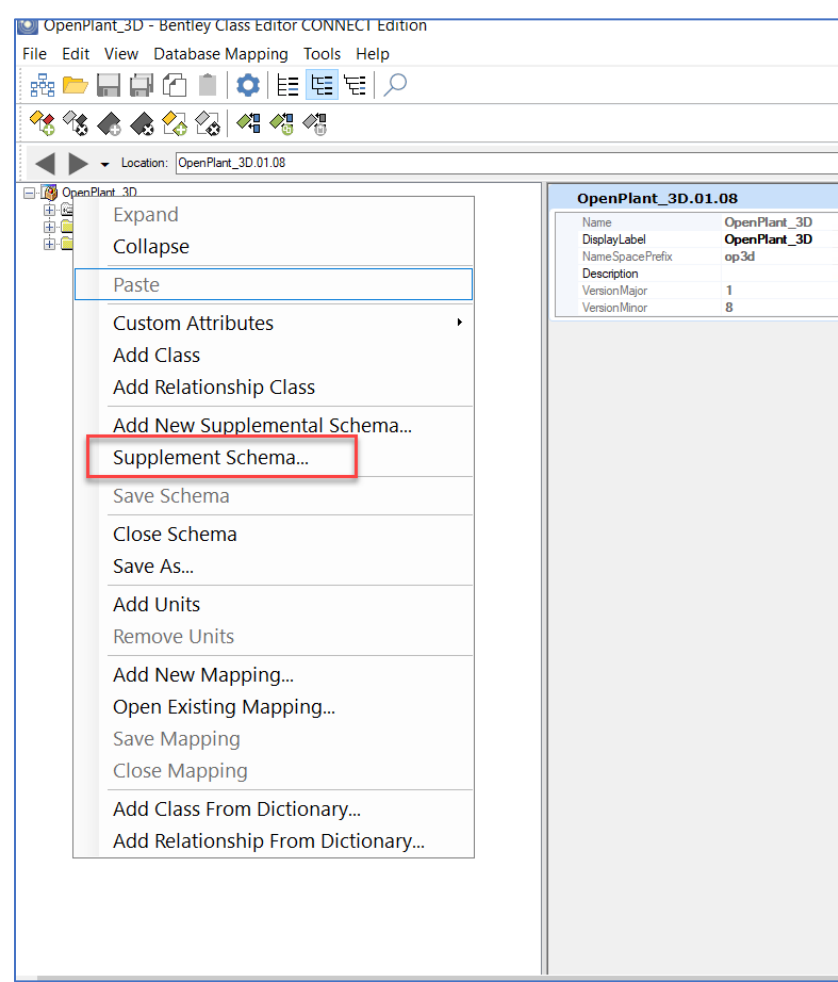

- 4. Add the following two Supplemental schemas:
	- Supplemental\_Information\_3DComponent
	- Supplemental Modeling

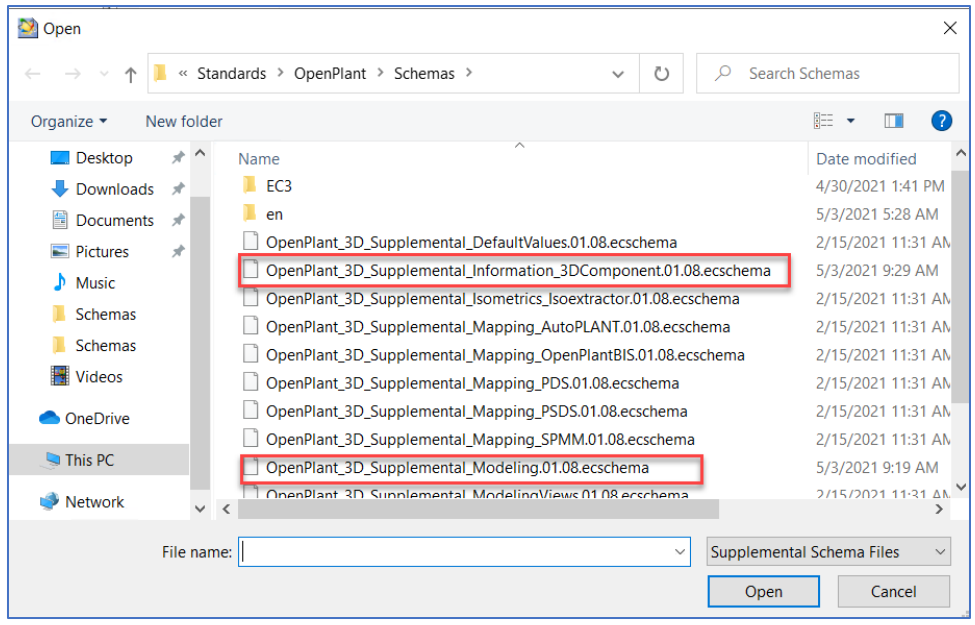

Use the same Reference schemas as used in **Step:2** and press **OK**

5. To incorporate diverse varieties of Equipment from APM, we need to add new classes for them inside the AP2OP Schema.

Classes can be added by selecting '**Add Derived Class'** from the **right click context menu** of the **parent class**

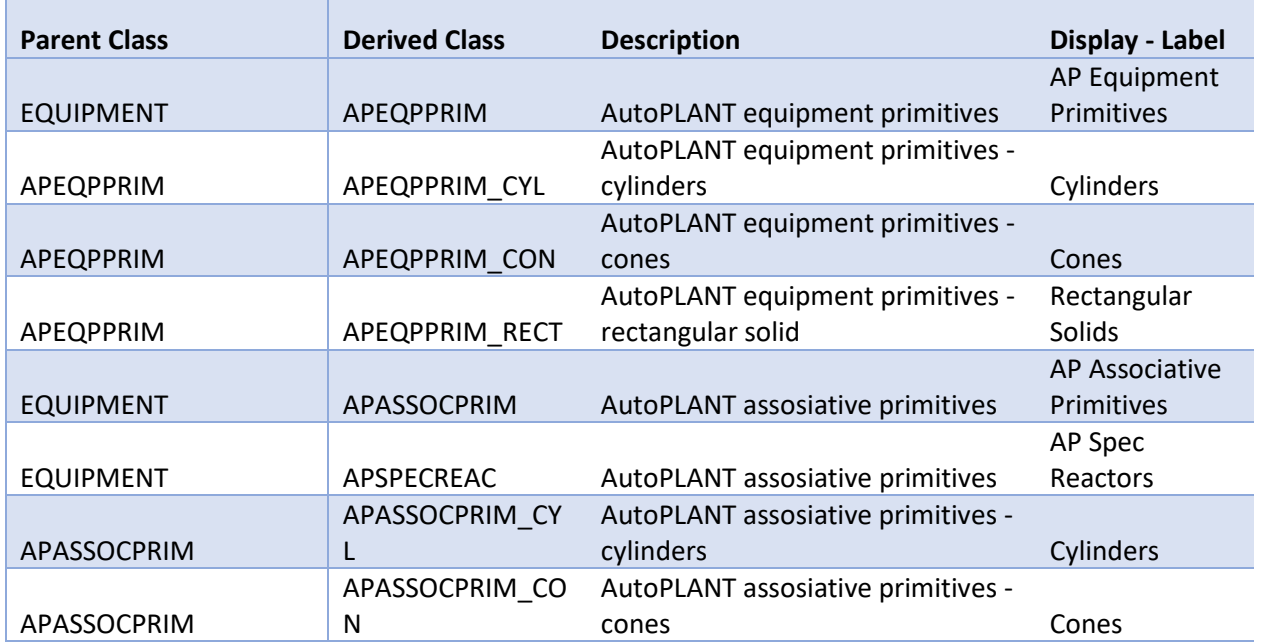

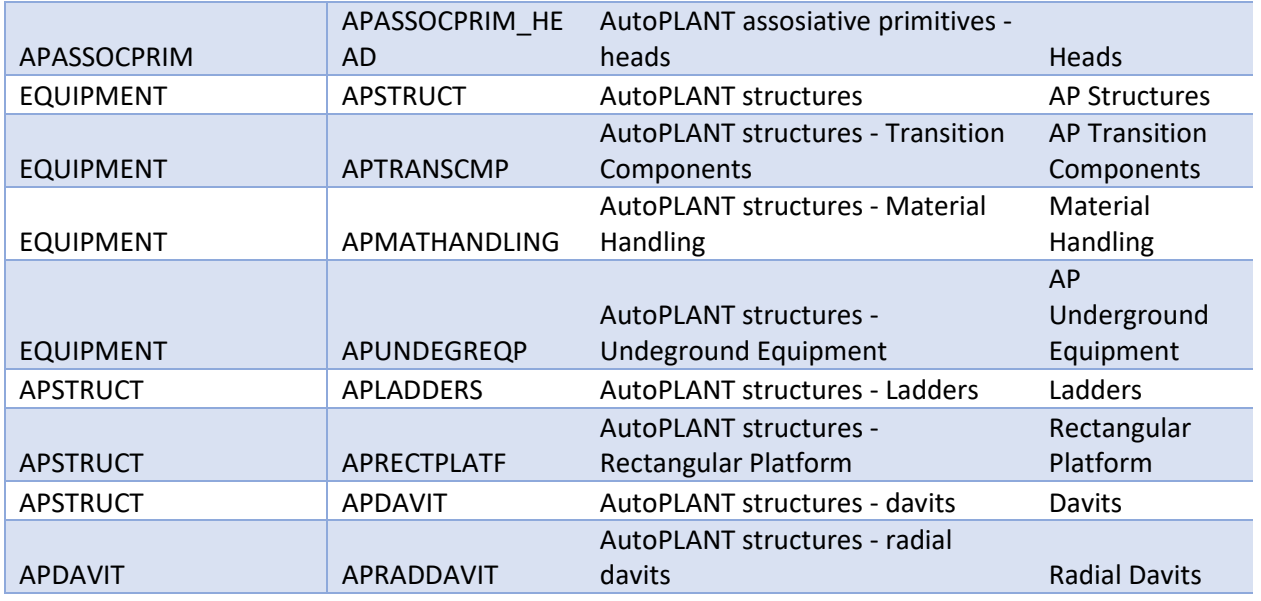

6. Then Add Sub Classes inside the following previously derived classes:

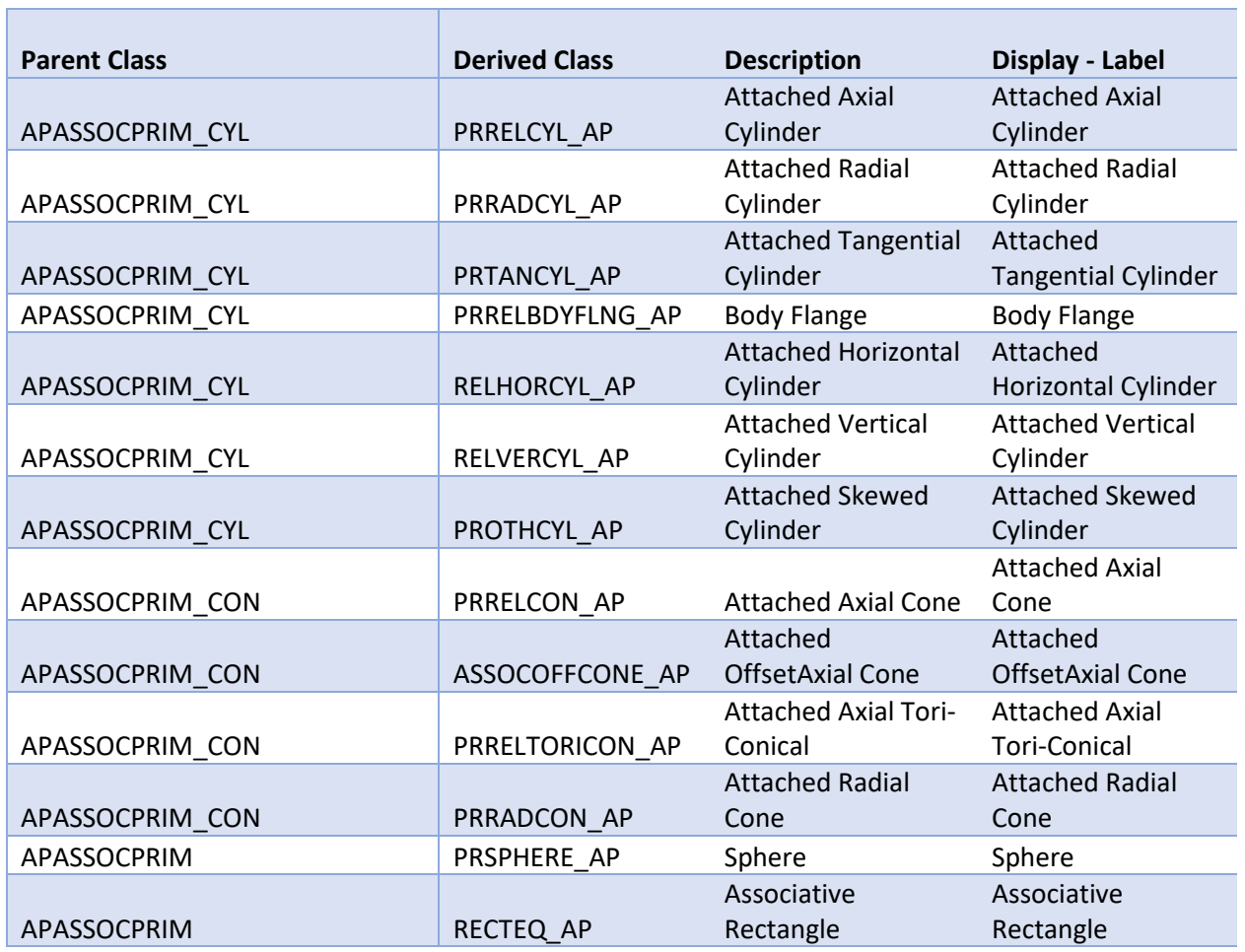

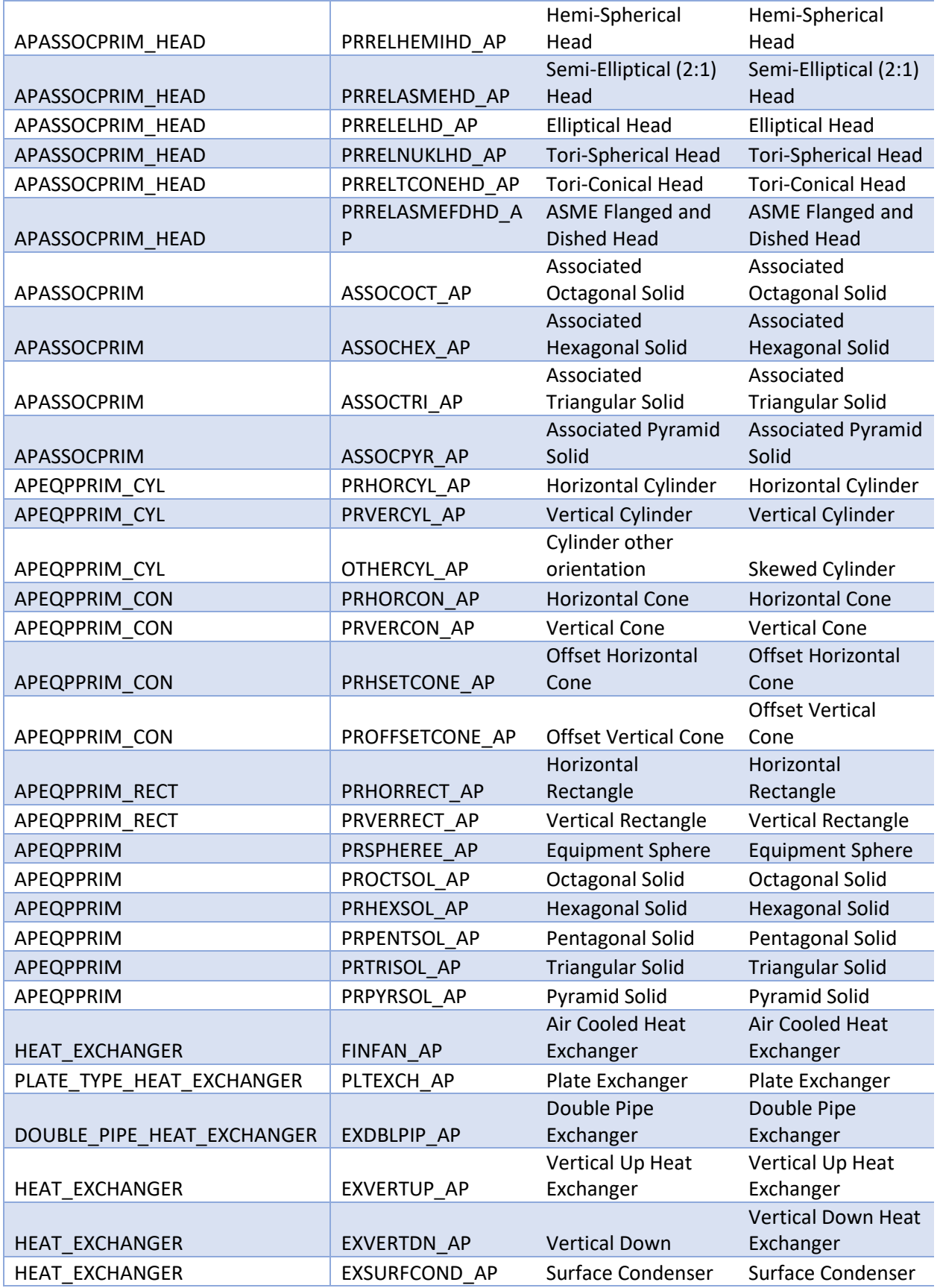

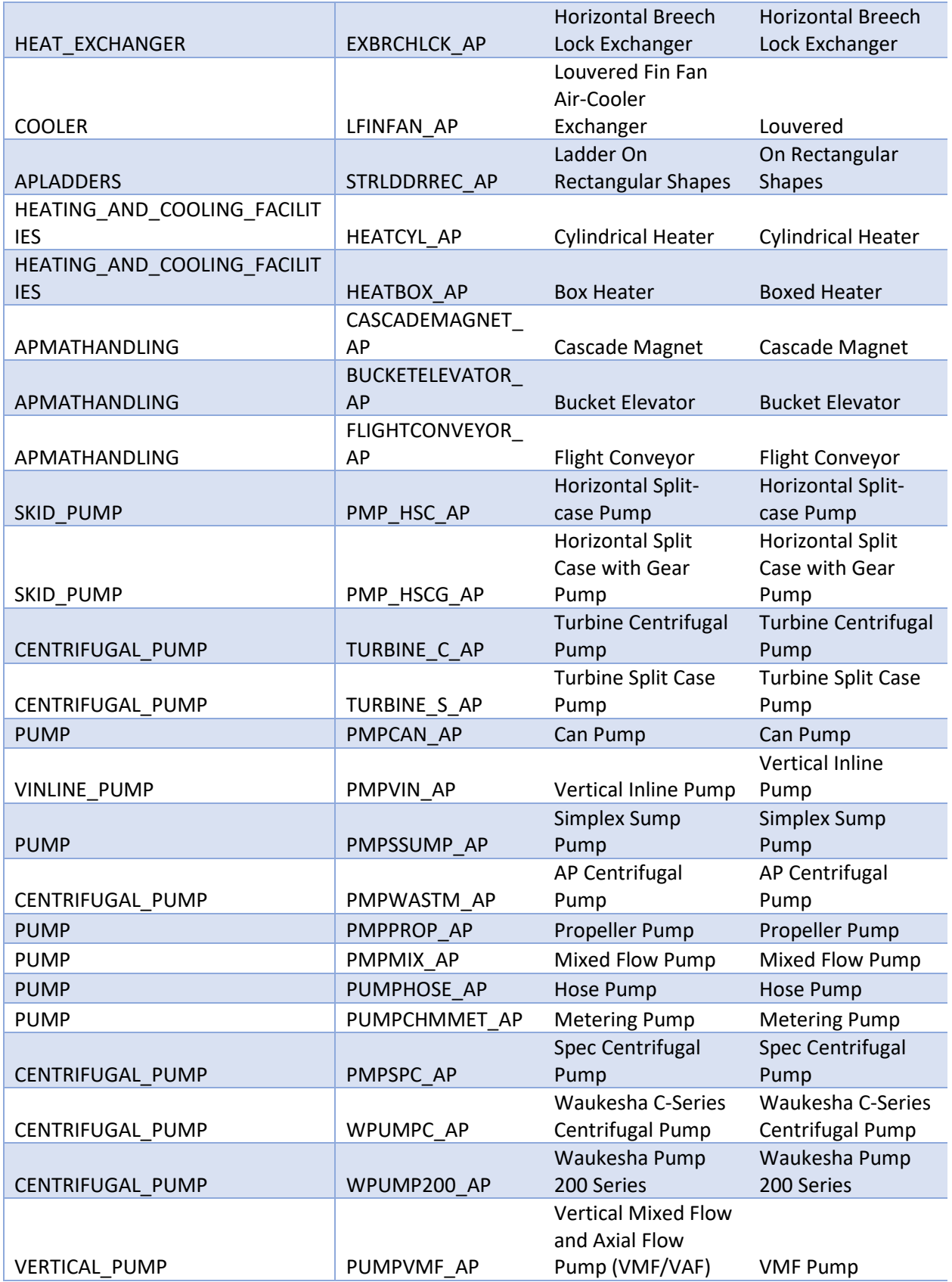

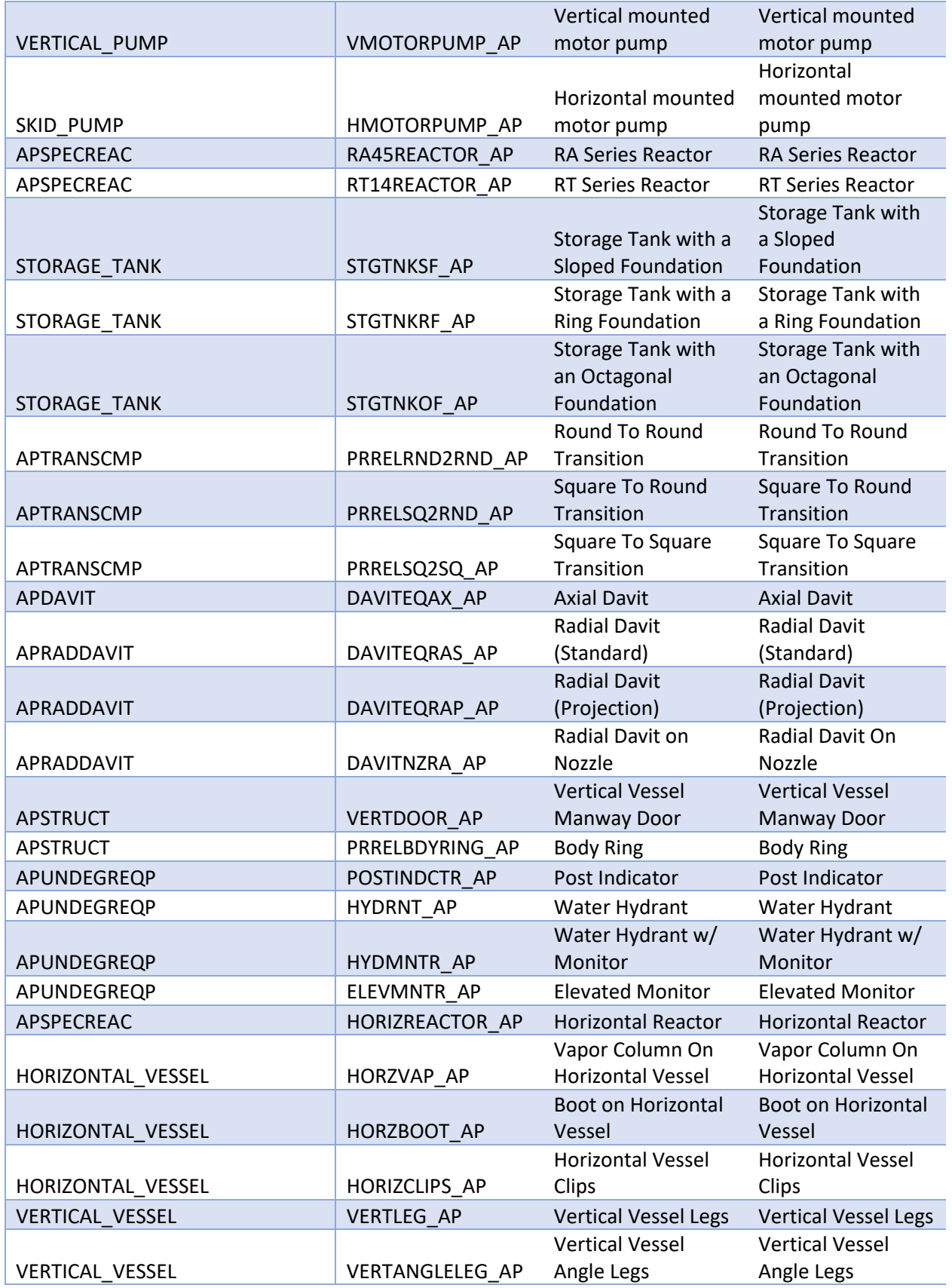

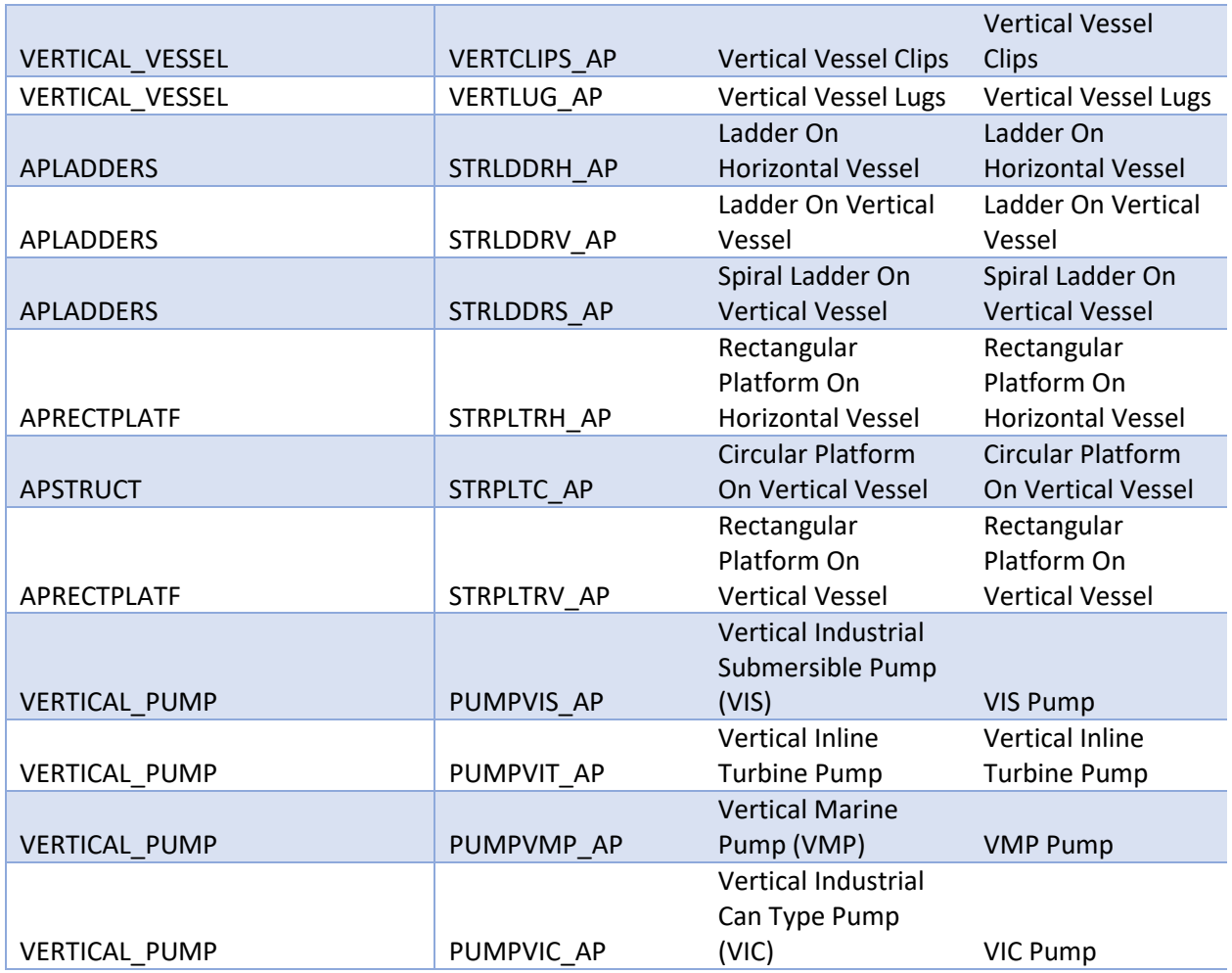

7. In the end the Equipment would look like this:

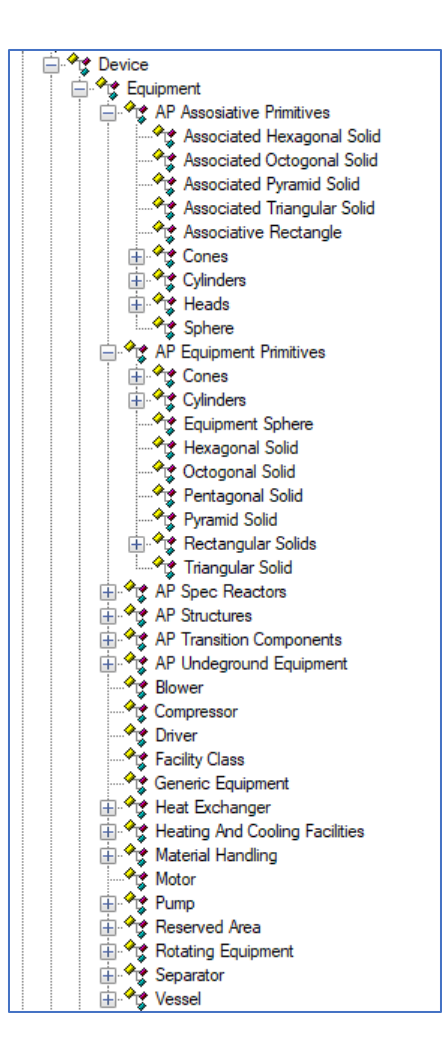

8. Go to the class **'Generic Piping Component'** and right click to copy **'Creation Attribute'** as a **'Custom Attributes'.**

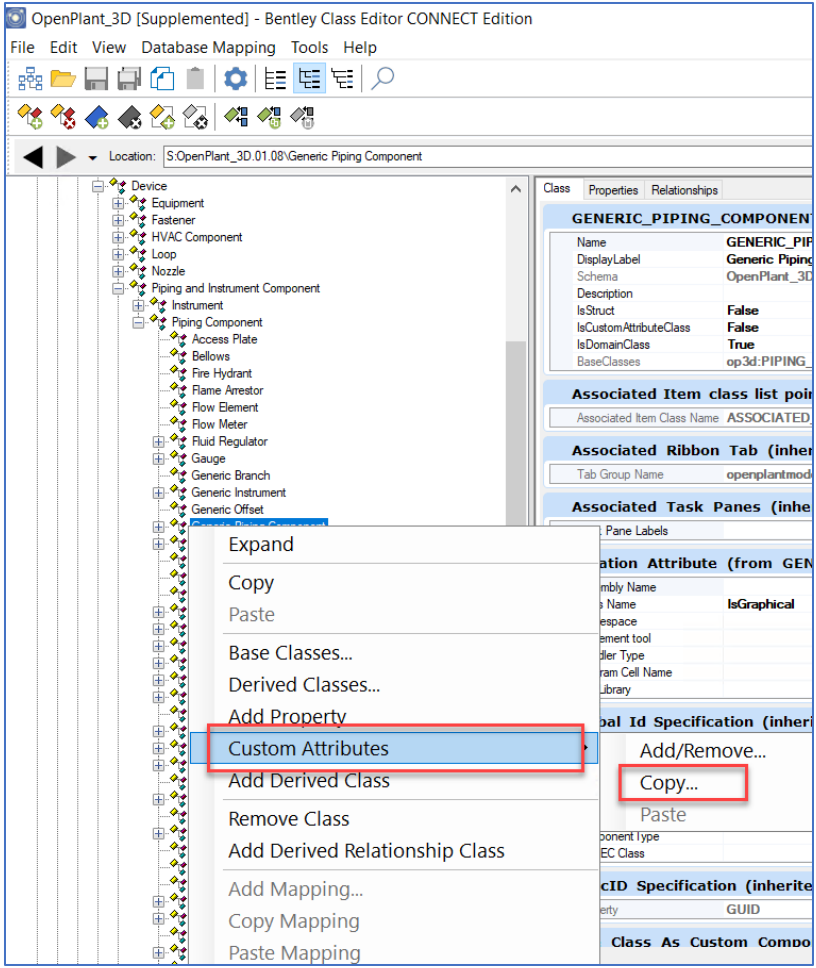

9. Paste this 'Creation Attribute' to the following classes one by one.

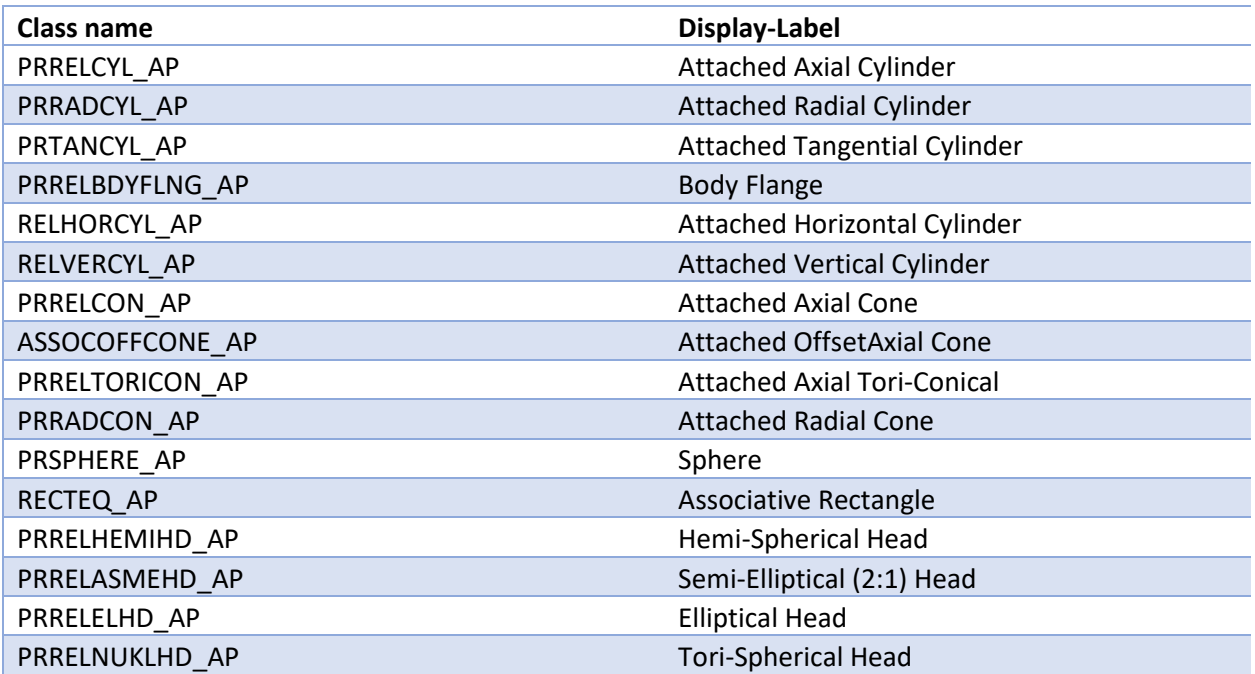

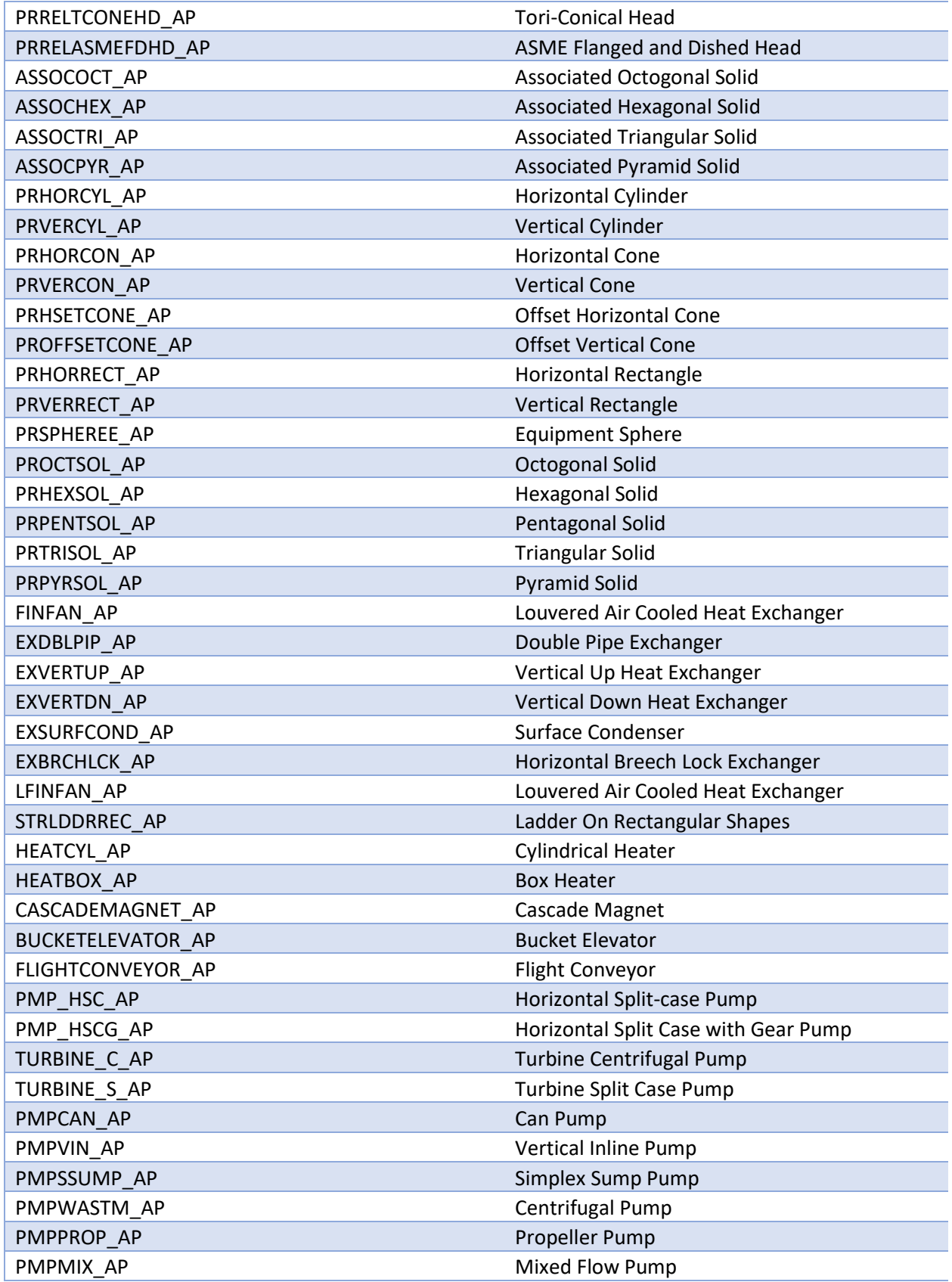

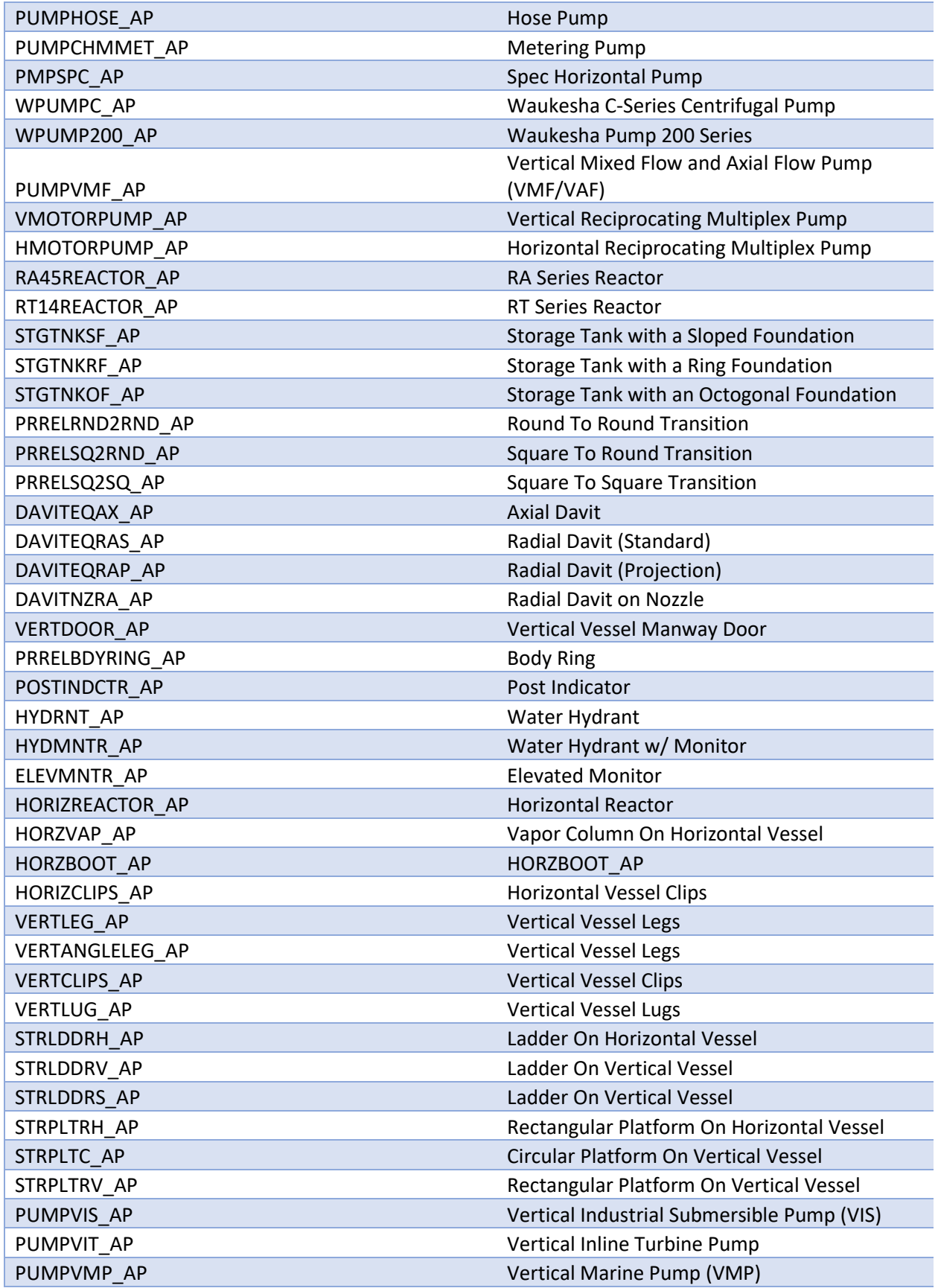

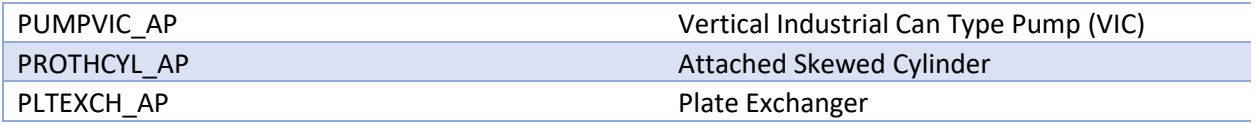

- 10. Now copy the '**Component Port Information'** from **GENERIC\_PIPING\_COMPONENT\_TWO\_PORT.**
- 11. Paste it into the following classes:
	- a. PUMPVIC\_AP with display Label="Vertical Industrial Can Type Pummp (VIC)"
	- b. PUMPVIS\_AP with display Label="Vertical Industrial Submersible Pump (VIS)"
	- c. PUMPVIT\_AP with display Label="Vertical Inline Turbine Pump"
	- d. PUMPVMP\_AP with display Label="Vertical Marine Pump (VMP)"
- 12. Edit the No.of Ports from **2** to **1**.
- 13. Delete the 'Run\_Port' from 'Port Type'.
- 14. Navigate to the 'Plate Exchanger'.
- 15. Create 8 Ports, in the following order:

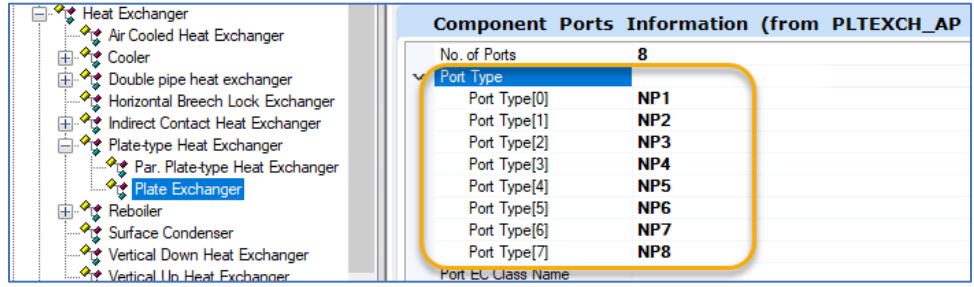

16. As a result, we can now incorporate all Equipment from AP world into the OP world.

# 4.2.22. Solving the Hyphen (-) issue for Equipments by configuring AP2OP Schemas

- 1. Launch OPPA and Navigate to the latest AP2OP Workset.
- 2. From the Drop-down select the 'OpenPLANT Modeler'
- 3. Then within the 'Settings' tab, select 'Expression Editor' as shown in the below image:

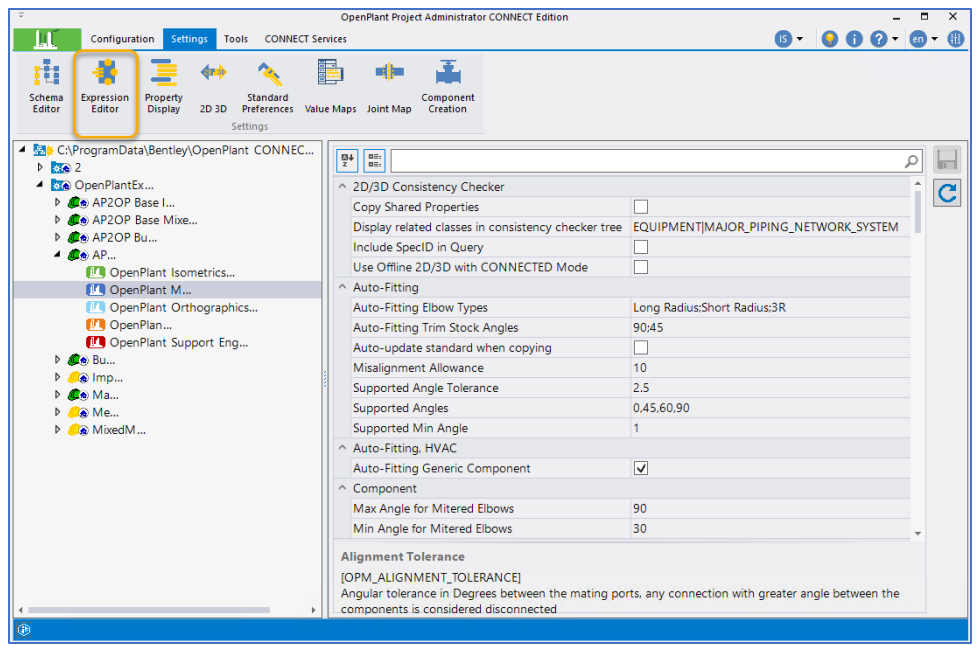

- 4. Navigate to the **'Equipment**' Class and select the 'Tag Number'.
- 5. Enter the following values in the empty field as shown in the image below:

**IIF(this.DEVICE\_TYPE\_CODE = "", this.NUMBER, this.DEVICE\_TYPE\_CODE & amp; "-" & amp; this.NUMBER)** 

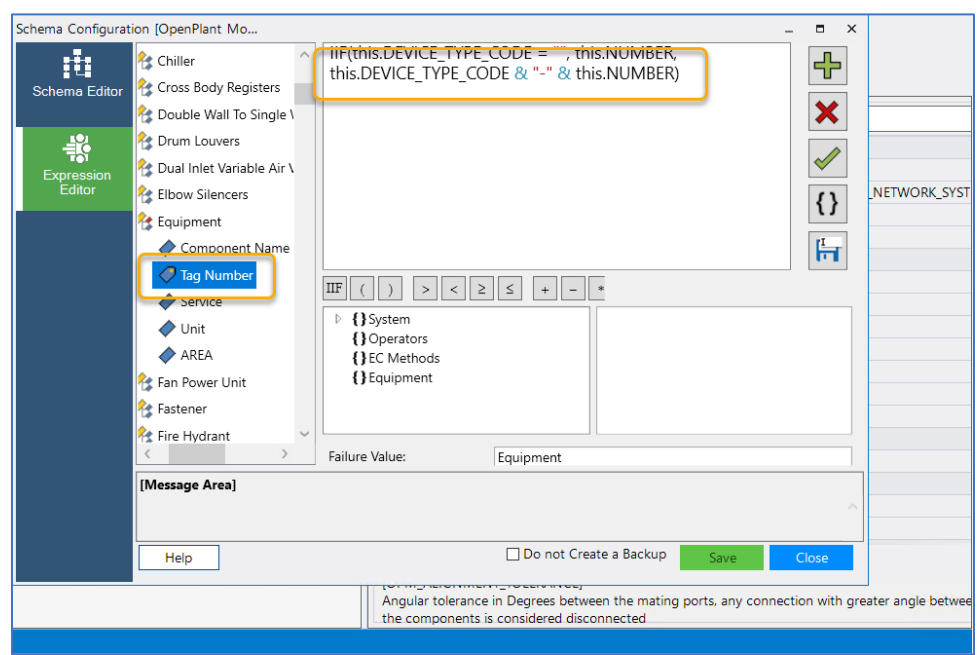

- 6. Save the changes.
- 7. Navigate to the **'Fluid Regulator**' Class and select the 'Tag Number'.
- 8. Enter the following values in the empty field as shown in the image below:

**IIF(this.DEVICE\_TYPE\_CODE = "", this.NUMBER, this.DEVICE\_TYPE\_CODE & "-" & this.NUMBER)**

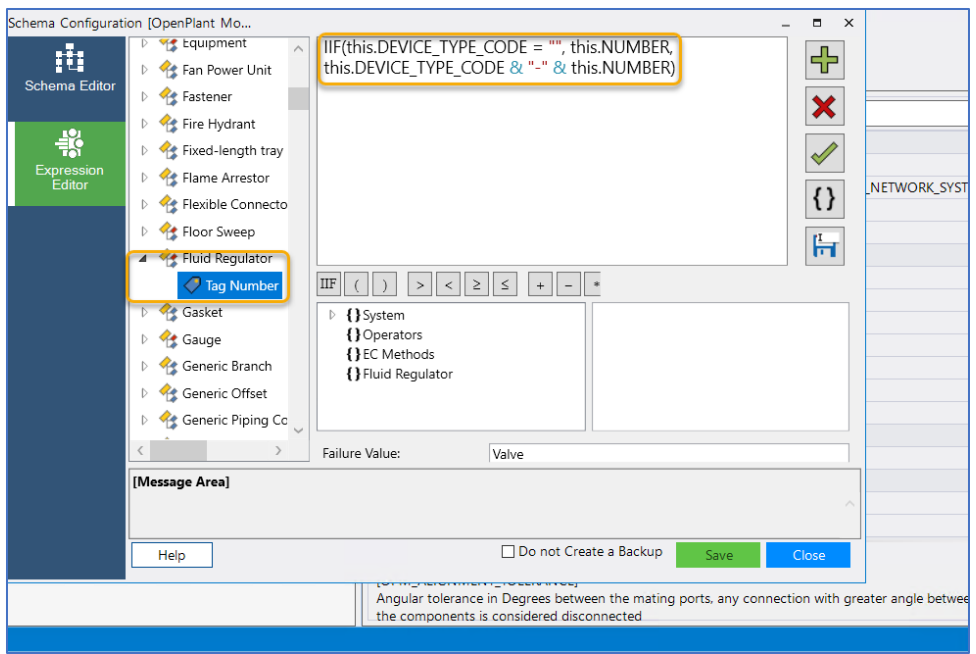

- 9. Save the changes.
- 10. Navigate to the **'Nozzle'** Class and select the 'Equipment\_tag'.
- 11. Enter the following values in the empty field as shown in the image below:

**this.GetRelatedInstance("EQUIPMENT\_HAS\_NOZZLE:1:EQUIPMENT\_TAG, NAME").NAME Unable to validate related class specifier from string 'EQUIPMENT\_HAS\_NOZZLE:1:EQUIPMENT\_TAG'.**

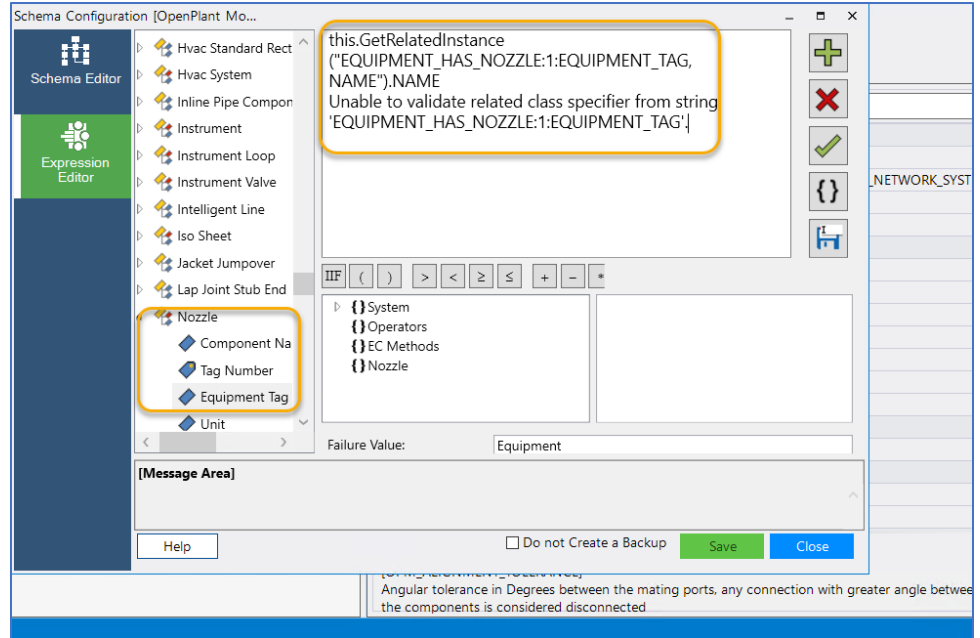

- 12. Save the changes.
- 13. Navigate to the **'Support'** Class and select the 'Tag Name'.

14. Enter the following values in the empty field as shown in the image below:

**IIF(this.DEVICE\_TYPE\_CODE = "", this.NUMBER, this.DEVICE\_TYPE\_CODE & "-" & this.NUMBER)**

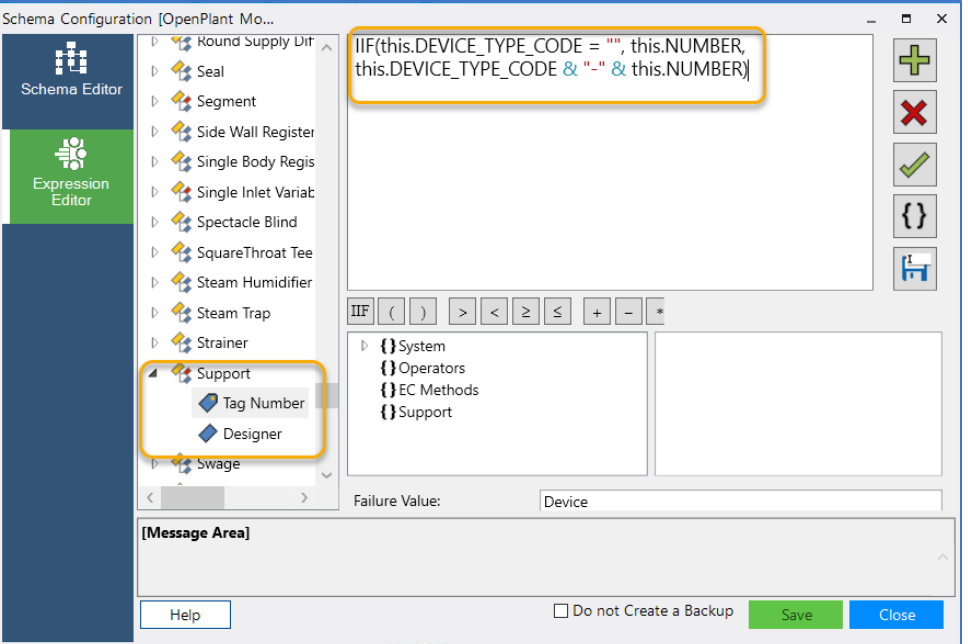

- 15. Save the changes.
- 16. In this way the hypen issue would be fixed.

# 4.2.23. Incorporating 'ELBOWPIPET' from APM inside the AP2OP Schemas

1. Launch 'Bentley Class Editor' and Open **'OpenPlant\_3D.01.08.ecschema'** the latest AP2OP Workset.

Can be found at this link C:\ProgramData\Bentley\OpenPlant CONNECT Edition\Configuration\WorkSpaces\OpenPlantExample\WorkSets\.......\Metric\Standards\Open Plant\Schemas

- 2. Load all Reference schemes from this location: C:\ProgramData\Bentley\OpenPlant CONNECT Edition\Configuration\WorkSpaces\OpenPlantExample\Standards\OpenPlant\Schemas
- 3. Right Click on 'OpenPlant 3D' schema and select 'Supplement Schema.'

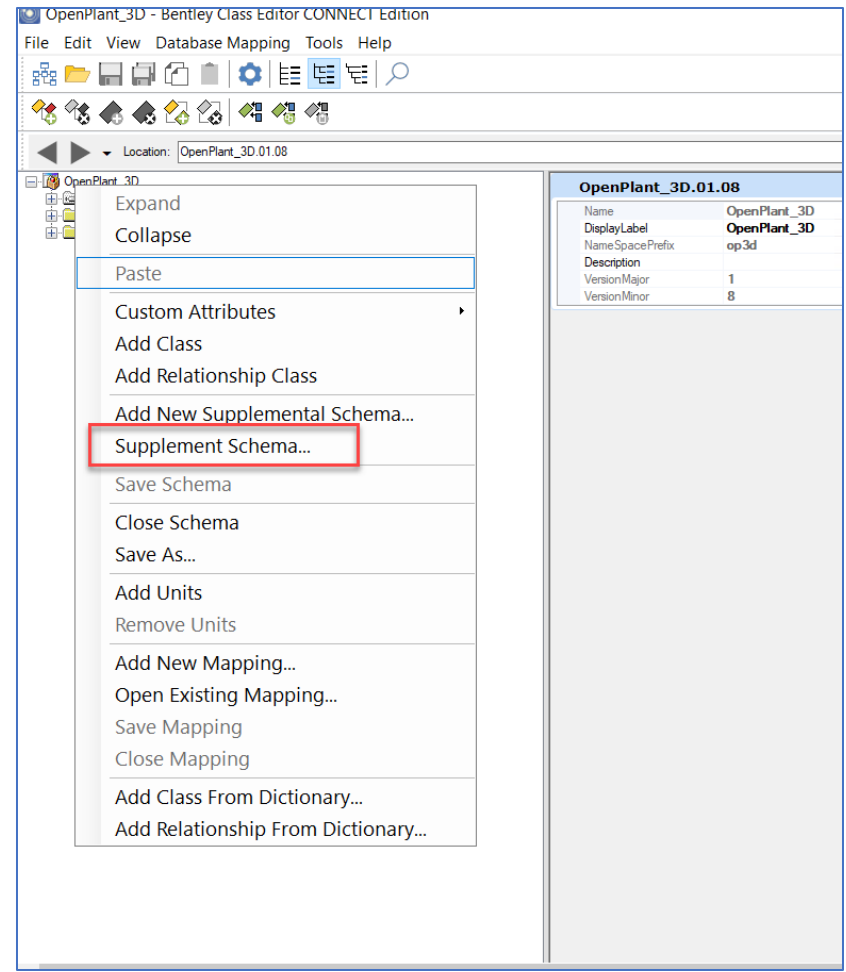

- 4. Add the following two Supplemental schemas:
	- Supplemental\_Information\_3DComponent
	- Supplemental Modeling

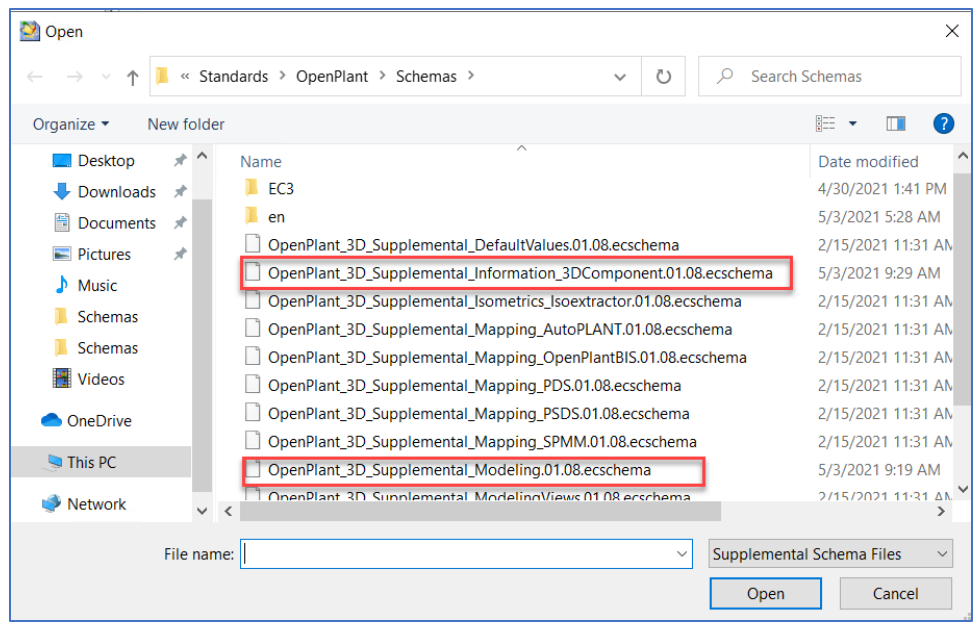

- 5. Navigate to the 'Elbolet' class via Search.
- 6. Create a new Derived Class by selecting '**Add Derived Class'** from the **right click context menu** of the **parent class 'Elbolet'.**
- 7. Give the name 'ELBOWPIPET", description "elbow pipet" and display\_Label "Elbow pipet".
- 8. So finally we have incorporated 'ElbowPipet' class inside the AP2OP Schemas

## 4.2.24. Introducing 'TAP\_JOINT\_OLET\_WELD' for Olet Connection:

- 1. Launch OPPA and Navigate to the latest AP2OP Workset.
- 2. From the Drop-down select the 'OpenPLANT Modeler'
- 3. Then within the 'Settings' tab, select 'Joint\_Map'.
- 4. Create a new Joint named 'TAP\_JOINT\_OLET\_WELD'
- 5. Enter Fasteners, End preparation 1 and End preparation 2 values as shown in the image below.

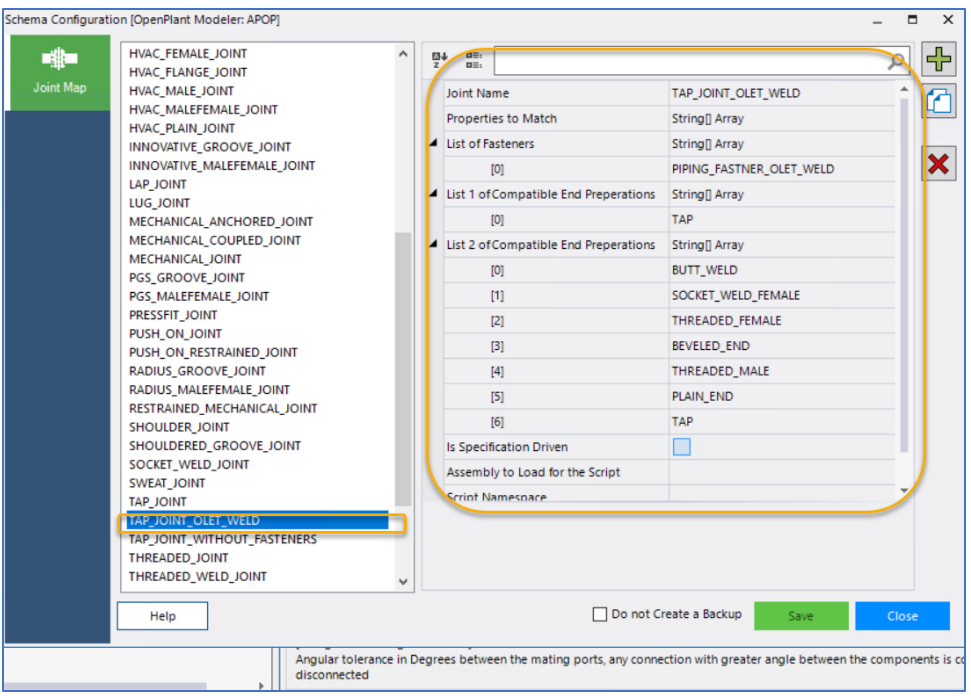

- 6. Save the changes.
- 7. So after following these basic steps, we have introduced a new joint for Olet Connection named 'TAP\_JOINT\_OLET\_WELD'

### 4.2.25. Fixing the 'Gasket' issue while generating isometrics:

1. Launch the 'Modeler.cfg' file from the following location:

C:\ProgramData\Bentley\OpenPlant CONNECT Edition\Configuration\WorkSpaces\OpenPlantExample\WorkSets\AP2OP Base Metric\Standards\OpenPlant\Modeler

2. Introduce a new variable in the bottom of the file as '**OPM\_AP2OP\_UPGRADE\_CALC\_GASKET\_ORIGIN=1**'